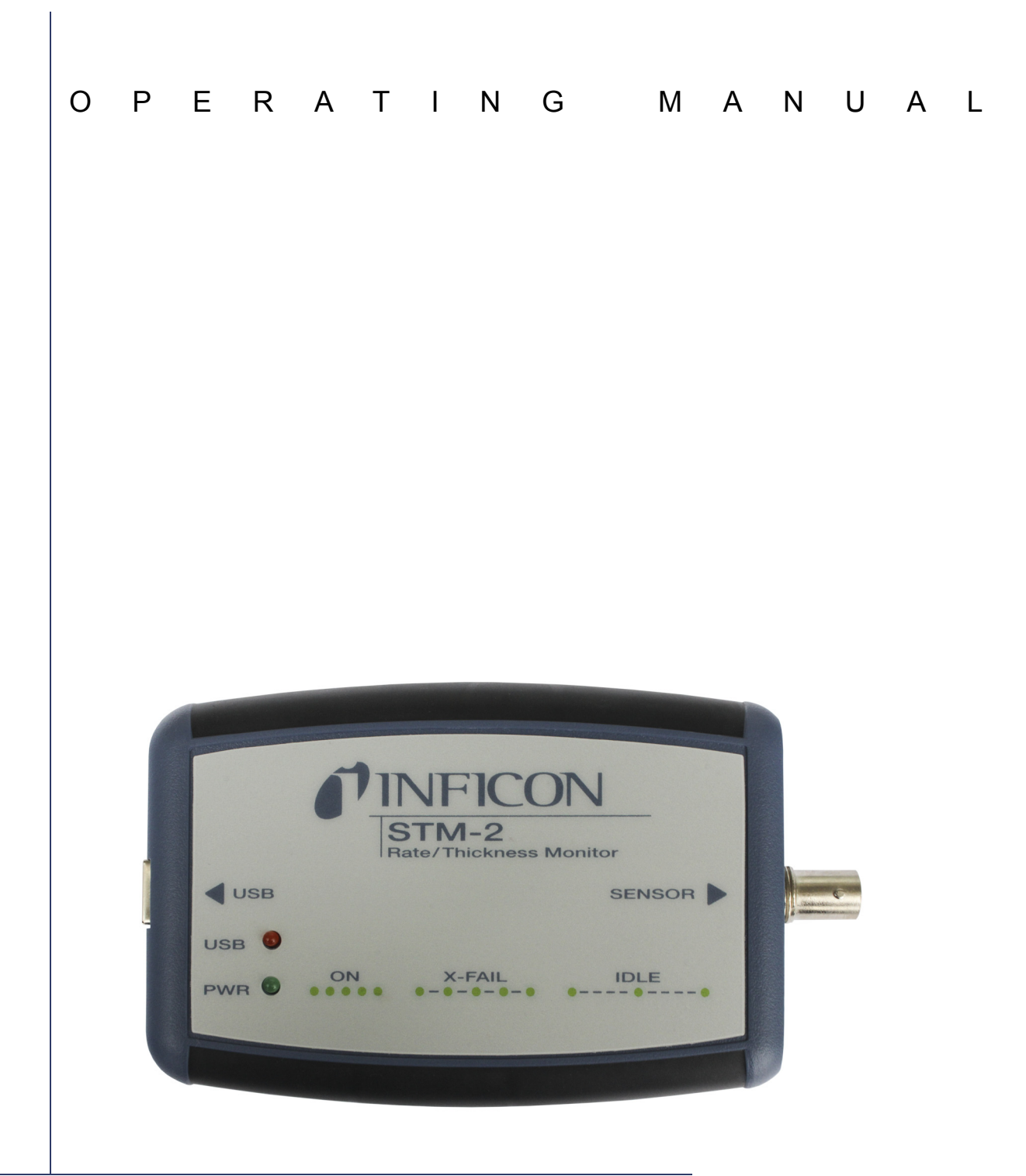

# STM-2 Rate and Thickness Monitor

PN 074-613-P1D

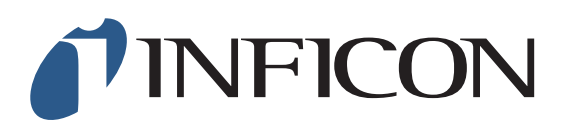

#### <span id="page-1-0"></span>**Trademarks**

The trademarks of the products mentioned in this manual are held by the companies that produce them.

Windows<sup>®</sup> and Microsoft<sup>®</sup> are registered trademarks of Microsoft Corporation.

Inconel<sup>®</sup> is a registered trademark of Inco Alloys International, Huntington, WV.

LabVIEW™ is a trademark of National Instruments Corporation.

Sycon Instruments™ is a trademark of INFICON, Inc.

All other brand and product names are trademarks or registered trademarks of their respective companies.

#### <span id="page-1-1"></span>**Disclaimer**

The information contained in this manual is believed to be accurate and reliable. However, INFICON assumes no responsibility for its use and shall not be liable for any special, incidental, or consequential damages related to the use of this product.

Due to our continuing program of product improvements, specifications are subject to change without notice.

#### <span id="page-1-2"></span>**Copyright**

©2016 All rights reserved. Reproduction or adaptation of any part of this document without permission is unlawful.

<span id="page-2-0"></span>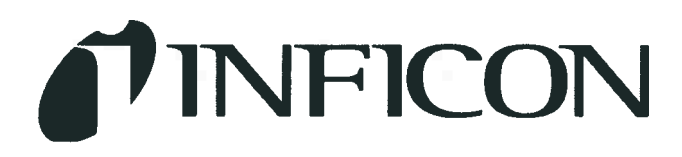

**DECLARATION OF CONFORMITY** 

This is to certify that this equipment, designed and manufactured by:

# **INFICON Inc. Two Technology Place** East Syracuse, NY 13057 **USA**

Meets the essential safety requirements of the European Union and is placed on the market accordingly. It has been constructed in accordance with good engineering practice in safety matters in force in the Community and does not endanger the safety of persons, domestic animals or property when properly installed and maintained and used in applications for which it was made.

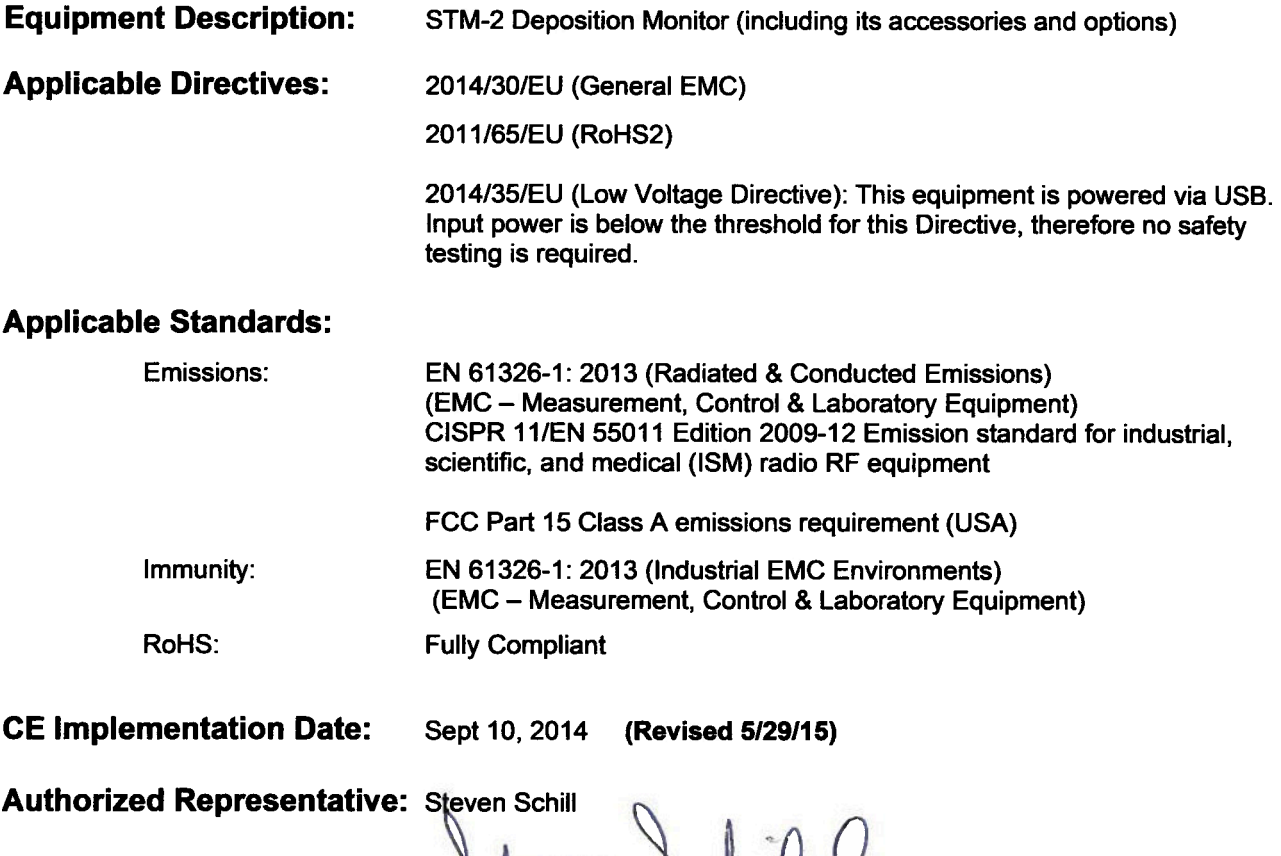

Thin Film Business Line Manager INFICON, Inc.

# <span id="page-3-0"></span>Warranty

WARRANTY AND LIABILITY - LIMITATION: Seller warrants the products manufactured by it, or by an affiliated company and sold by it, and described on the reverse hereof, to be, for the period of warranty coverage specified below, free from defects of materials or workmanship under normal proper use and service. The period of warranty coverage is specified for the respective products in the respective Seller instruction manuals for those products but shall not be less than one (1) year from the date of shipment thereof by Seller. Seller's liability under this warranty is limited to such of the above products or parts thereof as are returned, transportation prepaid, to Seller's plant, not later than thirty (30) days after the expiration of the period of warranty coverage in respect thereof and are found by Seller's examination to have failed to function properly because of defective workmanship or materials and not because of improper installation or misuse and is limited to, at Seller's election, either (a) repairing and returning the product or part thereof, or (b) furnishing a replacement product or part thereof, transportation prepaid by Seller in either case. In the event Buyer discovers or learns that a product does not conform to warranty, Buyer shall immediately notify Seller in writing of such non-conformity, specifying in reasonable detail the nature of such non-conformity. If Seller is not provided with such written notification, Seller shall not be liable for any further damages which could have been avoided if Seller had been provided with immediate written notification.

THIS WARRANTY IS MADE AND ACCEPTED IN LIEU OF ALL OTHER WARRANTIES, EXPRESS OR IMPLIED, WHETHER OF MERCHANTABILITY OR OF FITNESS FOR A PARTICULAR PURPOSE OR OTHERWISE, AS BUYER'S EXCLUSIVE REMEDY FOR ANY DEFECTS IN THE PRODUCTS TO BE SOLD HEREUNDER. All other obligations and liabilities of Seller, whether in contract or tort (including negligence) or otherwise, are expressly EXCLUDED. In no event shall Seller be liable for any costs, expenses or damages, whether direct or indirect, special, incidental, consequential, or other, on any claim of any defective product, in excess of the price paid by Buyer for the product plus return transportation charges prepaid.

No warranty is made by Seller of any Seller product which has been installed, used or operated contrary to Seller's written instruction manual or which has been subjected to misuse, negligence or accident or has been repaired or altered by anyone other than Seller or which has been used in a manner or for a purpose for which the Seller product was not designed nor against any defects due to plans or instructions supplied to Seller by or for Buyer.

This manual is intended for private use by INFICON® Inc. and its customers. Contact INFICON before reproducing its contents.

NOTE: These instructions do not provide for every contingency that may arise in connection with the installation, operation or maintenance of this equipment. Should you require further assistance, please contact INFICON.

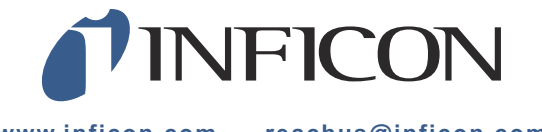

**www.inficon.com reachus@inficon.com**

# *Table Of Contents*

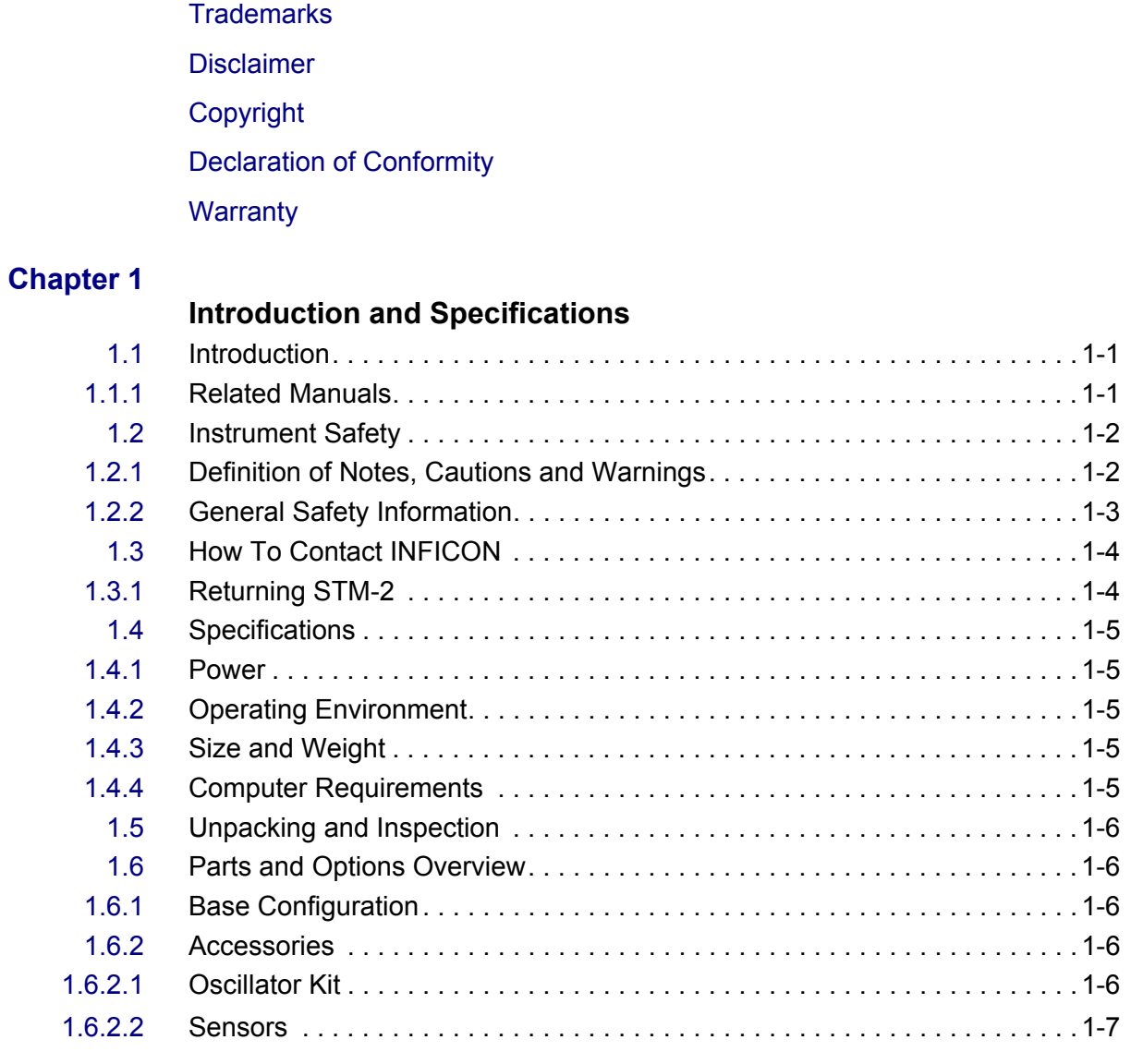

# **[Chapter 2](#page-15-0)**

#### **Installation**

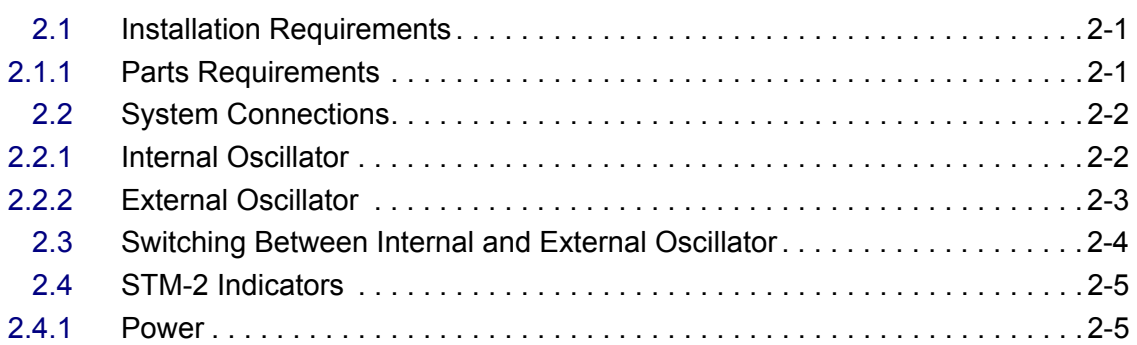

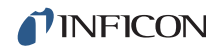

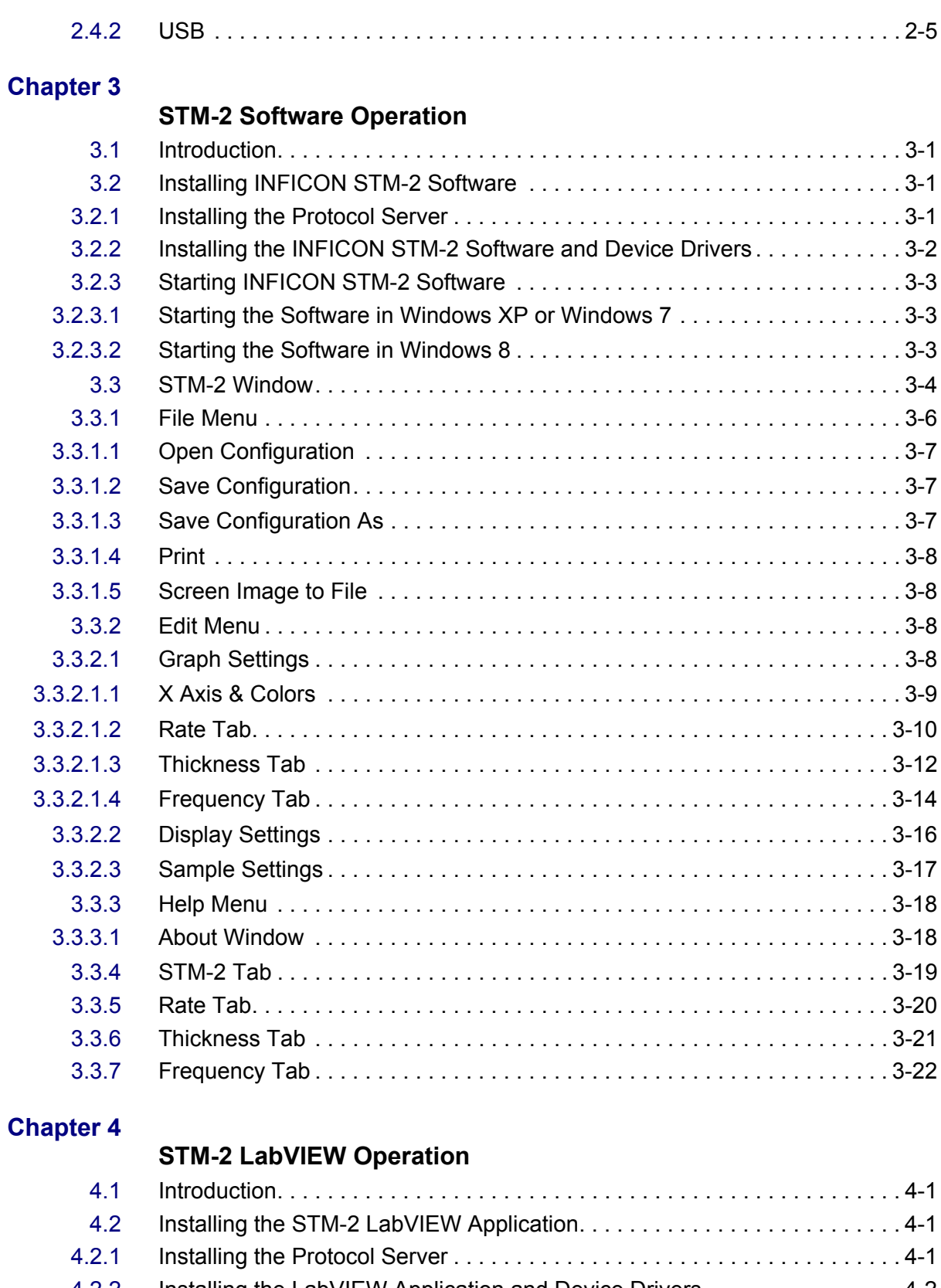

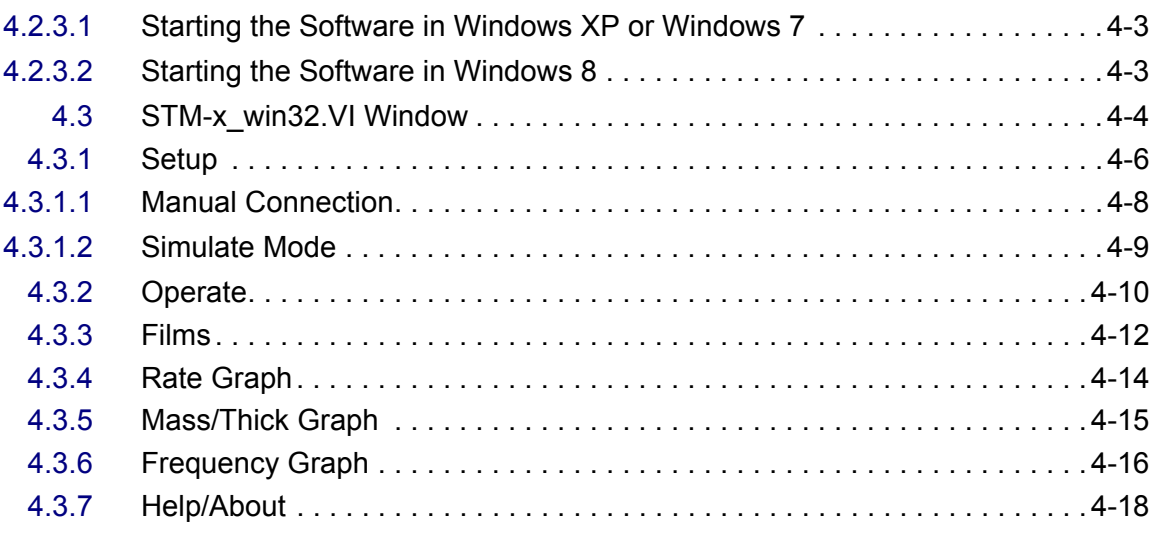

# **[Chapter 5](#page-61-0)**

#### **Communication**

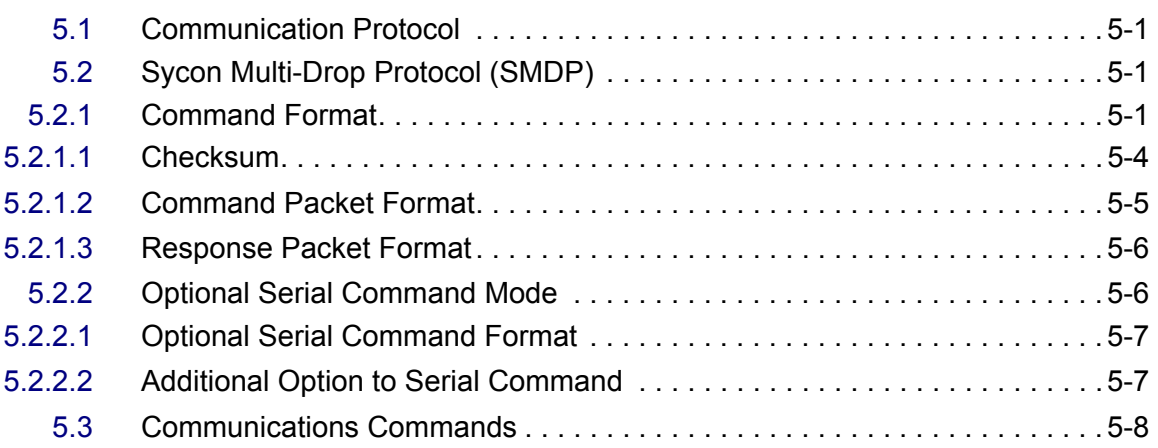

## **[Chapter 6](#page-70-0)**

# **Troubleshooting and Maintenance**

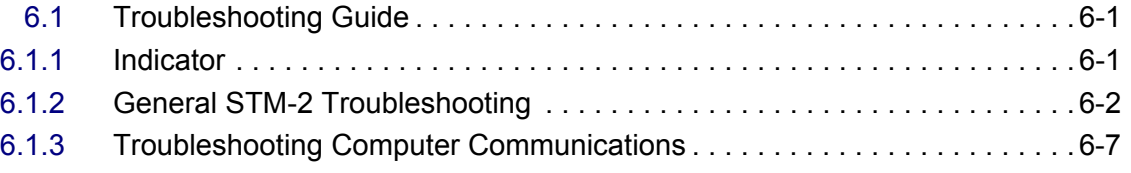

# **[Chapter 7](#page-78-0)**

# **Calibration Procedures**

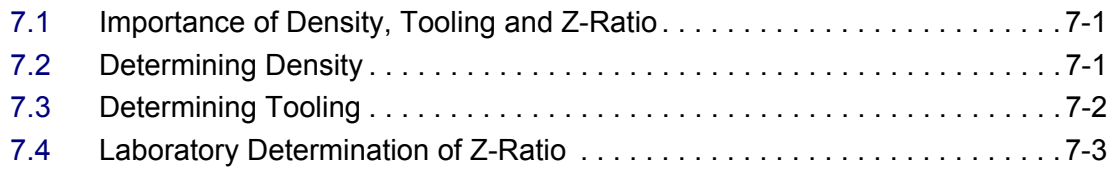

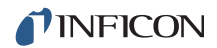

## **[Chapter 8](#page-82-0)**

# **Measurement and Theory**

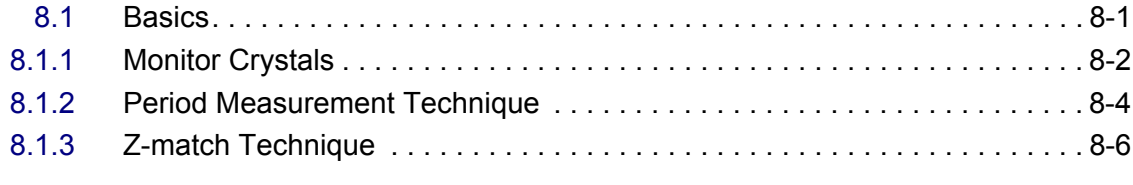

# **[Appendix A](#page-88-0)**

## **Material Table**

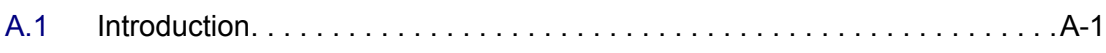

# <span id="page-8-0"></span>*Chapter 1 Introduction and Specifications*

# <span id="page-8-1"></span>*1.1 Introduction*

STM-2™ is a USB-powered thin film thickness and rate deposition monitor (see [Figure 1-1](#page-8-3)). STM-2 provides precise control of thickness or mass deposition experiments using a USB connection, Windows® or LabVIEW™ software (provided), and a Windows computer (user supplied).

The STM-2 internal oscillator allows the sensor to be located within 76.2 cm (30 in.) of STM-2. An external oscillator, PN 783-500-013, can be used when the sensor is located farther than 101.6 cm (40 in.) from STM-2.

STM-2 makes ten measurements per second. The measurements are shown on a 0.01Å/s rate display. STM-2 LabVIEW software has an option for multi-layer mode. This mode enables a **Layer Stackup** pane, displaying a list of process layers. It also enables cumulative substrate thickness to be displayed on the software (see [section 4.3.1 on page 4-6\)](#page-47-1).

<span id="page-8-3"></span>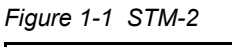

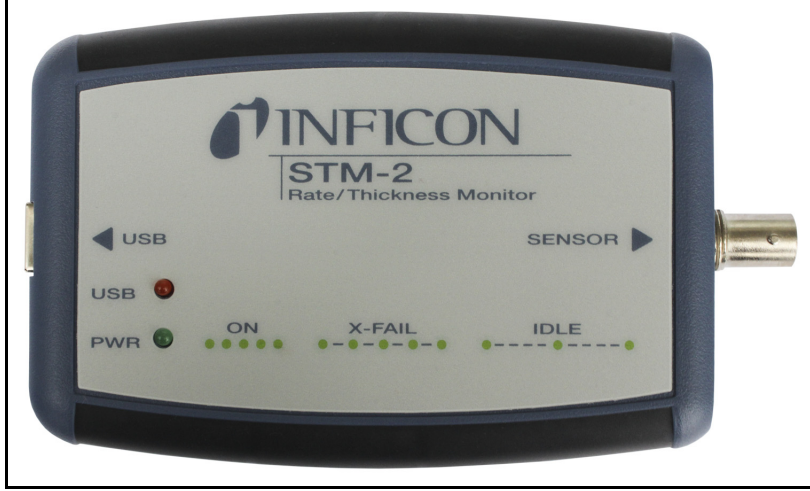

#### <span id="page-8-2"></span>*1.1.1 Related Manuals*

Sensors are covered in separate manuals. These manuals are contained in the Thin Film Manuals CD (PN 074-5000-G1), which is part of the ship kit.

- PN 074-154—Bakeable Sensor
- PN 074-156—Front Load Sensor, Single/Dual
- PN 074-157—Sputtering Sensor
- PN 074-609—Cool Drawer Sensor, Single/Dual

# <span id="page-9-0"></span>*1.2 Instrument Safety*

# <span id="page-9-1"></span>*1.2.1 Definition of Notes, Cautions and Warnings*

When using this manual, please pay attention to the notes, cautions and warnings found throughout. For the purposes of this manual they are defined as follows:

**NOTE:** Pertinent information that is useful in achieving maximum STM-2 efficiency when followed.

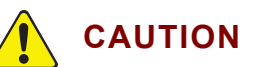

**Failure to heed these messages could result in damage to STM-2 or the loss of data.**

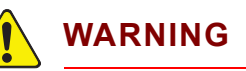

**Failure to heed these messages could result in personal injury.**

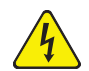

# **WARNING - Risk Of Electric Shock**

**Dangerous voltages are present, which could result in personal injury.**

# <span id="page-10-0"></span>*1.2.2 General Safety Information*

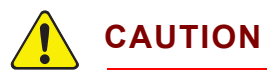

**STM-2 contains delicate circuitry, susceptible to transient power line voltages. Disconnect the USB cord whenever making any sensor connections or when the case is open.** 

**Refer all maintenance to qualified personnel.**

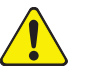

# **CAUTION**

**STM-2 may not be suitable for use with RF sputtering systems or other electrically noisy environments.**

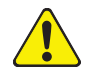

# **WARNING**

**Failure to operate STM-2 in the manner intended by INFICON can circumvent the safety protection provided by the instrument and may result in personal injury.**

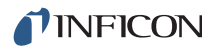

# <span id="page-11-0"></span>*1.3 How To Contact INFICON*

Worldwide customer support information is available under **Support >> Support Worldwide** at [www.inficon.com](http://www.inficon.com):

- Sales and Customer Service
- ◆ Technical Support
- Repair Service

When communicating with INFICON about STM-2, please have the following information readily available:

- the Sales Order or Purchase Order number of the STM-2 purchase.
- $\bullet$  the version of STM-2 software (see [section 3.3.3.1 on page 3-18](#page-37-2) or section [4.3.7 on page 4-18](#page-59-1)).
- the version of Windows operating system.
- a description of the problem.
- an explanation of any corrective action that may have already been attempted.
- the exact wording of any error messages that may have been received.

#### <span id="page-11-1"></span>*1.3.1 Returning STM-2*

Do not return any component of STM-2 to INFICON before speaking with a Customer Support Representative and obtaining a Return Material Authorization (RMA) number. STM-2 will not be serviced without a RMA number.

Packages delivered to INFICON without a RMA number will be held until the customer is contacted. This will result in delays in servicing STM-2.

If returning STM-2 with a crystal sensor or another component potentially exposed to process materials, prior to being given a RMA number, a completed Declaration Of Contamination (DOC) form will be required. DOC forms must be approved by INFICON before a RMA number is issued. INFICON may require that the component be sent to a designated decontamination facility, not to the factory.

# <span id="page-12-5"></span><span id="page-12-0"></span>*1.4 Specifications*

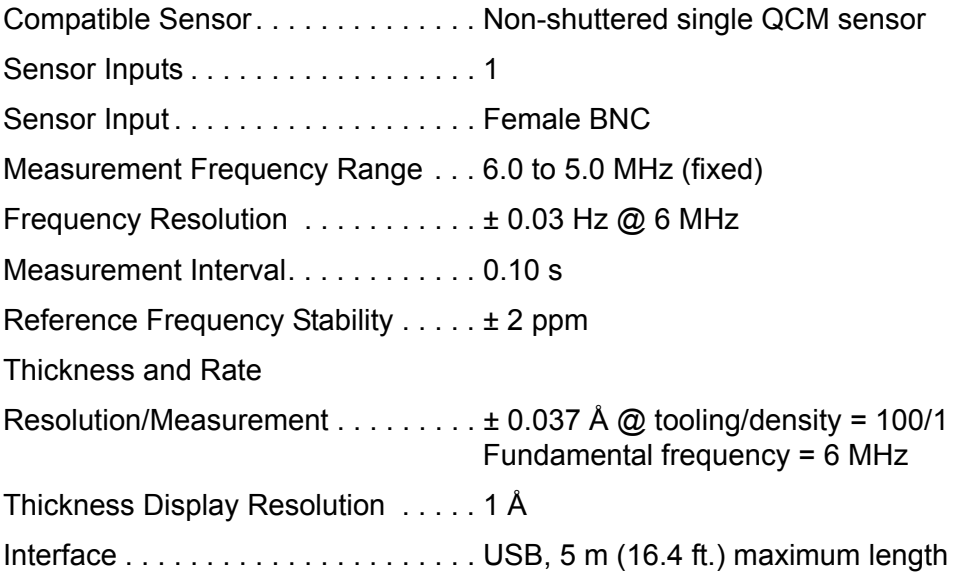

## <span id="page-12-1"></span>*1.4.1 Power*

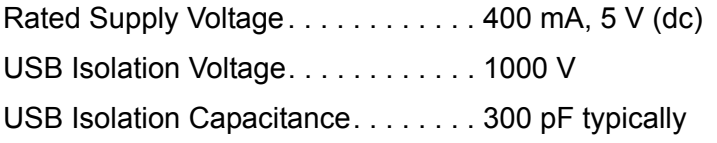

# <span id="page-12-2"></span>*1.4.2 Operating Environment*

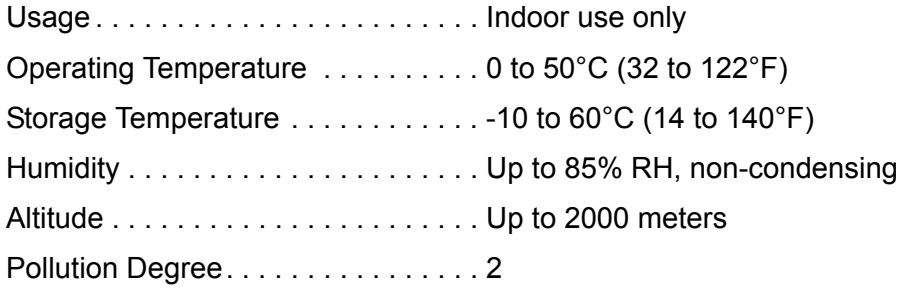

# <span id="page-12-3"></span>*1.4.3 Size and Weight*

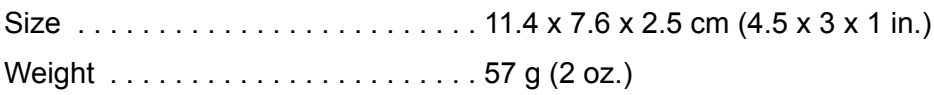

# <span id="page-12-4"></span>*1.4.4 Computer Requirements*

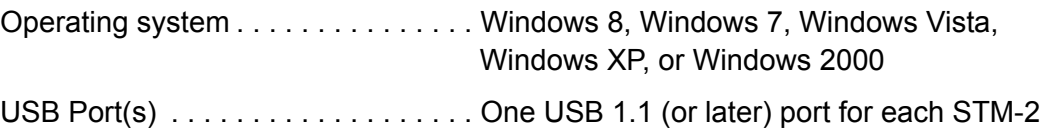

# <span id="page-13-0"></span>*1.5 Unpacking and Inspection*

- *1* Remove STM-2 from its packaging.
- *2* Carefully examine STM-2 for damage that may have occurred during shipping. It is especially important to note obvious rough handling on the outside of the container. *Immediately report any damage to the carrier and to INFICON.*
- **NOTE:** Do not discard the packaging material until inventory has been taken and installation is successful.
- *3* Refer to the invoice and take inventory.
- *4* To install STM-2, see [Chapter 2, Installation](#page-15-3).

For additional information or technical assistance, contact INFICON (refer to [section 1.3 on page 1-4\)](#page-11-0).

# <span id="page-13-1"></span>*1.6 Parts and Options Overview*

# <span id="page-13-2"></span>*1.6.1 Base Configuration*

STM-2 with software and cables . . . PN STM-2

(Included cables shown in [section 1.6.2\)](#page-13-4)

### <span id="page-13-4"></span>*1.6.2 Accessories*

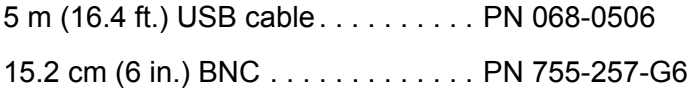

#### <span id="page-13-3"></span>*1.6.2.1 Oscillator Kit*

Althoughthe STM2 has an internal oscillator, an option exists to use an external oscillator kit to interface the sensor to the controller (see [section 2.3 on page 2-4](#page-18-1)).

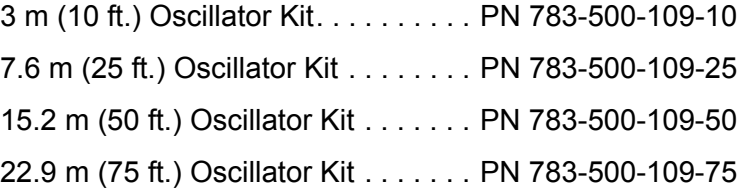

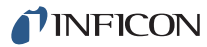

Oscillator kits include:

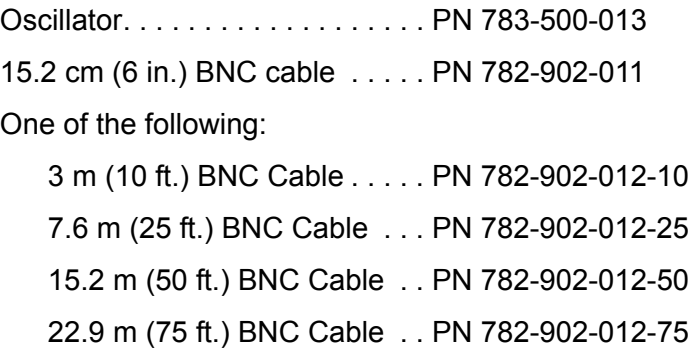

These kits are designed for use with the standard in-vacuum cables ranging in length from 15.2 cm (6 in.) to 78.1 cm (30.75 in.).

#### <span id="page-14-0"></span>*1.6.2.2 Sensors*

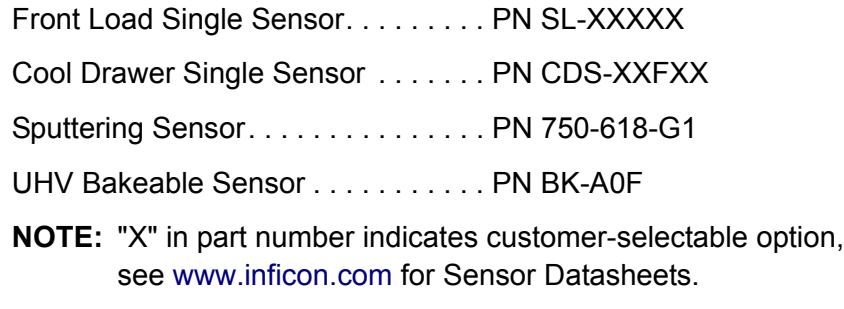

**NOTE:** Multi-crystal (rotary) sensors and dual sensors should not be used with STM-2.

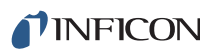

# <span id="page-15-3"></span><span id="page-15-0"></span>*Chapter 2 Installation*

# <span id="page-15-1"></span>*2.1 Installation Requirements*

### <span id="page-15-2"></span>*2.1.1 Parts Requirements*

- STM-2 Monitor
- One crystal sensor with feedthrough
- One oscillator kit for the crystal sensor **NOTE:** The oscillator kit is not required when using the internal oscillator.
- Quartz crystals appropriate for the application
- One Windows computer meeting minimum specifications (refer to [section 1.4](#page-12-5)  [on page 1-5\)](#page-12-5).

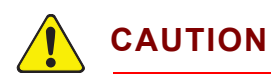

**To maintain proper STM-2 performance, use only the provided 15.2 cm (6 in.) BNC cable to connect STM-2 or the oscillator to the crystal sensor.** 

**The length of the in-vacuum cable (Front Load and Sputtering sensors) or electrical conduit tube (Cool Drawer and Bakeable sensors) must not exceed 78.1 cm (30.75 in.).** 

# <span id="page-16-0"></span>*2.2 System Connections*

STM-2 can be configured to use either an internal or external oscillator depending on the internal jumpers. The default jumper setting is to use the internal oscillator.

### <span id="page-16-1"></span>*2.2.1 Internal Oscillator*

- *1* Connect the (provided) USB cable to a computer USB port and to STM-2.
- *2* Use the (provided) 15.2 cm (6 in.) BNC cable to connect STM-2 to the sensor feedthrough (see [Figure 2-1](#page-16-2)).

<span id="page-16-2"></span>*Figure 2-1 Internal oscillator*

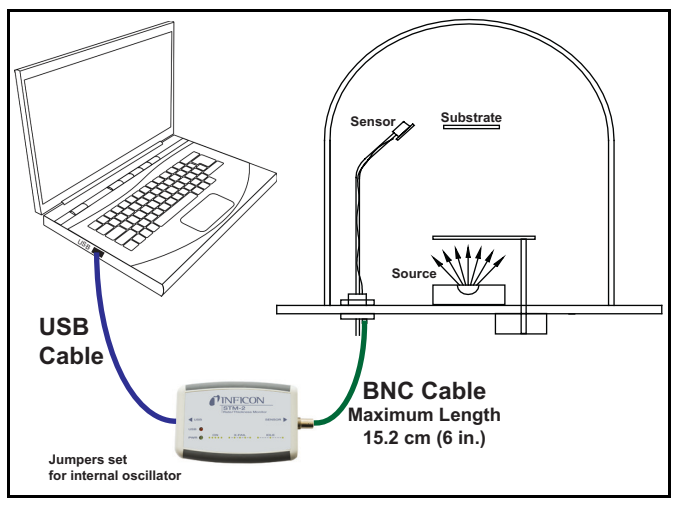

- *3* Install and run STM-2 Software or STM-2 LabVIEW Application (see [Chapter 3](#page-20-4) or [Chapter 4](#page-42-4)).
	- **NOTE:** STM-2 Software and STM-2 LabVIEW can be installed and run on the same computer without interference, but not simultaneously. Only one application should be active at any given time.
- *4* The PWR indicator on STM-2 illuminates (see [section 2.4.1 on page 2-5\)](#page-19-1).
- *5* The USB indicator on STM-2 illuminates (see [section 2.4.2 on page 2-5\)](#page-19-2).

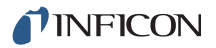

## <span id="page-17-0"></span>*2.2.2 External Oscillator*

To use an optional external oscillator, the jumpers inside STM-2 must be repositioned (see [section 2.3](#page-18-0)). The maximum BNC cable length connecting the external oscillator and STM-2 is 22.9 m (75 ft.) (see [Figure 2-2\)](#page-17-1).

<span id="page-17-1"></span>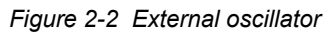

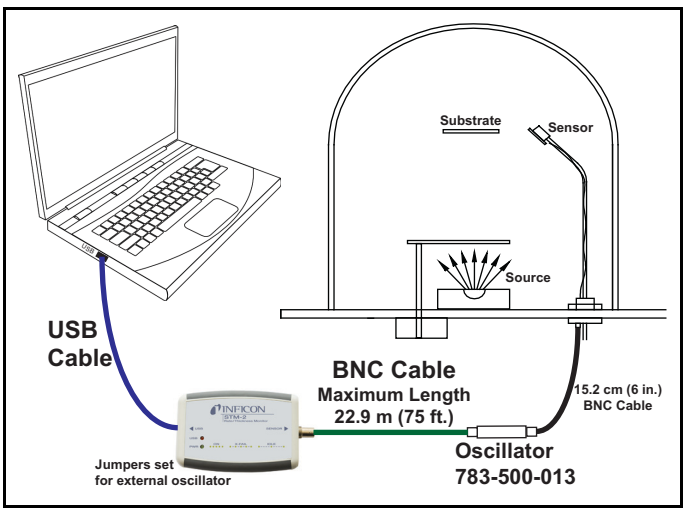

# <span id="page-18-1"></span><span id="page-18-0"></span>*2.3 Switching Between Internal and External Oscillator*

Three jumpers must be repositioned inside the STM-2 case to switch between the internal oscillator and an external oscillator.

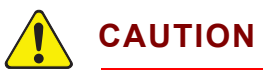

**STM-2 contains delicate circuitry, susceptible to transient power line voltages. Disconnect the USB cord whenever making any sensor connections or when the case is open.**

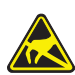

## **CAUTION - Static Sensitive Device**

**Observe proper ESD procedures when the STM-2 case is open.**

Remove the two phillips screws which secure the back of the case, and remove the back of the case.

Near the BNC connector are three jumpers on the circuit board, labeled **Internal**  and **External**. Move all three jumpers:

- To **Internal** for internal oscillator operation (see [Figure 2-3](#page-18-2)).
- To **External** for external oscillator operation.

<span id="page-18-2"></span>*Figure 2-3 Jumpers set for internal oscillator operation*

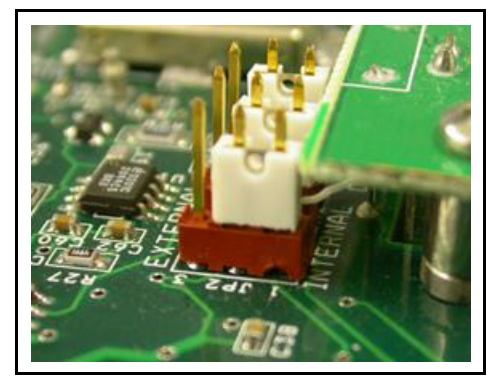

# <span id="page-19-0"></span>*2.4 STM-2 Indicators*

### <span id="page-19-1"></span>*2.4.1 Power*

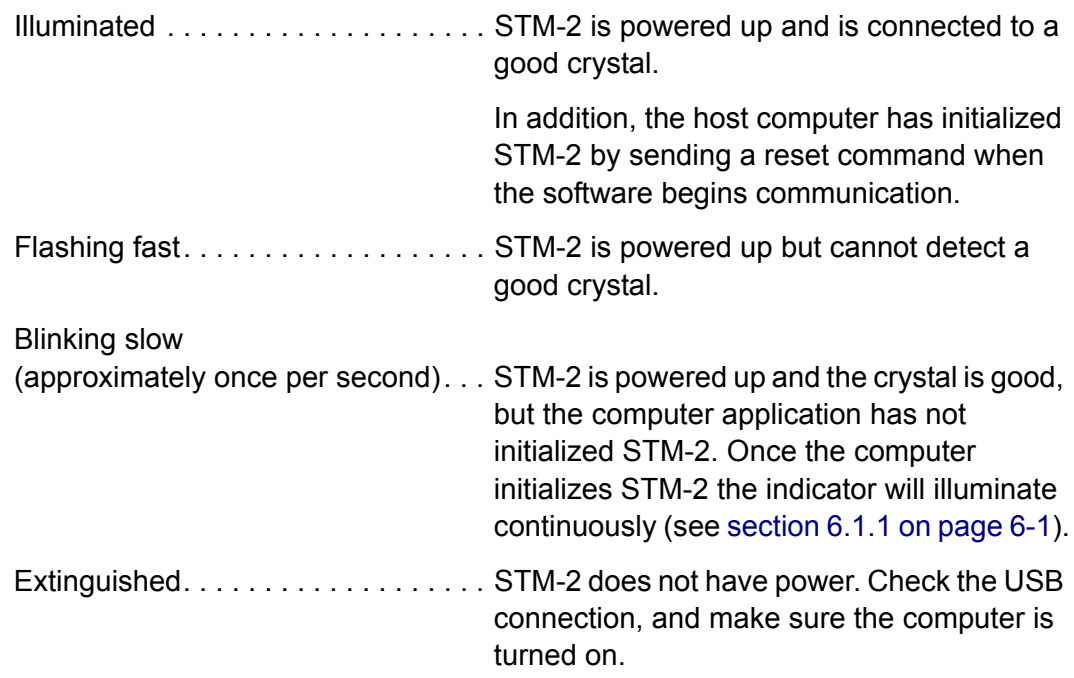

#### <span id="page-19-2"></span>*2.4.2 USB*

The USB indicator detects communications signal traffic.

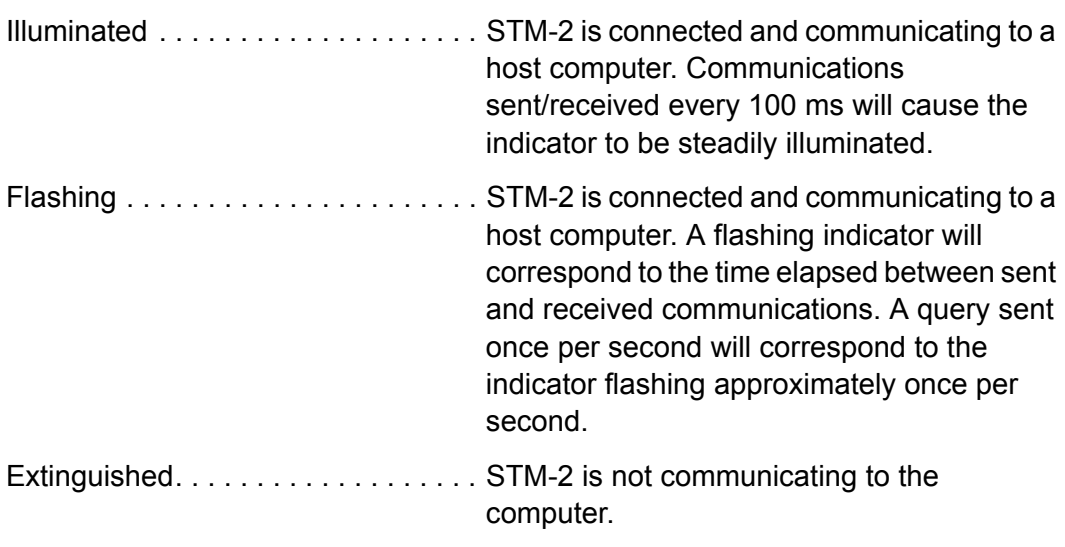

STM-x\_win32 LabVIEW application software and INFICON STM-2 software will steadily illuminate the indicator due to communications queries sent every 100 ms. User-created software may not steadily illuminate the indicator due a longer time period elapsing between communications queries being sent.

# <span id="page-20-4"></span><span id="page-20-0"></span>*Chapter 3 STM-2 Software Operation*

# <span id="page-20-1"></span>*3.1 Introduction*

INFICON STM-2 Software is capable of interfacing up to eight STM-2 instruments to display Rate, Thickness, Frequency, and Crystal Life for the connected sensors. STM-2 Software has independent Density, Z-Ratio, and Tooling parameters for each STM-2 to allow for codeposition monitoring capabilities.

## <span id="page-20-2"></span>*3.2 Installing INFICON STM-2 Software*

#### <span id="page-20-3"></span>*3.2.1 Installing the Protocol Server*

- *1* Insert the **Thin Film Manuals CD** into the CD drive on the computer that will be connected to STM-2.
- *2* Click **Windows Explorer** or **File Explorer >> Computer >> (CD drive letter:) >> Common Software.**
- *3* Double click **setup\_smdp\_svr\_lv.exe.** The **Zip Self-Extractor** window will display.
- *4* Click **Unzip**. The **SMDP Serial Protocol Server** window will display.
- *5* On the **Destination Directory** pane, click **Browse** to select the location where all software will be installed.
- *6* Click **Next**.
- *7* Read the license agreement.
- *8* Click **I accept License Agreement(s)**.
- *9* Click **Next**.
- *10* Review the summary of information.
- *11* Click **Next**. **Installation Complete** will display.
- *12* Click **Next**. The **Setup Wizard** pane will display.
- *13* Click **Next**. The **Confirm Installation** pane will display.
- *14* Click **Next**.
- *15* Read the license agreement.
- *16* Click **I Agree**.
- *17* Click **Next**. **Installation Complete** will display.
- *18* Click **Close**.
- *19* Click **Close** on the **Zip Self-Extractor**.

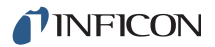

#### <span id="page-21-0"></span>*3.2.2 Installing the INFICON STM-2 Software and Device Drivers*

- Insert the **Thin Film Manuals CD** into the CD drive of the computer that will be connected to STM-2.
- Click **Windows Explorer** or **File Explorer >> Computer >> (CD drive letter:) >> STM-2**.
- Double click **STM-2 v1.0.0 Setup.exe**. The **STM-2 InstallShield Wizard** will display.
- Click **Next**.
- Review the summary of information.
- Select **I accept the terms in the license agreement**.
- Click **Next**.
- Click **Change** to select the location of the software files to be installed.
- Click **Next**.
- Click **Install**.
- Click **Finish**. The **USB Installer InstallShield Wizard** window will display.
- Click **Next**.
- Review the summary of information.
- Select **I accept the terms in the license agreement**.
- Click **Next**.
- Enter **User Name** and **Organization** information.
- Click **Next**.
- Click **Install**.
- Click **Finish**. The **CP210x USB to UART Bridge Driver Installer** window will display.
- Click **Next**.
- Review the summary of information.
- Select **I accept this agreement**.
- Click **Next**.
- Click **Finish**.

### <span id="page-22-0"></span>*3.2.3 Starting INFICON STM-2 Software*

<span id="page-22-1"></span>*3.2.3.1 Starting the Software in Windows XP or Windows 7*

- *1* Click **Start >> All Programs >> INFICON >> STM-2**.
- *2* The **STM-2** window will display (see [Figure 3-1\)](#page-22-3).

<span id="page-22-3"></span>*Figure 3-1 STM-2 window*

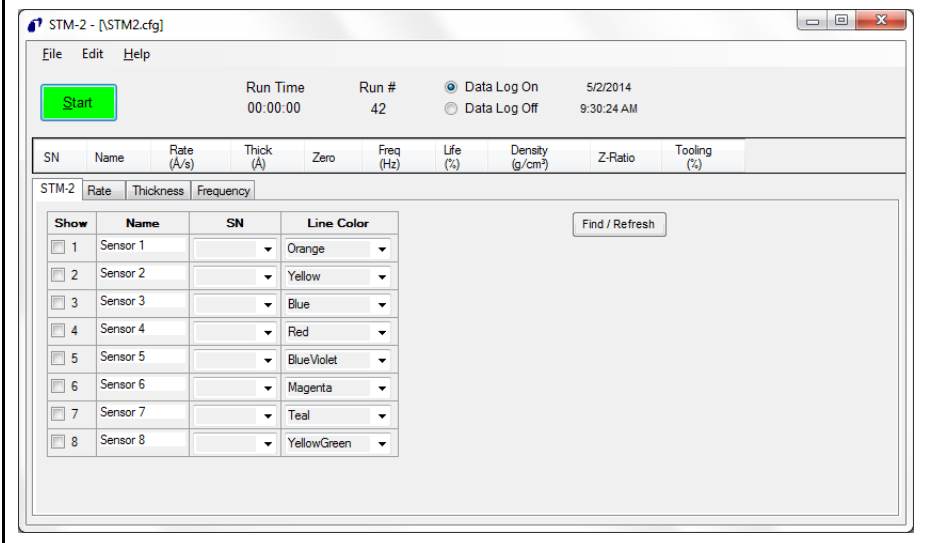

#### <span id="page-22-2"></span>*3.2.3.2 Starting the Software in Windows 8*

- *1* In the **Start** window, click the **STM-2** icon.
- *2* If the icon cannot be found:
	- *2a*Click **Search >> Apps**.

*2b*Type **STM** in the **Search** text box.

*2c*Click the **STM-2** icon.

# <span id="page-23-0"></span>*3.3 STM-2 Window*

The **STM-2** window displays Serial Number (SN), (Sensor) Name, Rate, Thick(ness) of the film, Zero thickness button, Freq(uency), crystal Life, Density of the film, Z-Ratio, and Tooling for the connected sensor and process material. This window also provides a button to Start, Stop, or Pause/Resume monitoring. Also, the Run Time of the Process, the Run #, a selection for Data Log(ging) to be turned on and off, and the current date and time are displayed. From this window, there is also access to STM-2, Rate, Thickness, and Frequency tabs as well as the File, Edit, and Help menus for customization and configuration (see [Figure 3-2\)](#page-23-1).

<span id="page-23-1"></span>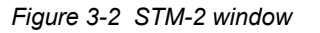

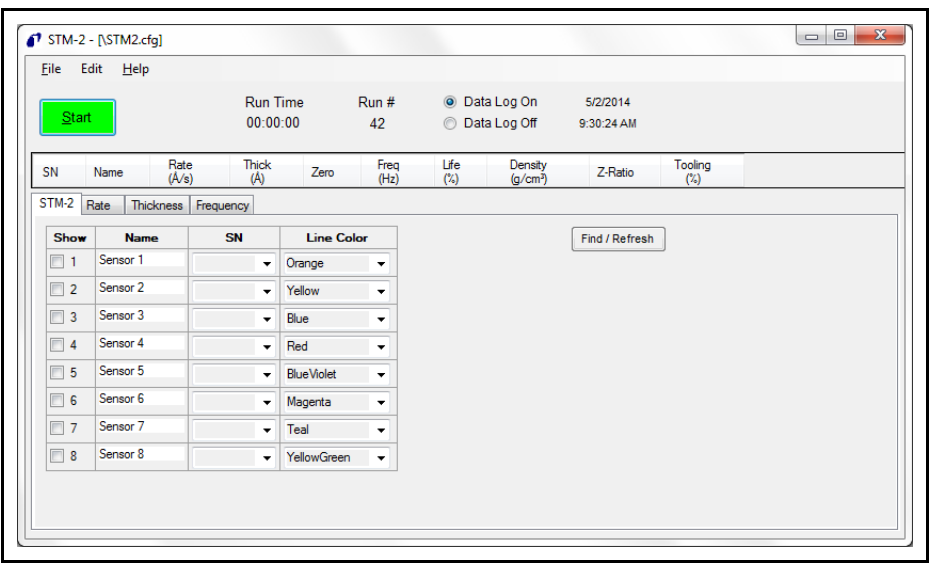

- **File** menu (see [section 3.3.1 on page 3-6\)](#page-25-0)
- **Edit** menu (see [section 3.3.2 on page 3-8\)](#page-27-2)
- **Help** menu (see [section 3.3.3 on page 3-18\)](#page-37-0)
- **STM-2** tab (see [section 3.3.4 on page 3-19\)](#page-38-0)
- **Rate** tab (see [section 3.3.5 on page 3-20\)](#page-39-0)
- **Thickness** tab (see [section 3.3.6 on page 3-21\)](#page-40-0)
- **Frequency** tab (see [section 3.3.7 on page 3-22](#page-41-0))

# **STM-2 window Start/Stop** . . . . . . . . . . . . . . . . . . . . Click to Start monitoring. Start changes to Stop. Stop will halt the process and data log until Start is clicked. **Pause/Resume** . . . . . . . . . . . . . . . . Pause is displayed while monitoring to pause the monitoring. Pause stops the monitoring at its current time and changes to Resume when clicked. Resume will continue monitoring and increment the Run Time. **Run Time** . . . . . . . . . . . . . . . . . . . . . Time that the current run number has been monitored; resets when Start is clicked, stops and continues when Pause/Resume are clicked. **Run #** . . . . . . . . . . . . . . . . . . . . . . . . Incremented when Start is clicked. **Data Log On/Data Log Off** . . . . . . . Select Data Log On to enable data logging. Select Data Log Off to disable data logging. **Date** . . . . . . . . . . . . . . . . . . . . . . . . . Current date in month/day/year format. **Time** . . . . . . . . . . . . . . . . . . . . . . . . . Current time in hh:mm:ss format. **SN** . . . . . . . . . . . . . . . . . . . . . . . . . . Serial Number of STM-2(s) selected to view (see [section 3.3.4 on page 3-19](#page-38-0)). **Name** . . . . . . . . . . . . . . . . . . . . . . . . Name of STM-2(s) selected to view (see [section 3.3.4 on page 3-19](#page-38-0)). **Rate** . . . . . . . . . . . . . . . . . . . . . . . . . Rate, displayed in Å/s or Mass Rate displayed in  $nq/cm^2/s$ , of STM-2(s) selected to view (see [section 3.3.4 on page 3-19\)](#page-38-0). **Thick** . . . . . . . . . . . . . . . . . . . . . . . . Thickness displayed in Å or kÅ, or Mass in  $\mu$ g/cm<sup>2</sup>, of STM-2(s) selected to view (see [section 3.3.2.2 on page 3-16](#page-35-0)). **Zero** . . . . . . . . . . . . . . . . . . . . . . . . . Click to zero thickness. **Freq** . . . . . . . . . . . . . . . . . . . . . . . . . Frequency of the crystal connected to STM-2(s) selected to view (see [section 3.3.4](#page-38-0)  [on page 3-19\)](#page-38-0). This changes to !XTAL FAIL! upon a crystal failure. **Life** . . . . . . . . . . . . . . . . . . . . . . . . . . Percentage of crystal life remaining, decremented from 100%. **NOTE:** This is based on a 6 MHz crystal.

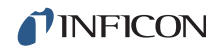

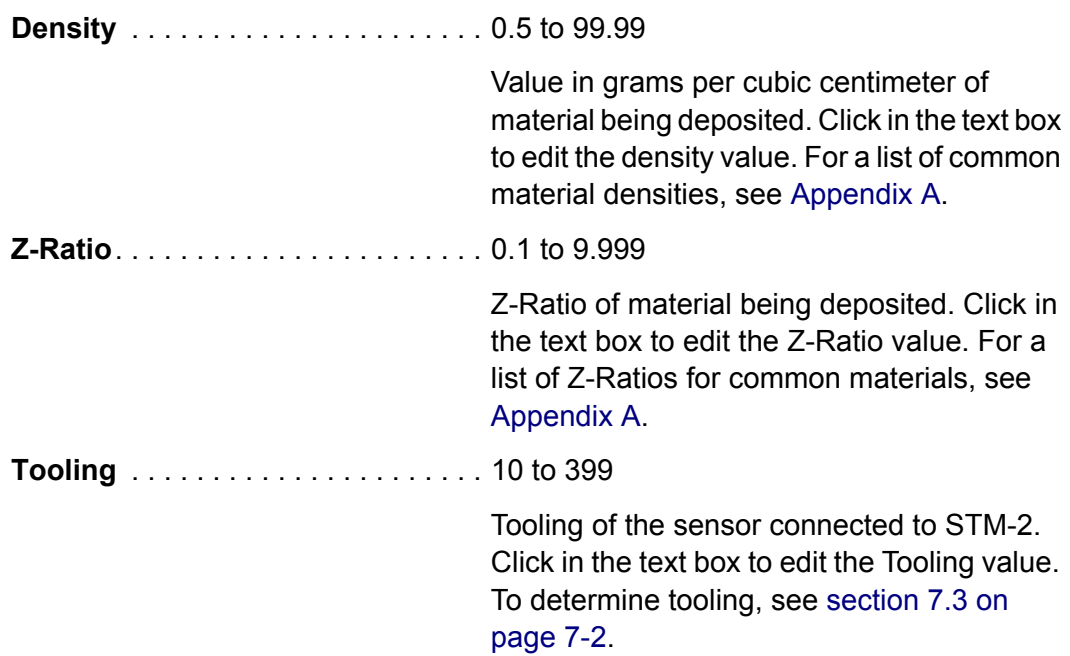

## <span id="page-25-0"></span>*3.3.1 File Menu*

Click **File** to open or save a configuration file, to print or capture screen images, or to exit INFICON STM-2 Software (see [Figure 3-3](#page-25-1)).

<span id="page-25-1"></span>*Figure 3-3 File menu*

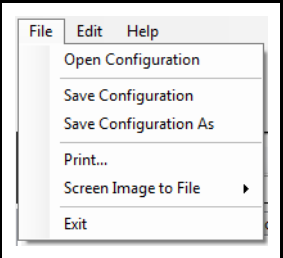

#### <span id="page-26-0"></span>*3.3.1.1 Open Configuration*

Click to select a file location of a configuration file and load that configuration file into INFICON STM-2 Software (see [Figure 3-4\)](#page-26-3).

<span id="page-26-3"></span>*Figure 3-4 Open Configuration window*

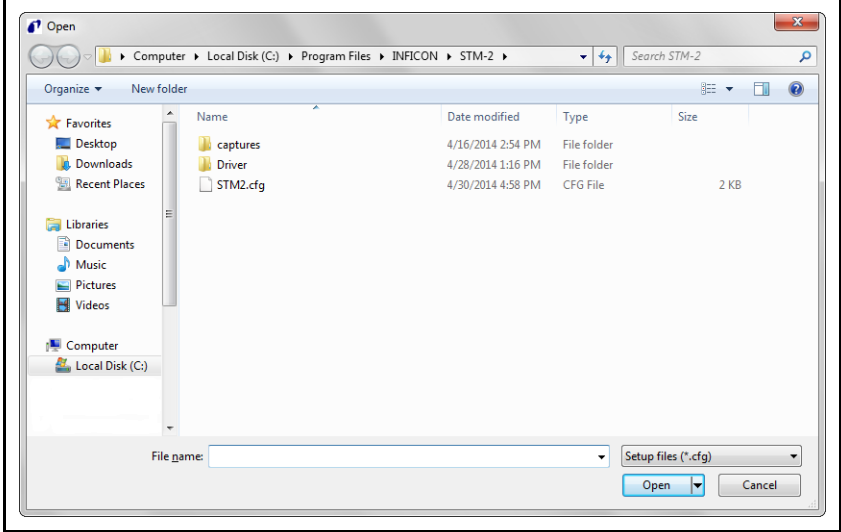

#### <span id="page-26-1"></span>*3.3.1.2 Save Configuration*

Click to save the current configuration. The default configuration file is STM2.cfg.

#### <span id="page-26-2"></span>*3.3.1.3 Save Configuration As*

Click to select a name and location to save the configuration file (see [Figure 3-5](#page-26-4)).

<span id="page-26-4"></span>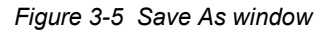

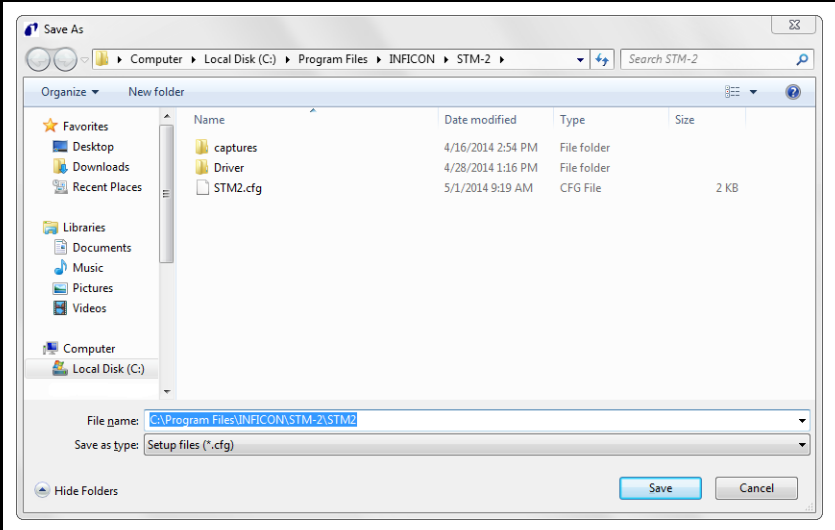

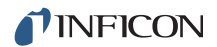

#### <span id="page-27-0"></span>*3.3.1.4 Print*

Click to print all of the current views of the STM-2 window (refer to [Figure 3-2 on](#page-23-1)  [page 3-4](#page-23-1)) or, print only the current window displayed.

**NOTE:** If the print setup window has been configured once during a session, the parameters selected will not be able to be changed until the software is exited and reloaded.

#### <span id="page-27-1"></span>*3.3.1.5 Screen Image to File*

This list item will display a list of options regarding screen images.

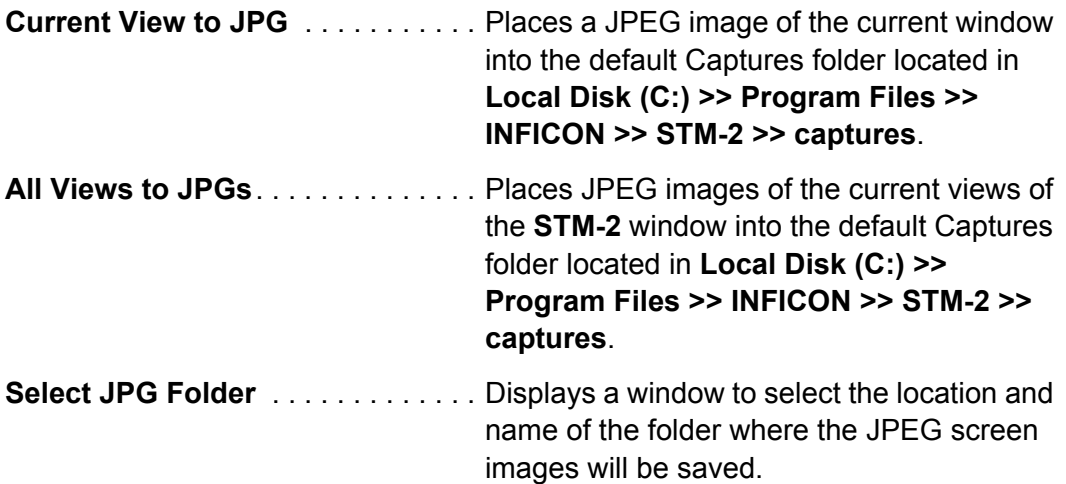

#### <span id="page-27-2"></span>*3.3.2 Edit Menu*

Provides options to customize graph, display, and sample settings (see [Figure](#page-27-4)  [3-6\)](#page-27-4).

<span id="page-27-4"></span>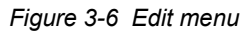

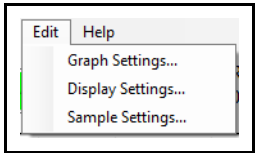

#### <span id="page-27-3"></span>*3.3.2.1 Graph Settings*

Click to display a window to configure the settings for Rate, Thickness, and Frequency graphs. Also provides customization of line colors, axis formatting, and scrolling.

**NOTE:** Graph Settings is disabled while monitoring.

#### <span id="page-28-0"></span>*3.3.2.1.1 X Axis & Colors*

*Figure 3-7 X Axis & Colors tab*

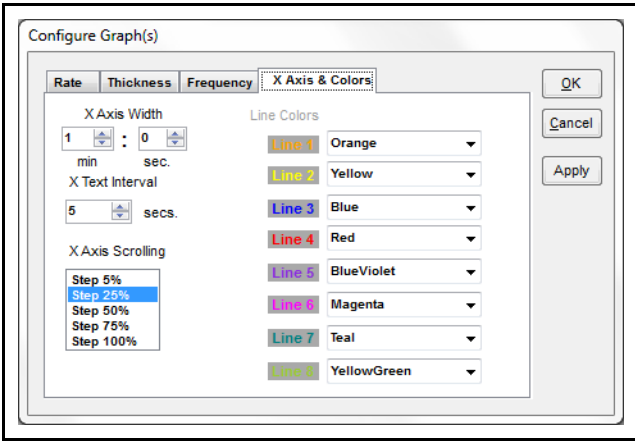

**X Axis Width** . . . . . . . . . . . . . . . . . . 1 minute to 120 minutes, 59 seconds

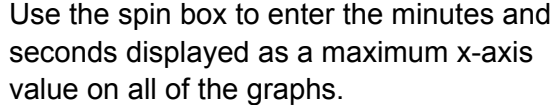

**X Text Interval**. . . . . . . . . . . . . . . . . 1 to 480 seconds

Displays the time on the x-axis of all graphs for the selected interval.

- **X Axis Scrolling** . . . . . . . . . . . . . . . Select Step 5%, 25%, 50%, 75%, or 100%, to determine the percentage of the graph that is available for new data once the plot reaches the maximum x-axis value.
- **Line Colors** . . . . . . . . . . . . . . . . . . . Use the drop-down list box to select a color to correspond with each STM-2 connected.

**NOTE:** This will also change the Line Color on the **STM-2** tab (see [Figure 3-15](#page-38-1)  [on page 3-19](#page-38-1)).

Click **Apply** to update the display with any changes made, thereby making the changes active. Click **OK** to save changes and exit the **Configure Graph(s)** window. Click **Cancel** to cancel any changes not yet applied and exit the **Configure Graph(s)** window.

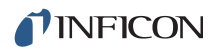

#### <span id="page-29-0"></span>*3.3.2.1.2 Rate Tab*

#### *Figure 3-8 Rate tab*

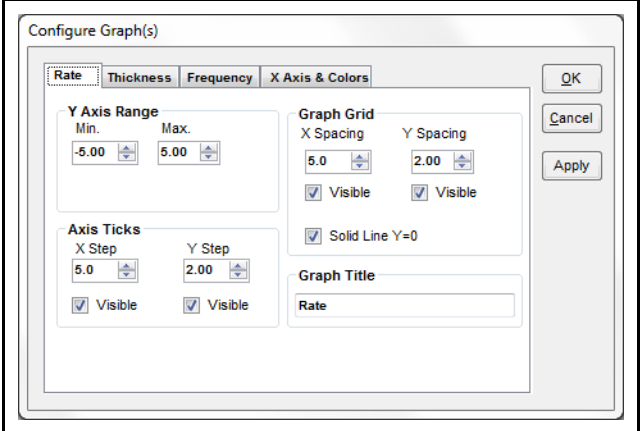

#### **Y Axis Range pane**

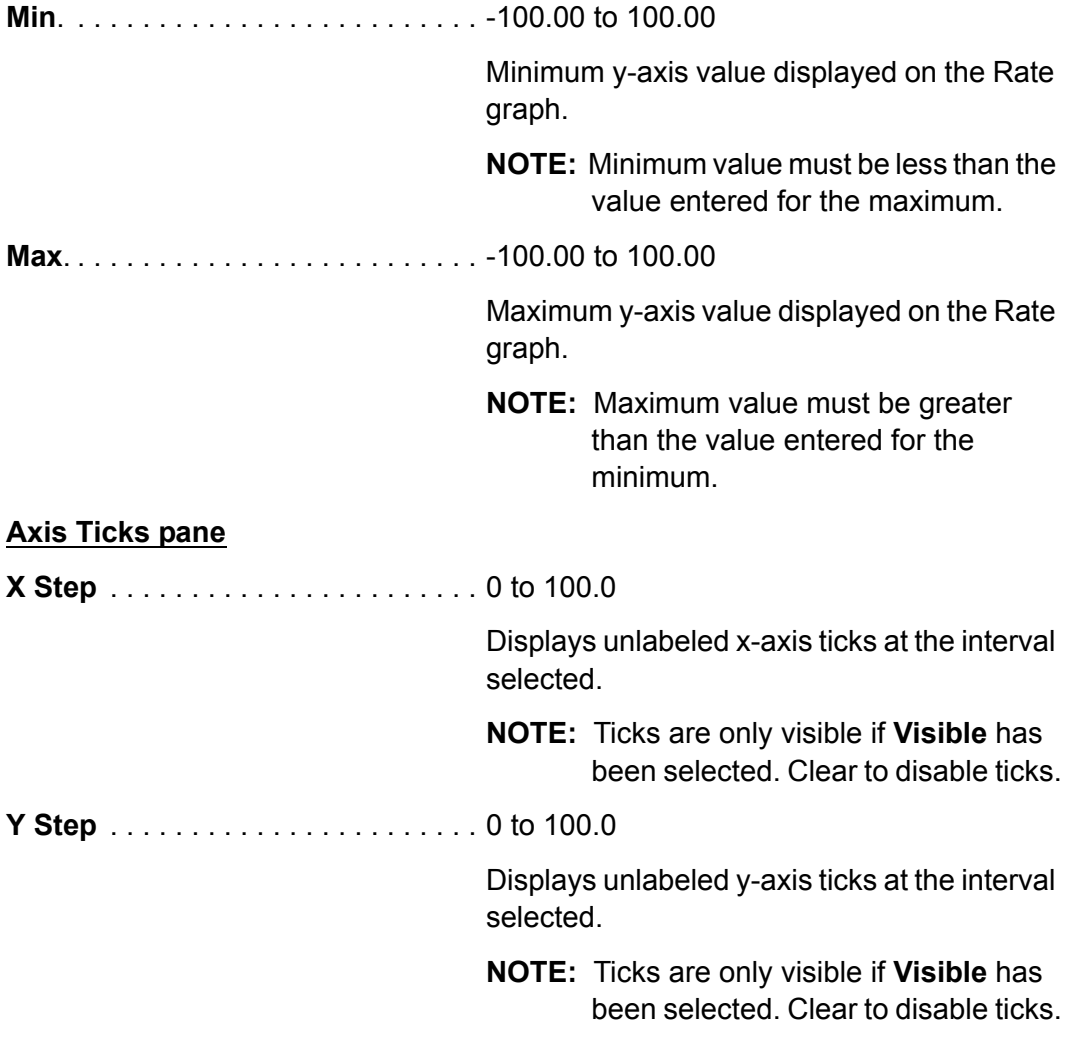

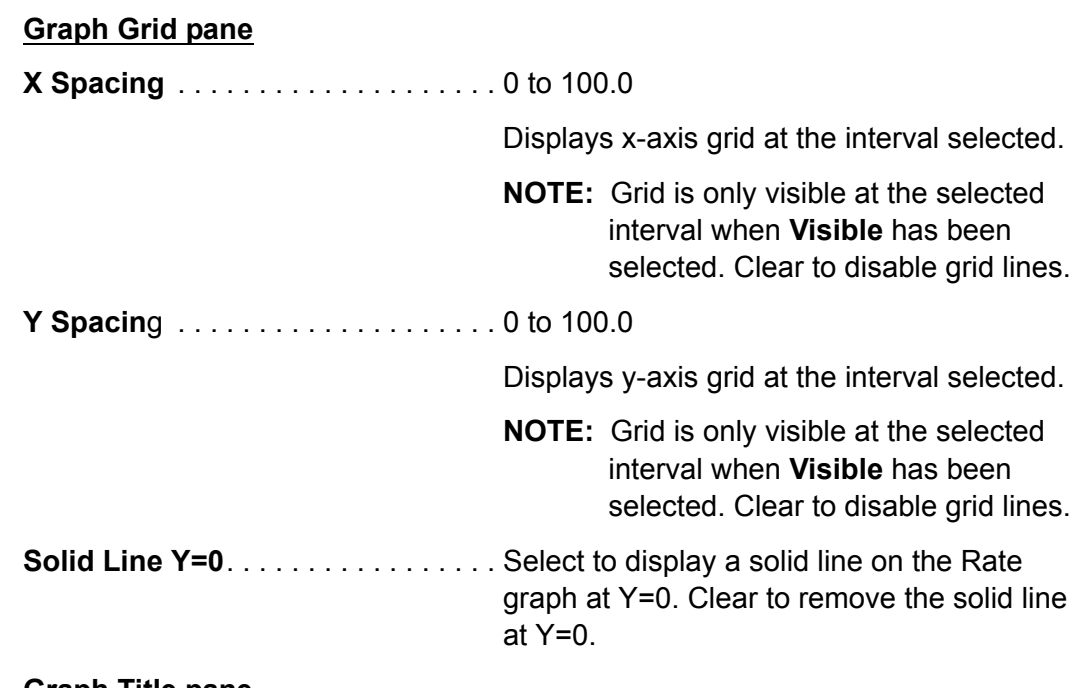

#### **Graph Title pane**

Edit text box to rename the Rate graph.

**NOTE:** Click **Apply** to update the display with any changes made. Click **OK** to save changes and exit the **Configure Graph(s)** window. Click **Cancel** to cancel any changes and exit the **Configure Graph(s)** window.

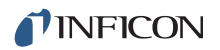

#### <span id="page-31-0"></span>*3.3.2.1.3 Thickness Tab*

#### *Figure 3-9 Thickness tab*

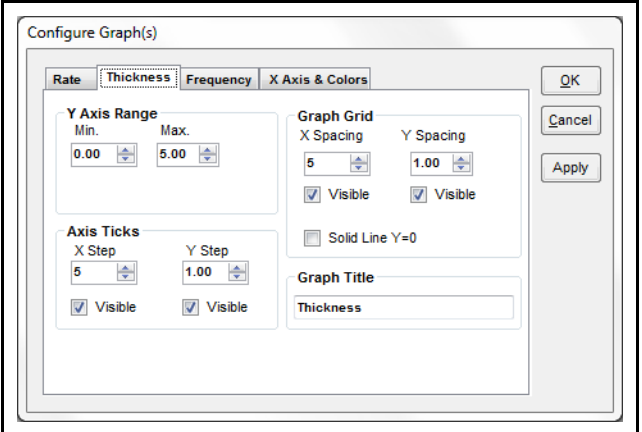

#### **Y Axis Range pane**

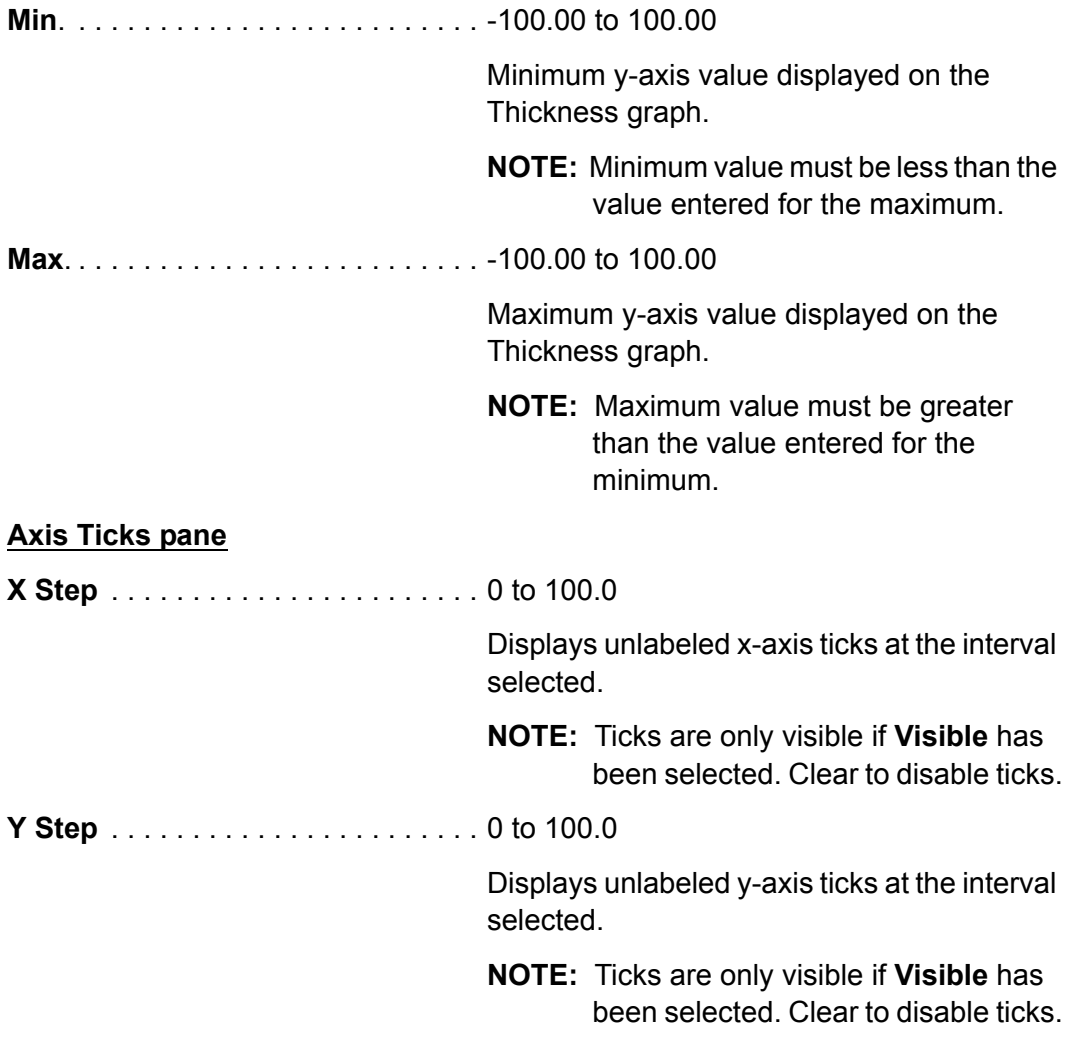

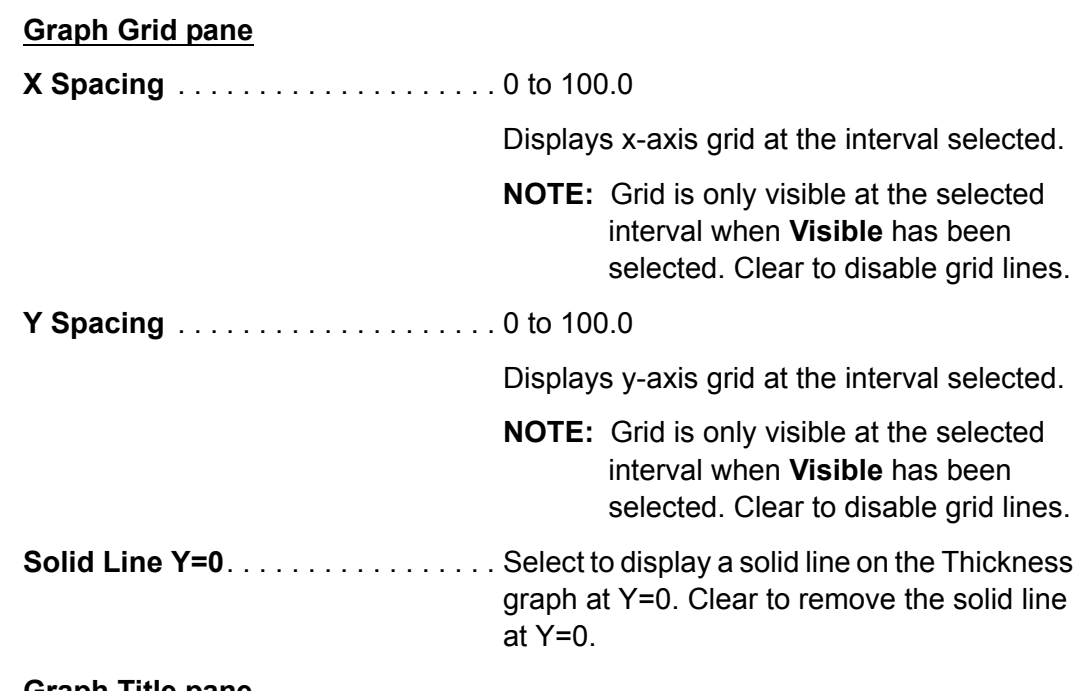

#### **Graph Title pane**

Edit text box to rename the Thickness graph.

**NOTE:** Click **Apply** to update the display with any changes made. Click **OK** to save changes and exit the **Configure Graph(s)** window. Click **Cancel** to cancel any changes and exit the **Configure Graph(s)** window.

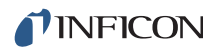

#### <span id="page-33-0"></span>*3.3.2.1.4 Frequency Tab*

#### *Figure 3-10 Frequency tab*

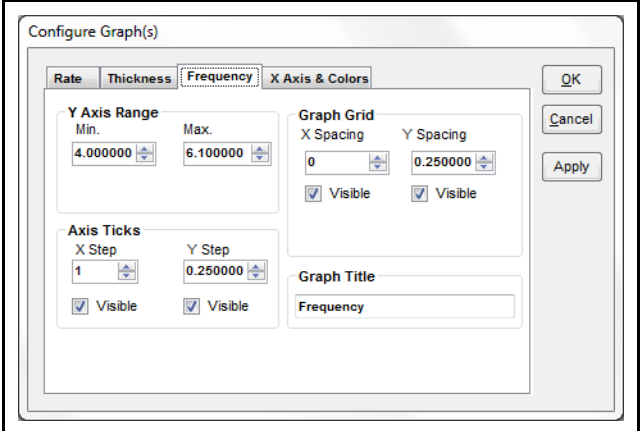

#### **Y Axis Range pane**

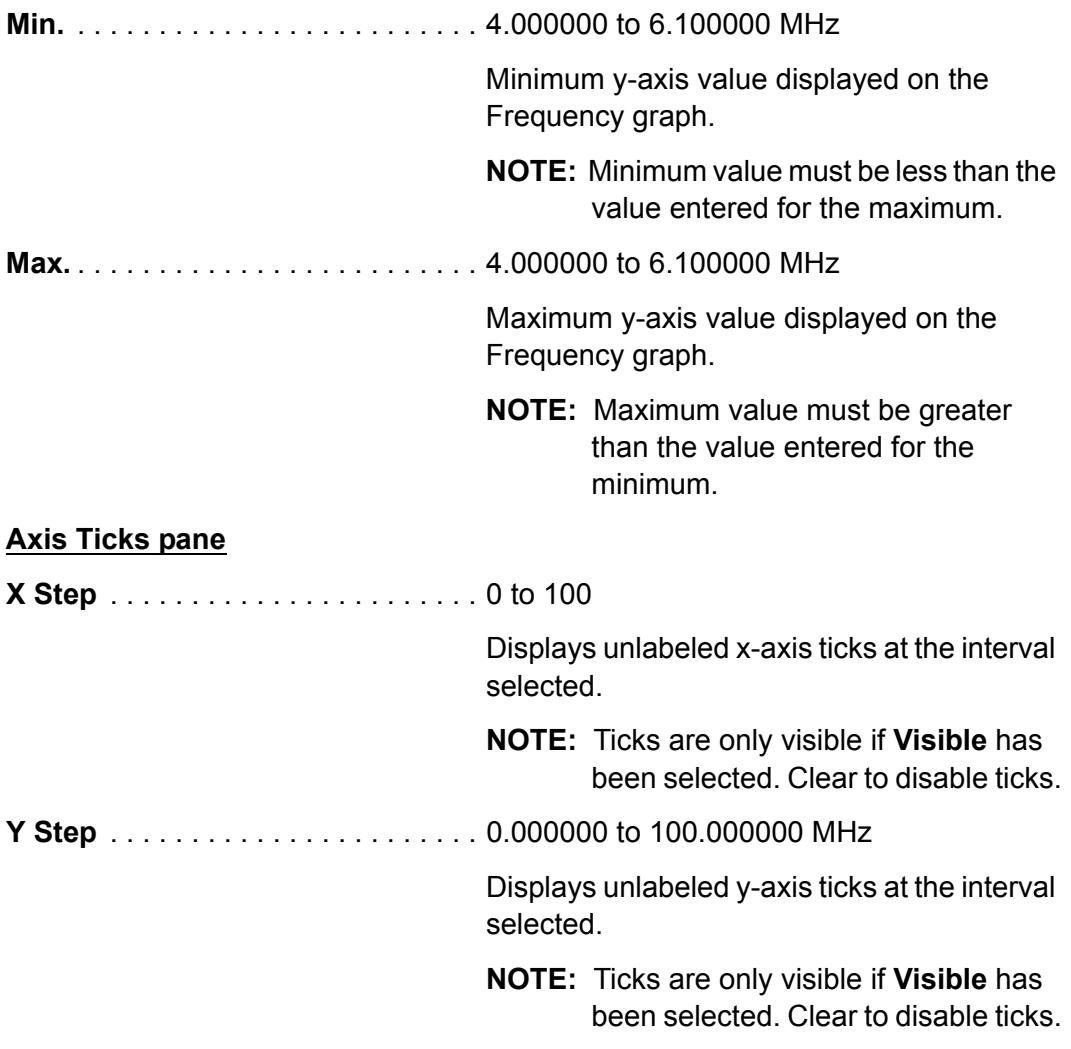

#### **Graph Grid pane**

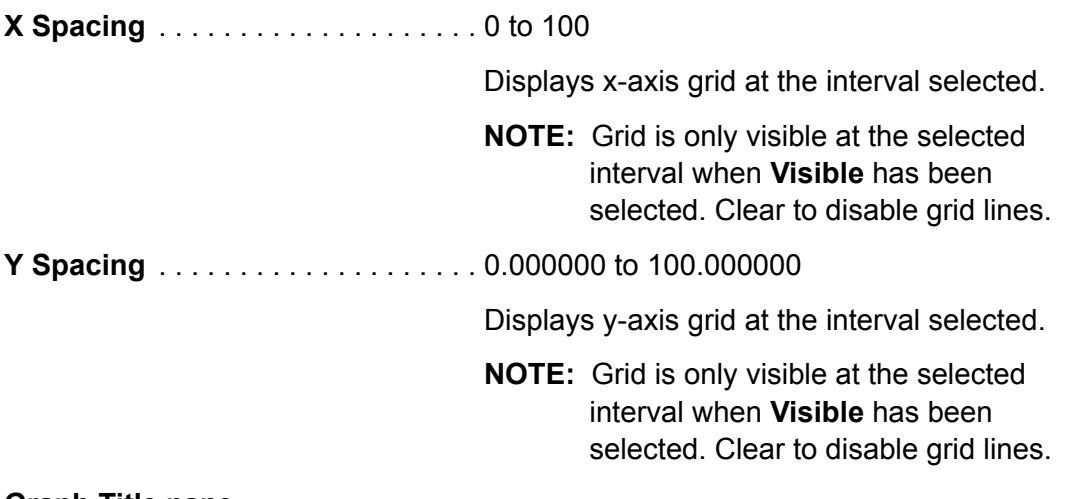

#### **Graph Title pane**

Edit text box to rename the Frequency graph.

**NOTE:** Click **Apply** to update the display with any changes made. Click **OK** to save changes and exit the **Configure Graph(s)** window. Click **Cancel** to cancel any changes and exit the **Configure Graph(s)** window.

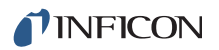

#### <span id="page-35-0"></span>*3.3.2.2 Display Settings*

Click to display a window to configure the settings for Rate Resolution, Filtering, Format, and View of the **STM-2** window (see [Figure 3-11\)](#page-35-1).

<span id="page-35-1"></span>*Figure 3-11 Display Settings window*

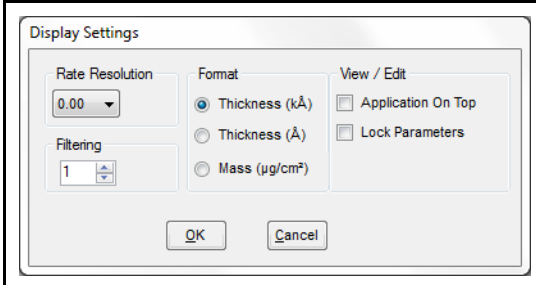

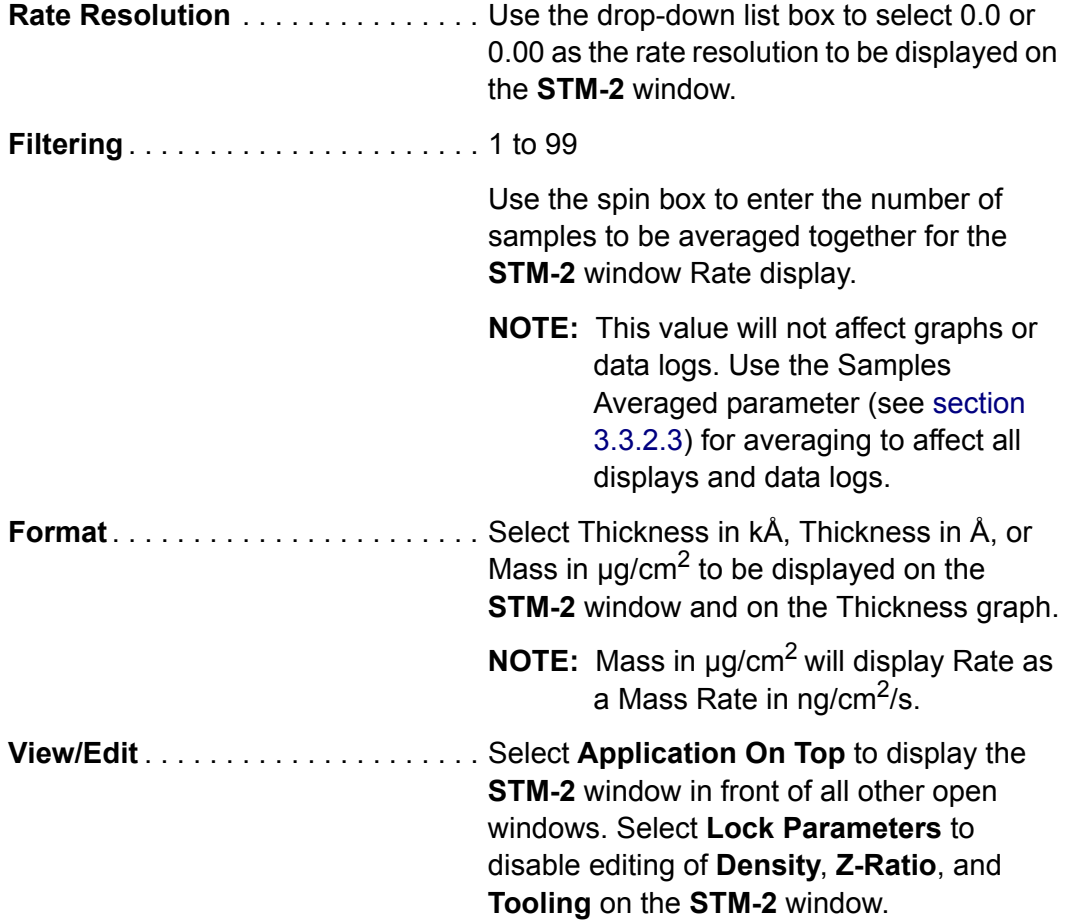
#### *3.3.2.3 Sample Settings*

Click to display a window to configure the settings for data logging, display, and graphs (see [Figure 3-12](#page-36-0)).

**NOTE:** Sample Settings is disabled while monitoring.

<span id="page-36-0"></span>*Figure 3-12 Sample Settings window*

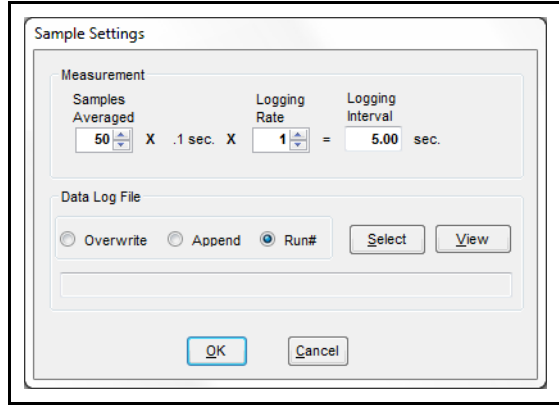

**Samples averaged** . . . . . . . . . . . . . 1 to 50

Use the spin box to enter the number of samples averaged for the display, graphs, and data logging.

**Logging Rate** . . . . . . . . . . . . . . . . . 1 to 120

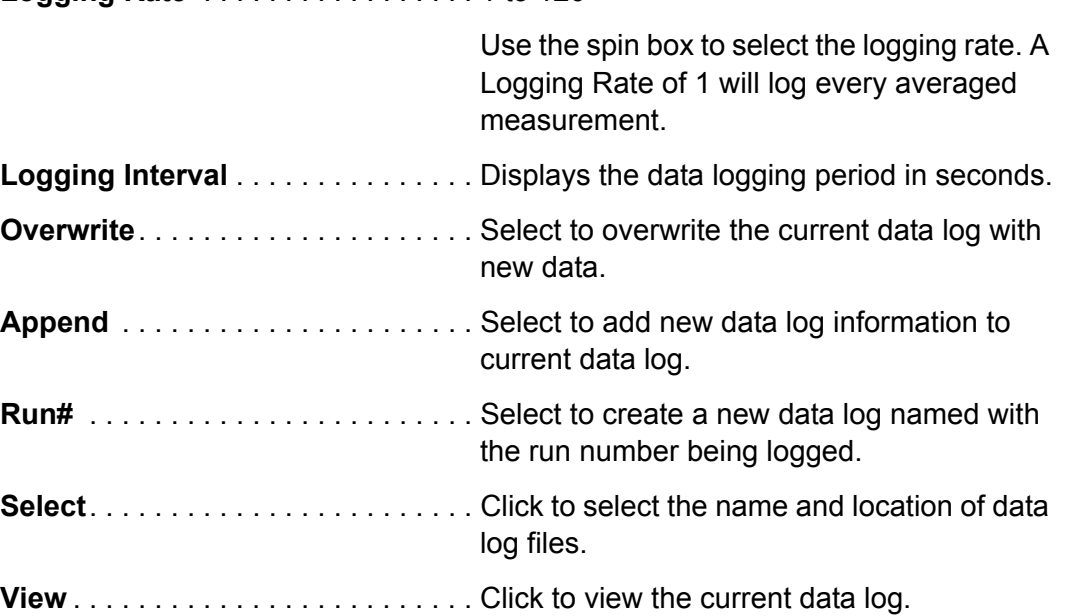

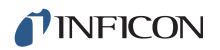

### *3.3.3 Help Menu*

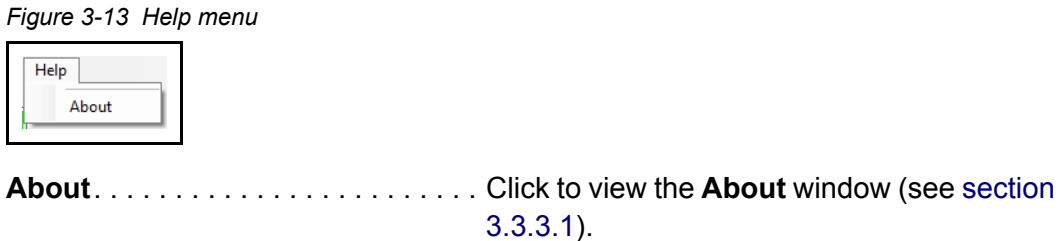

#### <span id="page-37-1"></span>*3.3.3.1 About Window*

Displays the version number of INFICON STM-2 Software, copyright information, and the location of the software files (see [Figure 3-14\)](#page-37-0).

<span id="page-37-0"></span>*Figure 3-14 About window*

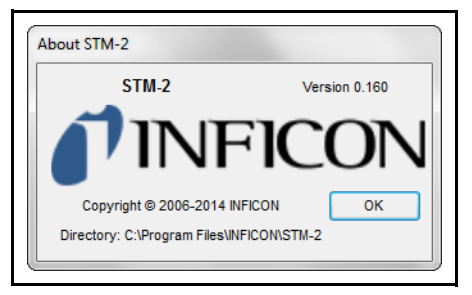

### *3.3.4 STM-2 Tab*

*Figure 3-15 STM-2 tab*

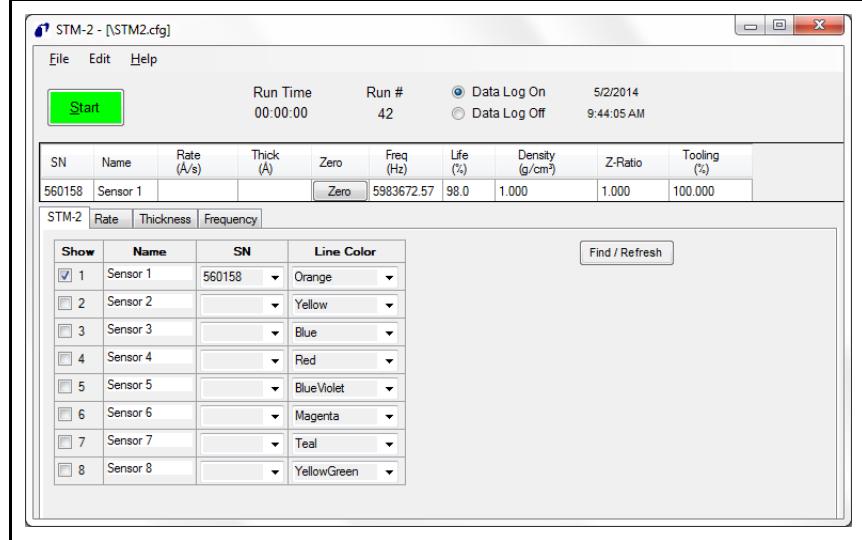

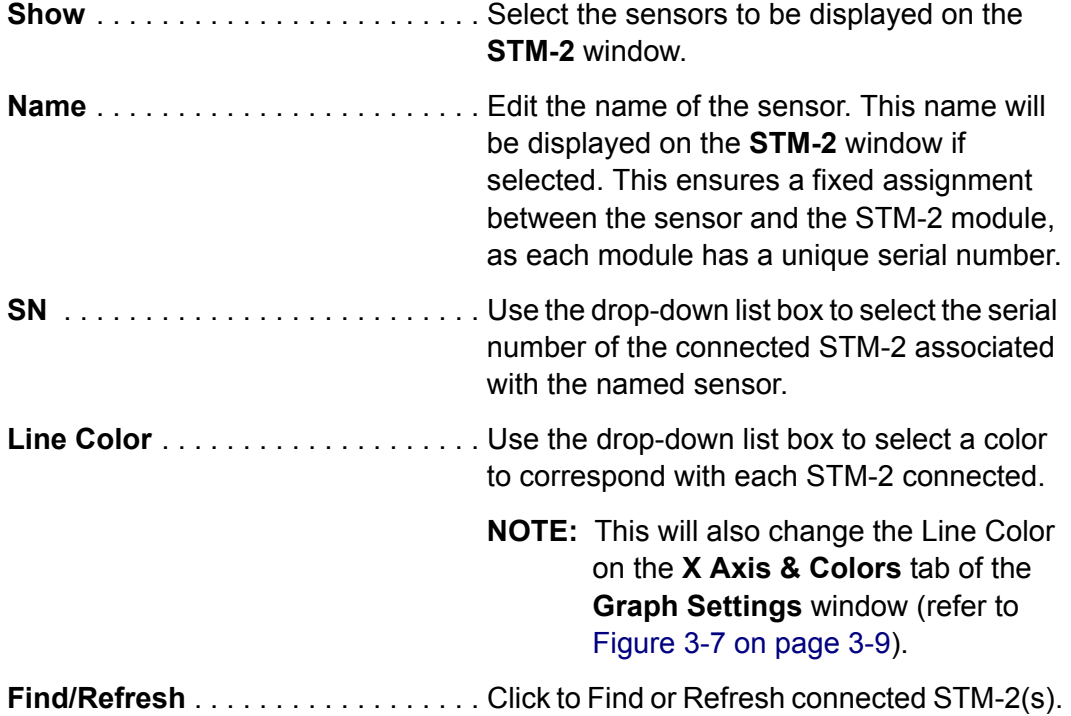

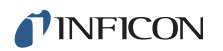

### *3.3.5 Rate Tab*

Displays a graph of Rate and Time for the selected STM-2(s) (see [Figure 3-16](#page-39-0)).

<span id="page-39-0"></span>*Figure 3-16 Rate tab*

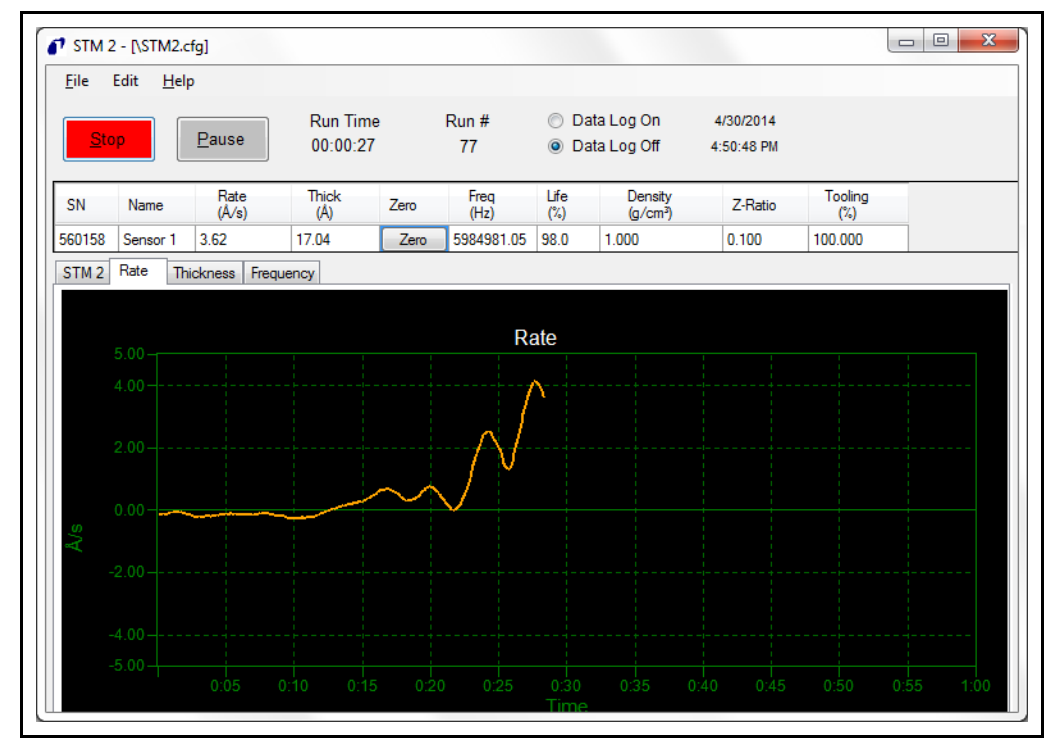

#### *3.3.6 Thickness Tab*

Displays a graph of Thickness or Mass and Time for the selected STM-2(s) (see [Figure 3-17](#page-40-0)).

<span id="page-40-0"></span>*Figure 3-17 Thickness tab*

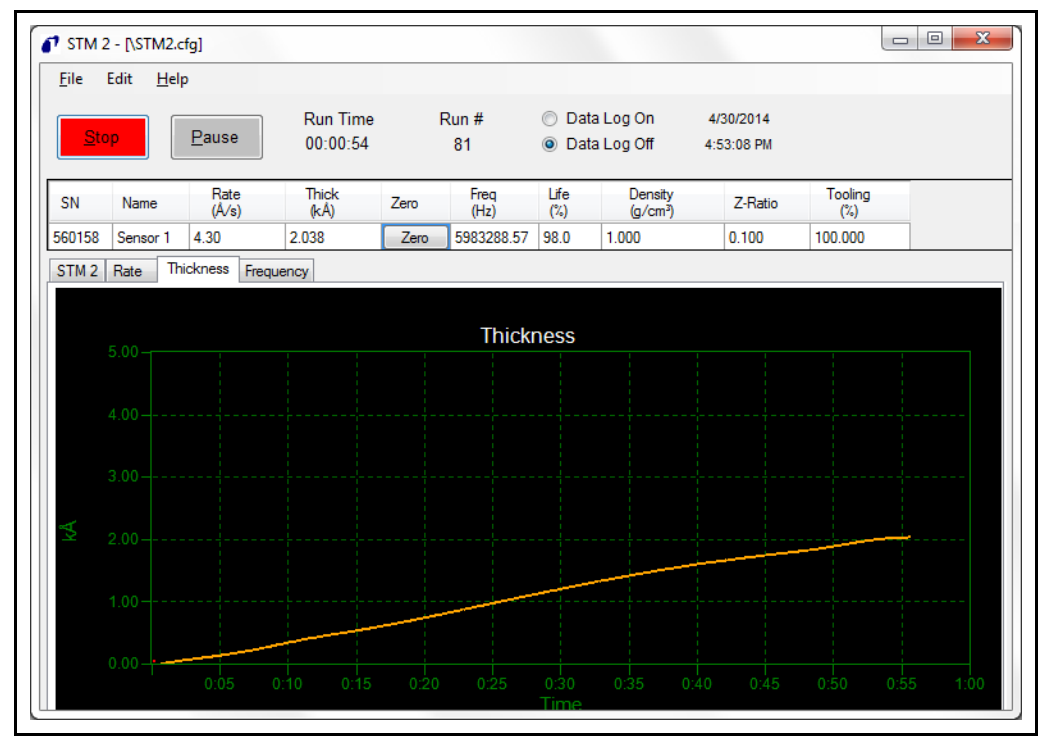

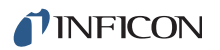

## *3.3.7 Frequency Tab*

Displays a graph of Frequency and Time for the selected STM-2(s) (see [Figure](#page-41-0)  [3-18\)](#page-41-0).

<span id="page-41-0"></span>*Figure 3-18 Frequency tab*

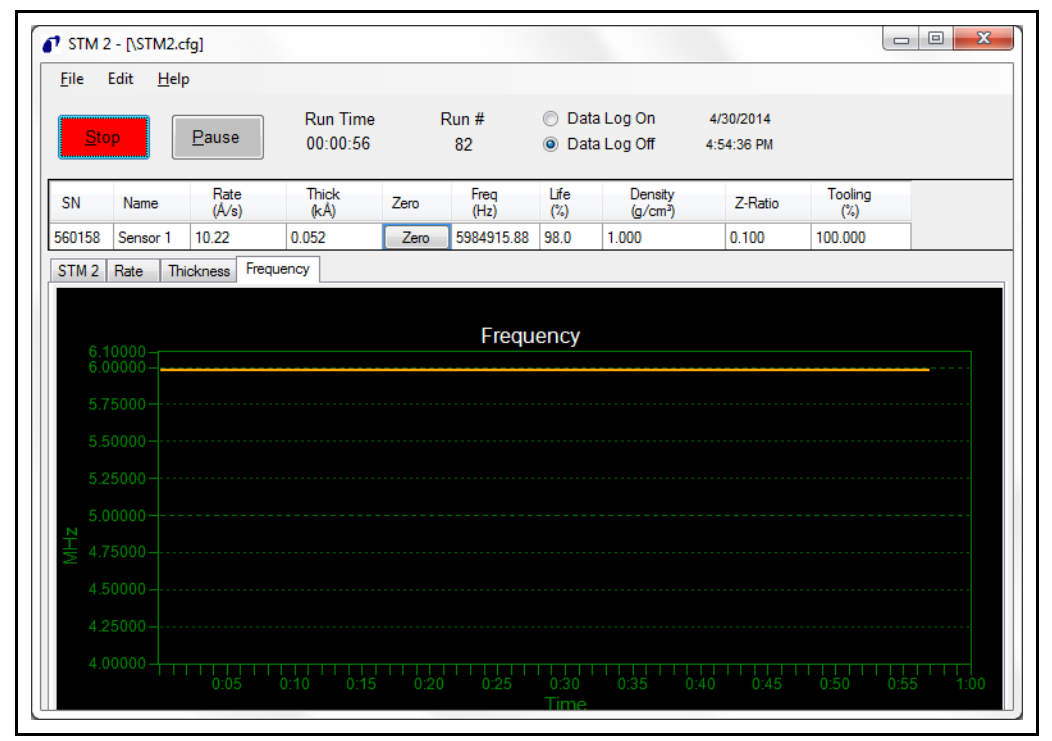

# *Chapter 4 STM-2 LabVIEW Operation*

## *4.1 Introduction*

STM-2 LabVIEW Application is capable of displaying Rate, Thickness, and Crystal Life for one STM-2 and the connected sensor. STM-2 LabVIEW Application has the option to use Multi-layer mode to enable a cumulative Substrate Thickness and independent Density, Z-Ratio, Tooling, and Sample parameters for each film to allow for multi-layer monitoring capabilities. STM-2 LabVIEW Application can also operate in Simulate mode without a connected STM-2.

## *4.2 Installing the STM-2 LabVIEW Application*

### *4.2.1 Installing the Protocol Server*

- *1* Insert the **Thin Film Manuals CD** into the CD drive on the computer that will be connected to STM-2.
- *2* Click **Windows Explorer or File Explorer >> Computer >> (CD drive letter:) >> Common Software.**
- *3* Double click **setup\_smdp\_svr\_lv.exe.** The **Zip Self-Extractor** window will display.
- *4* Click **Unzip**. The **SMDP Serial Protocol Server** window will display.
- *5* On the **Destination Directory** pane, click **Browse** to select the location where all software will be installed.
- *6* Click **Next**.
- *7* Read the license agreement.
- *8* Click **I accept License Agreement(s)**.
- *9* Click **Next**.
- *10* Review the summary of information.
- *11* Click **Next**. **Installation Complete** will display.
- *12* Click **Next**. The **Setup Wizard** pane will display.
- *13* Click **Next**. The **Confirm Installation** pane will display.
- *14* Click **Next**.
- **15** Read the license agreement.
- *16* Click **I Agree**.
- *17* Click **Next**. **Installation Complete** will display.
- *18* Click **Close**.
- *19* Click **Close** on the **Zip Self-Extractor**.

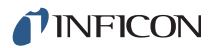

### *4.2.2 Installing the LabVIEW Application and Device Drivers*

- Insert the **Thin Film Manuals CD** into the CD drive on the computer that will be connected to STM-2.
- Click **Windows Explorer** or **File Explorer >> Computer >> (CD drive letter:) >> STM-2 >> TOOLS >> main app.**
- Double click **setup\_stm-x\_win32.exe.** The **Zip Self-Extractor** window will display.
- Click **Unzip**. The **Sycon STM-x\_win32** window will display.
- On the **Destination Directory** pane, click **Browse** to select the location where all software will be installed.
- Click **Next**.
- Review the summary of information.
- Click **Next**. **Installation Complete** will display.
- Click **Next**. The **Silicon Laboratories CP210x VCP Drivers for Windows 2000/XP/2003 Server/Vista window** will display.
- Click **Next**.
- Read the license agreement.
- Click **I accept the terms of the license agreement**.
- Click **Next**.
- On the **Choose Destination Location** pane, click **Browse** to select the location where all drivers will be installed.
- Click **Next**.
- Click **Install**. The **InstallShield Wizard Complete** pane will display.
- Select **Launch the CP210x VCP Driver Installer**.
- Click **Finish**. The **Silicon Laboratories CP210x USB to UART Bridge Driver Installer** window will display.
- Click **Change Install Location** to select the location where all drivers will be installed.
- Click **Install**. The **Success** window will display.
- Click **OK**.
- Click **Close** on the **Zip Self-Extractor**.

## *4.2.3 Starting the STM-2 LabVIEW Application*

- *4.2.3.1 Starting the Software in Windows XP or Windows 7*
	- *1* Click **Start >> All Programs >> Inficon >> STM-xINF\_win32 >> STM-xINFwin32**.
	- *2* The **STM-x\_win32.VI** window will display (see [Figure 4-1\)](#page-44-0).

<span id="page-44-0"></span>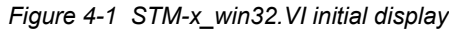

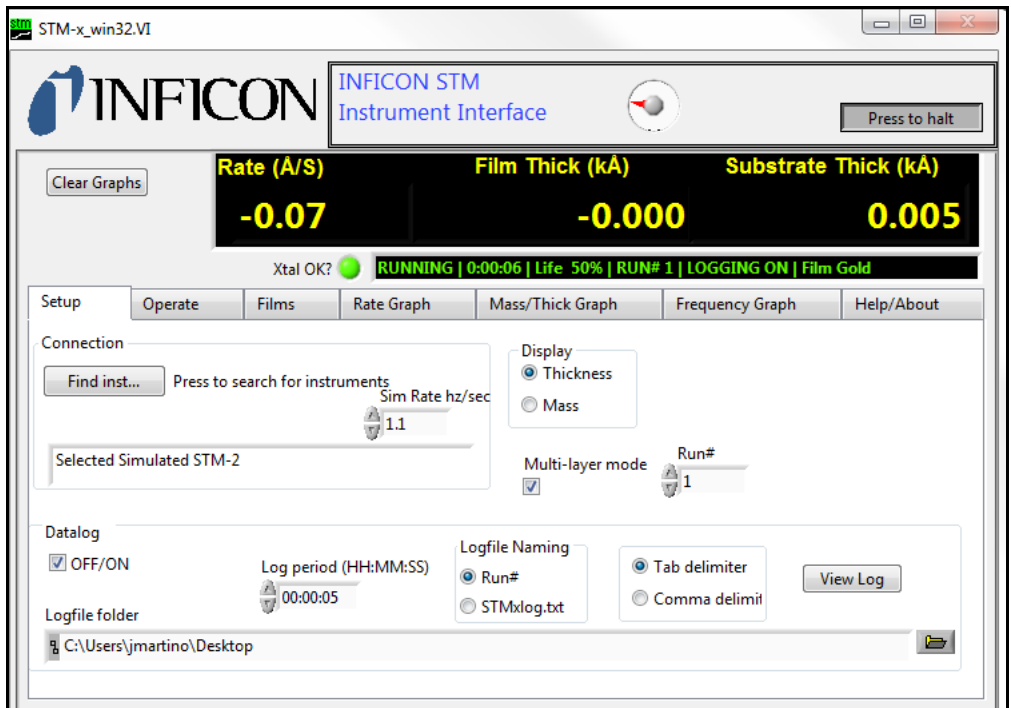

#### *4.2.3.2 Starting the Software in Windows 8*

- *1* In the **Start** window, click the **STM-x\_win32** icon.
- *2* If the icon cannot be found:

*2a*Click **Search >> Apps**.

*2b*Type **STM** in the **Search** text box.

*2c*Click the **STM-x\_win32** icon.

## *4.3 STM-x\_win32.VI Window*

The **STM-x\_win32.VI** window displays Rate, Film Thick(ness), and Substrate Thick(ness) for the connected sensor. This window also provides an indicator for a crystal fail (Xtal OK?), Running time, Life percentage, Run number, Logging status, and Film name as well as customizable display parameters, graphical information, and access to Setup, Operate, Films, Rate Graph, Mass/Thick Graph, Frequency Graph, and Help/About tabs (see [Figure 4-2\)](#page-45-0).

**NOTE:** Right-click and select **Description and Tip** for additional information.

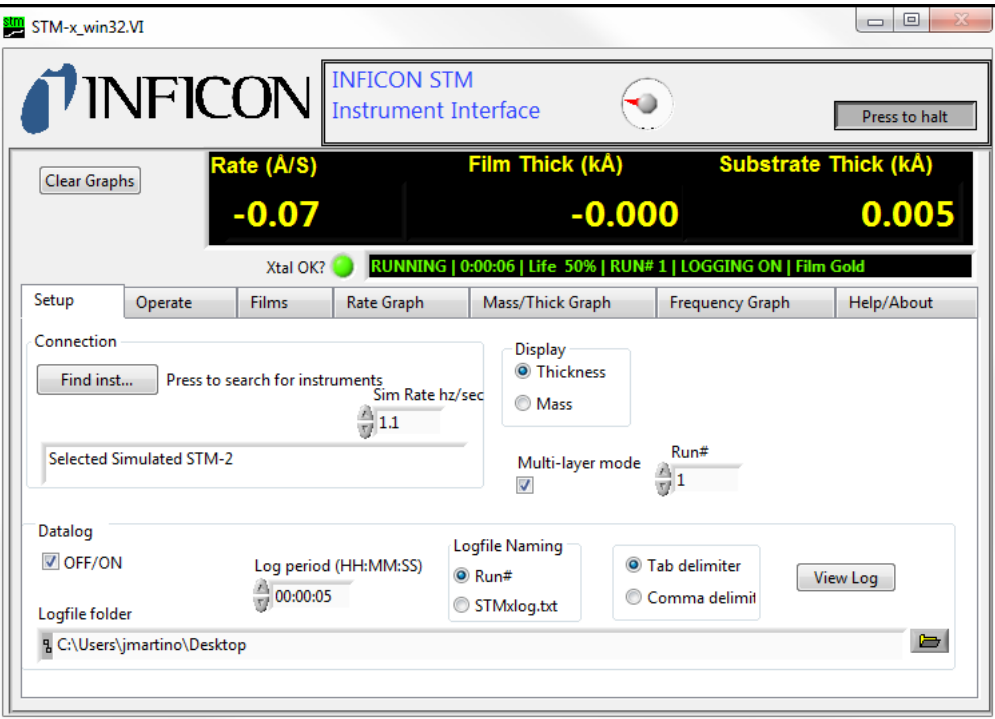

<span id="page-45-0"></span>*Figure 4-2 STM-x\_win32.VI live display*

- **Setup** tab (see [section 4.3.1 on page 4-6](#page-47-0))
- **Operate** tab (see [section 4.3.2 on page 4-10](#page-51-0))
- **Films** tab (see [section 4.3.3 on page 4-12](#page-53-0))
- **Rate Graph** tab (see [section 4.3.4 on page 4-14\)](#page-55-0)
- **Mass/Thick Graph** tab (see [section 4.3.5 on page 4-15](#page-56-0))
- **Frequency Graph** tab (see [section 4.3.6 on page 4-16\)](#page-57-0)
- **Help/About** tab (see [section 4.3.7 on page 4-18](#page-59-0))

#### **Inficon STM Instrument Interface pane**

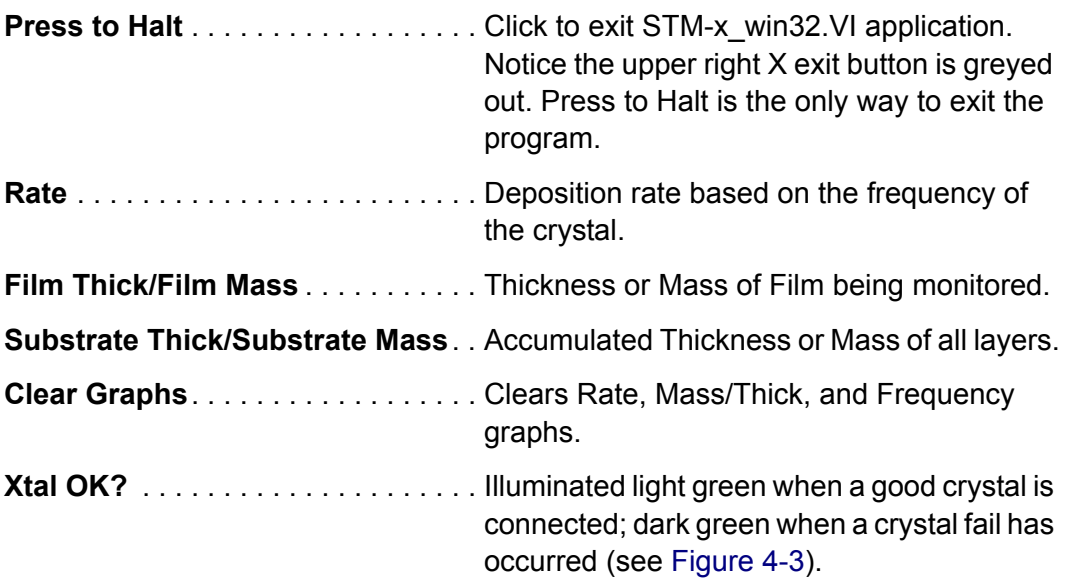

<span id="page-46-0"></span>*Figure 4-3 Xtal OK*

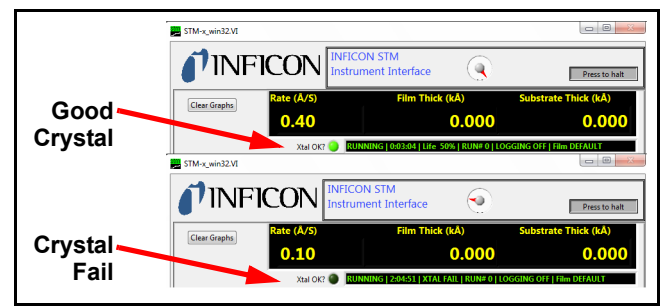

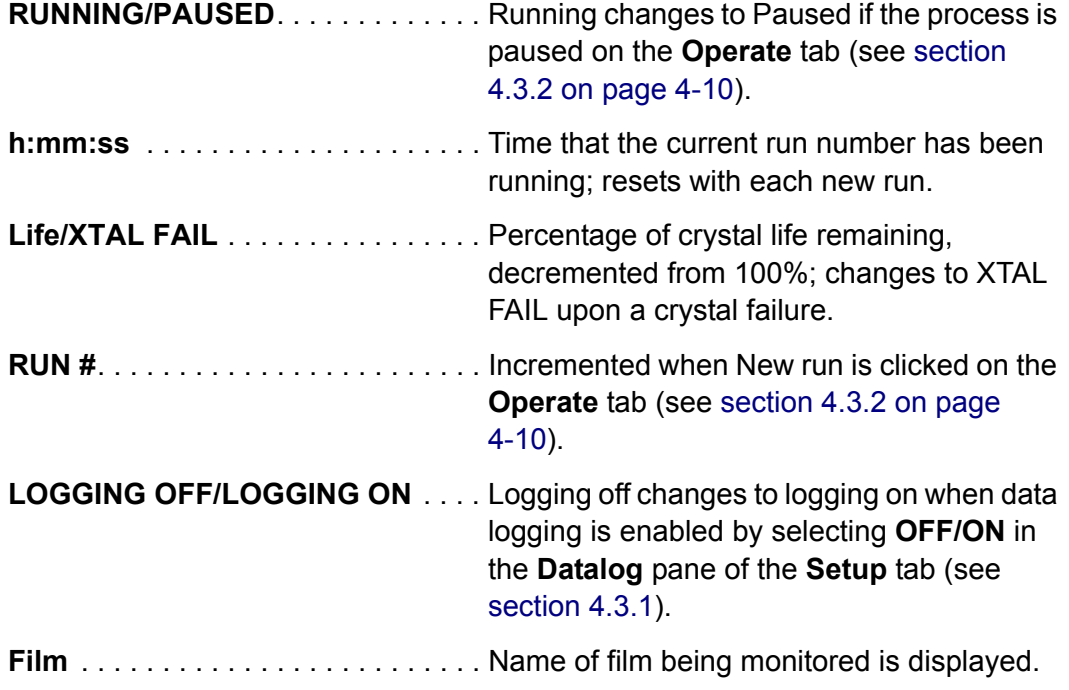

### <span id="page-47-0"></span>*4.3.1 Setup*

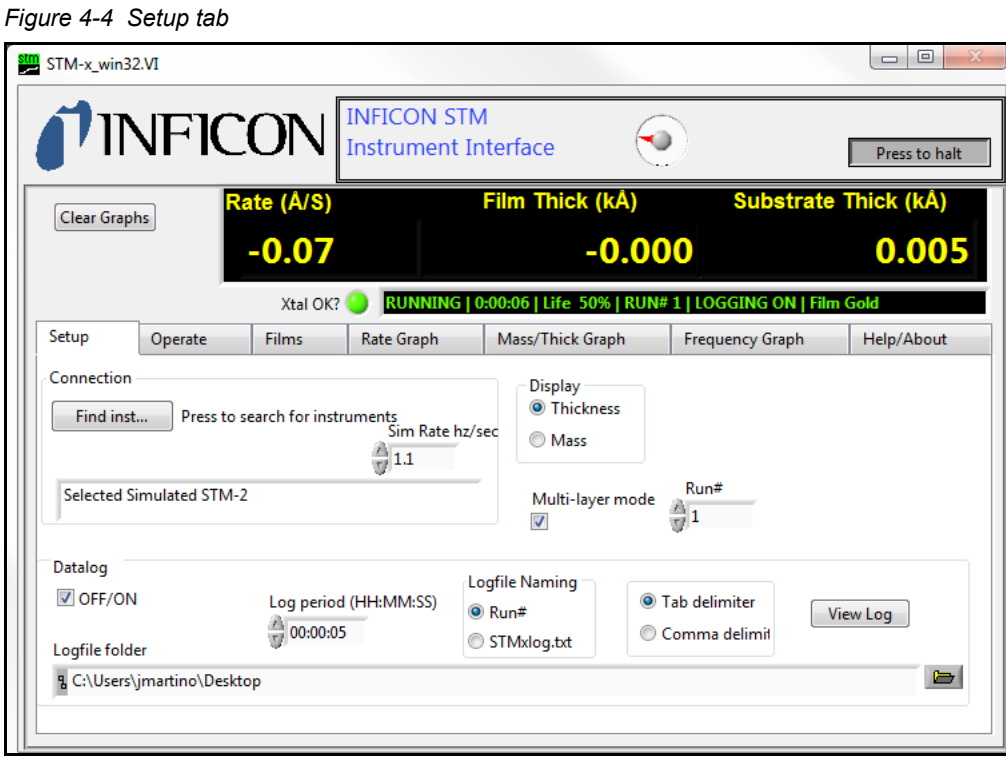

#### **Connection pane**

**Find Instrument** . . . . . . . . . . . . . . . Click to search for instruments (see [Figure](#page-47-1) 

[4-5\)](#page-47-1).

<span id="page-47-1"></span>*Figure 4-5 Find instrument window*

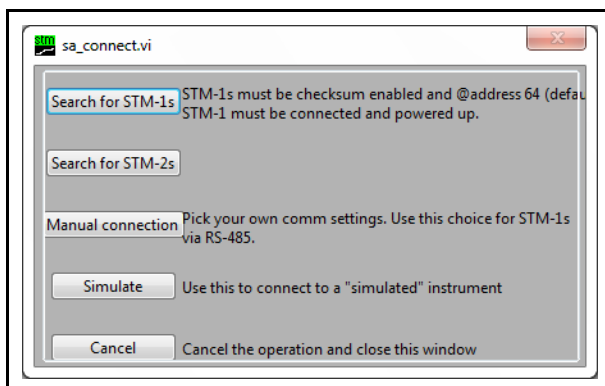

**Search for STM-1s** . . . . . . . . . . Automatically detects connected STM-1s.

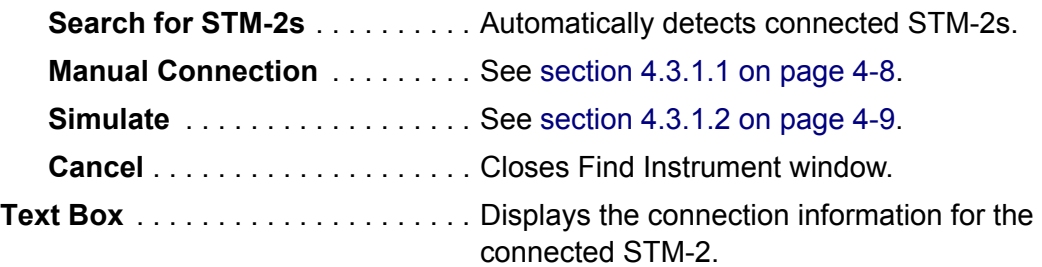

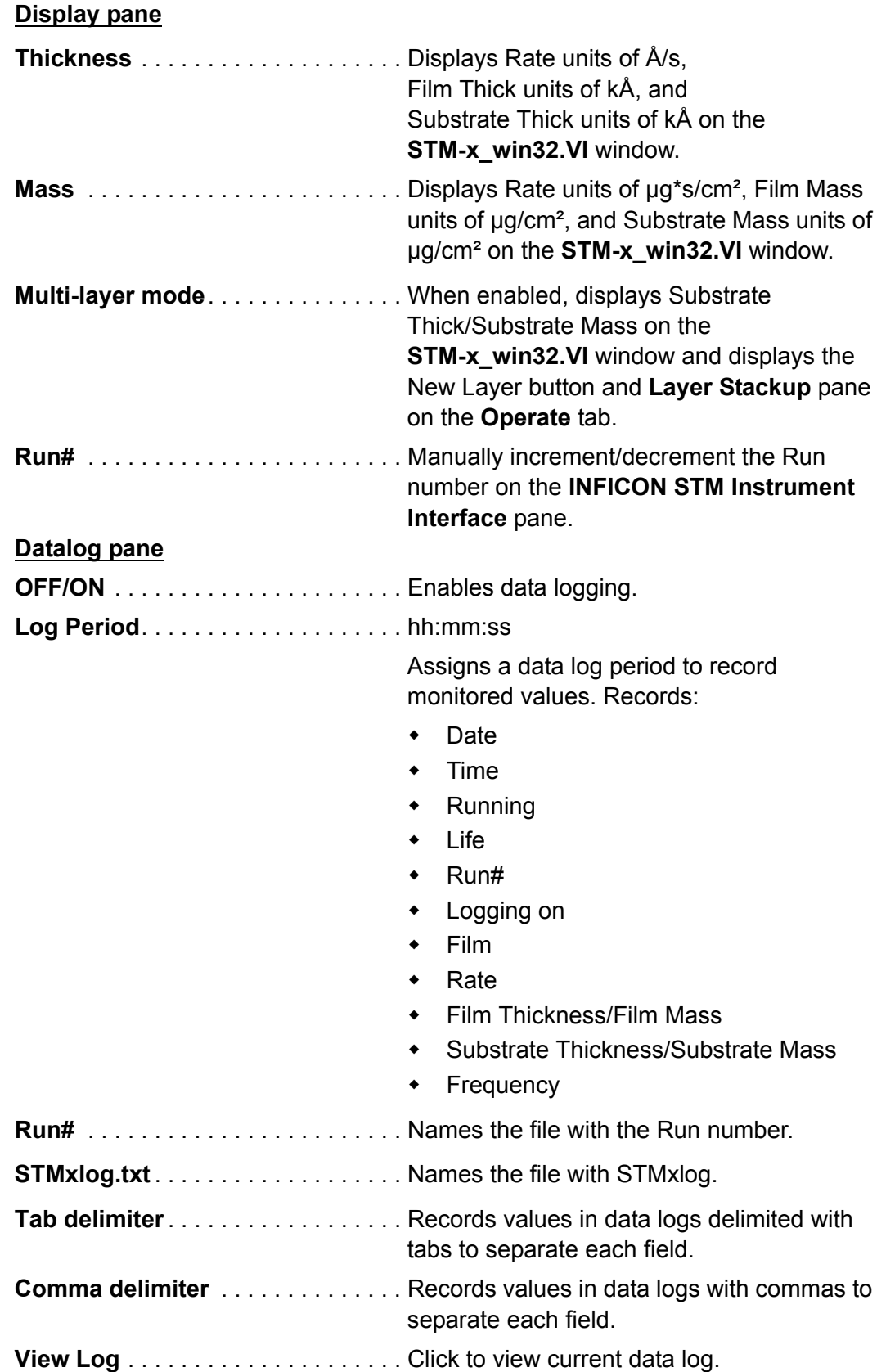

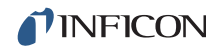

**Logfile folder** . . . . . . . . . . . . . . . . . Click the folder icon ( $\Box$ ) to select the location to save data log files.

#### <span id="page-49-0"></span>*4.3.1.1 Manual Connection*

STM-x win32.VI software allows the creation of a manual connection to STM-1, STM-2, or Simulate. To enable a manual connection, click **Find Instruments** on the **Setup** tab and click **Manual connection**. The **Manual Comm Setup** window will display. Select the correct **Com Port#**, **Protocol**, **Slave Address**, **Timeout(ms)**, and **Instrument Type**. Click **Done** (see [Figure 4-6\)](#page-49-1).

**NOTE:** Do NOT close the **Manual Comm Setup** window by selecting **X**.

<span id="page-49-1"></span>*Figure 4-6 Manual connection*

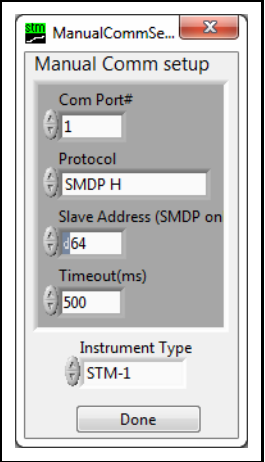

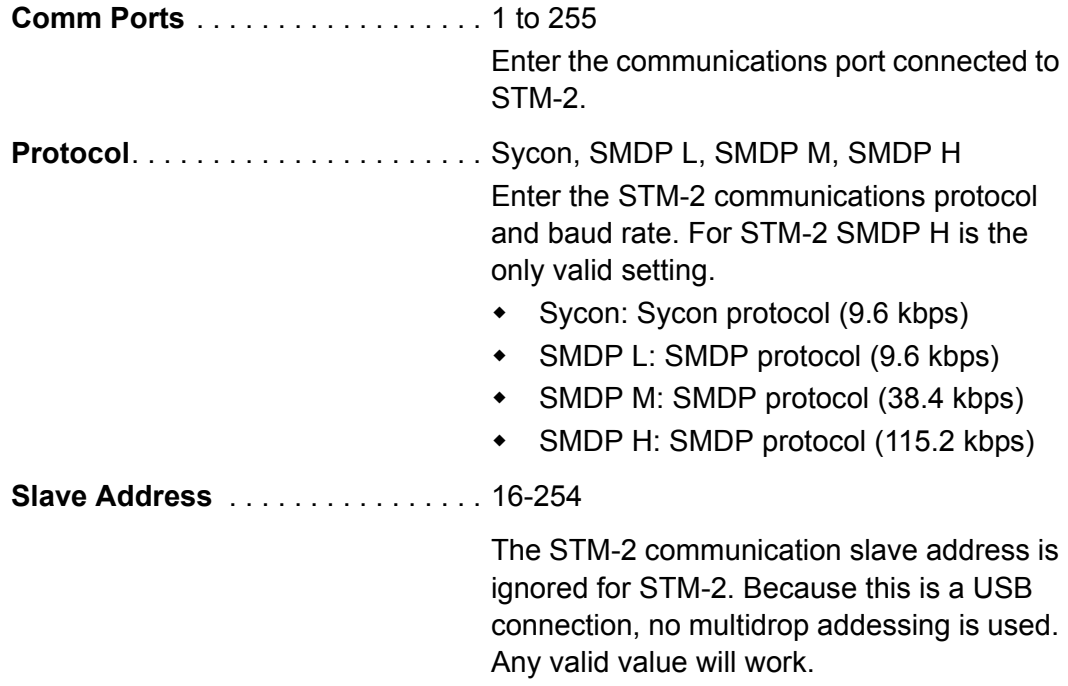

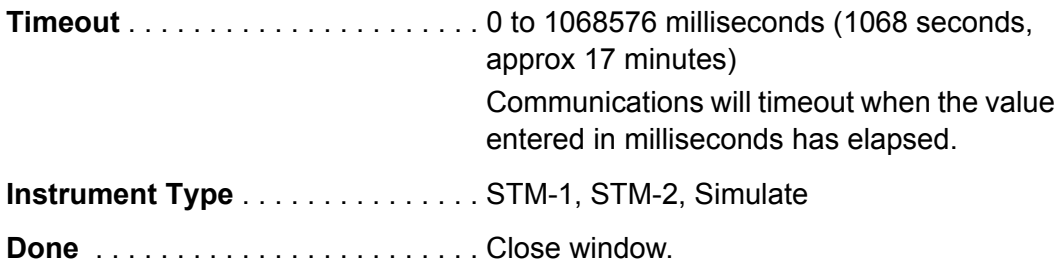

#### <span id="page-50-0"></span>*4.3.1.2 Simulate Mode*

STM-x\_win32.VI software allows a simulated deposition without connection to STM-2. To enable simulate mode, click **Find Instruments** on the **Setup** tab and click **Simulate**. The **Sim Rate hz/sec** box will display on the **Setup** tab. Enter the rate simulation in hertz per second (see [Figure 4-7](#page-50-1)).

<span id="page-50-1"></span>*Figure 4-7 Simulate mode*

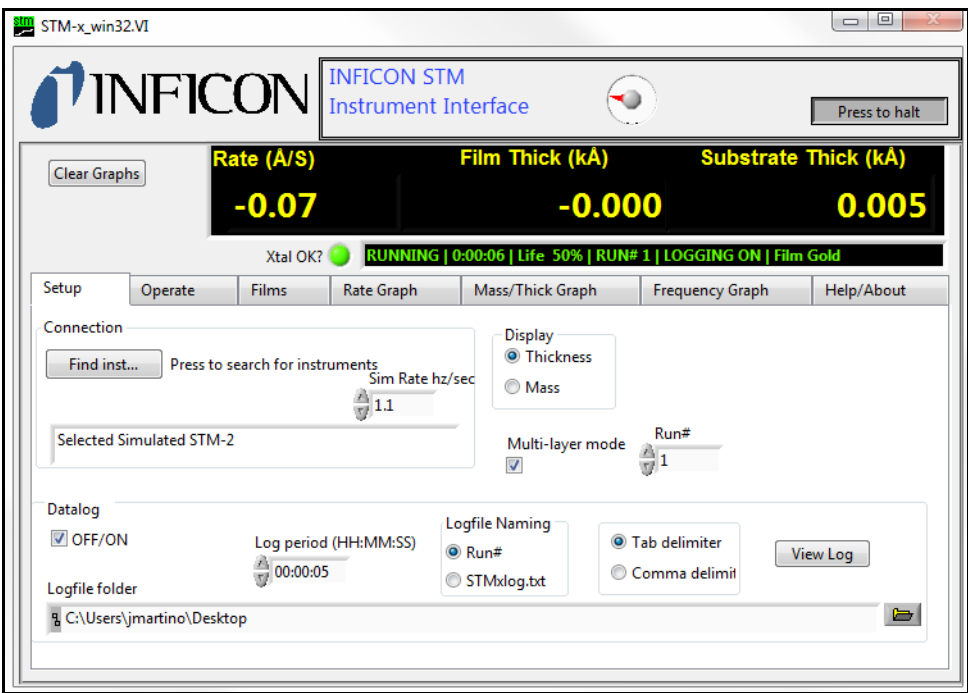

With a rate of hertz per second defined, the software will convert the change in frequency to Rate in angstroms per second or microgram second per centimeter squared based on the selection of **Thickness** or **Mass** on the **Display** pane.

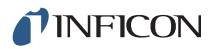

### <span id="page-51-0"></span>*4.3.2 Operate*

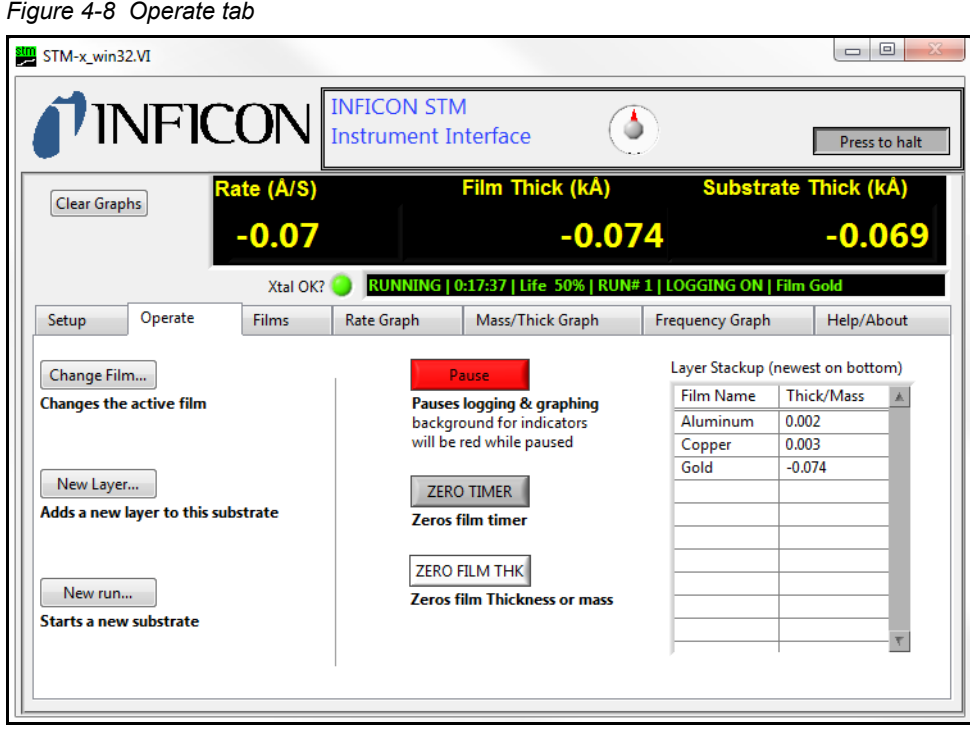

<span id="page-51-1"></span>**Change Film** . . . . . . . . . . . . . . . . . . Changes the active film. Clicking this opens the **FilmPicker.vi** window that displays films to run (see [Figure 4-9](#page-51-1)). Existing thickness is not zeroed, the thickness is recalculated with the new Z-Ratio and tooling.

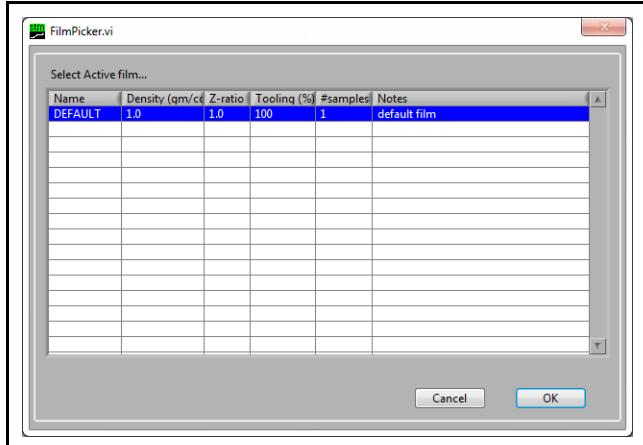

*Figure 4-9 FilmPicker.vi window*

**NOTE:** If a film is not displayed in this window, the film will need to be added by clicking **Edit Films** on the **Films** tab (see [section 4.3.3](#page-53-0)).

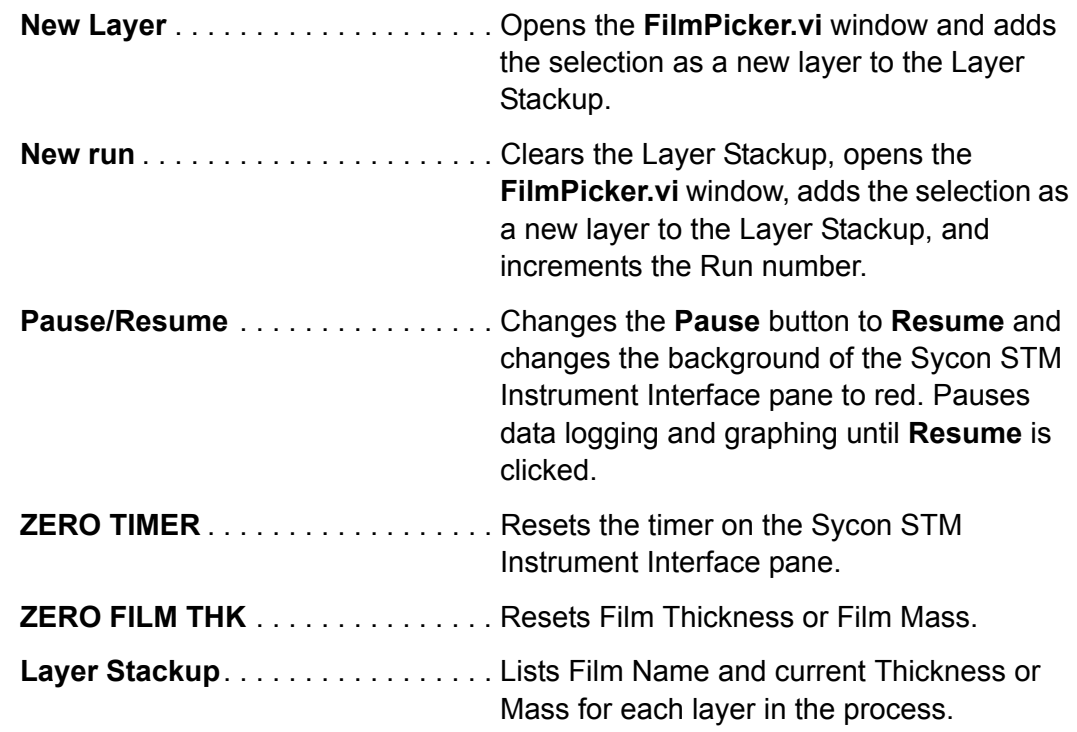

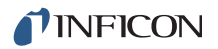

### <span id="page-53-0"></span>*4.3.3 Films*

Displays a list of films set up for the process in the Films Database. The film outlined in blue is the active film.

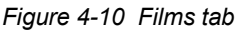

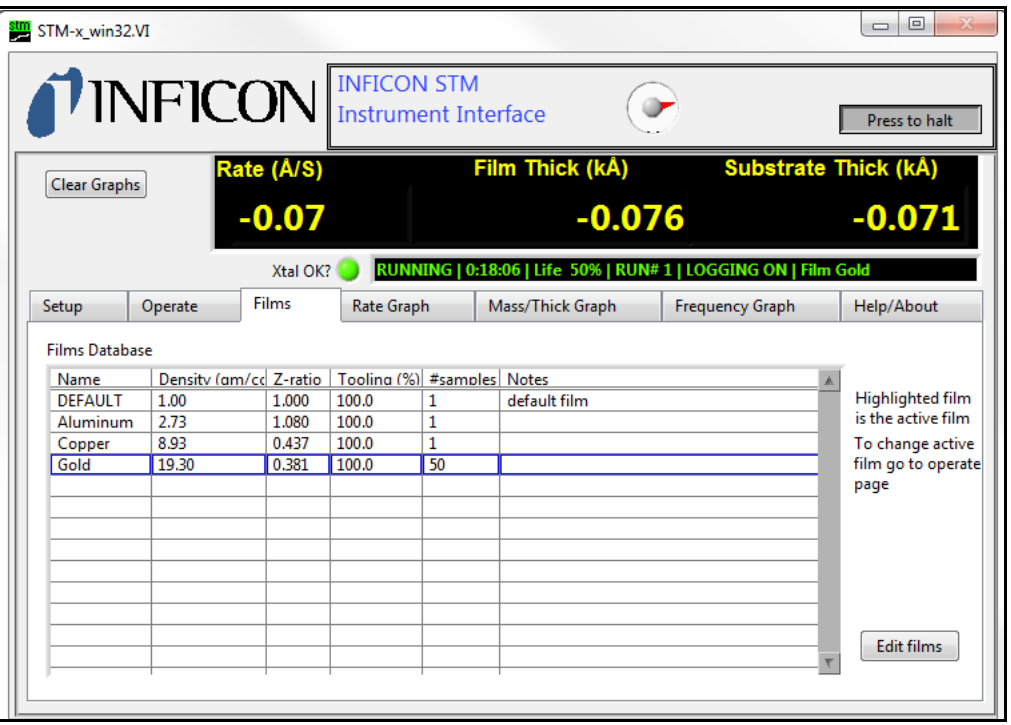

**Edit films** . . . . . . . . . . . . . . . . . . . . . Displays **FilmEditor.vi** window to add or remove films to the Films Database (see [Figure 4-11](#page-54-0)). Each of the following parameters can be manually edited or input

- using the **Materials** button:
- Name
- Density
- Z-Ratio
- **\*** Tooling
- $\bullet$  # samples
- Notes
- **NOTE:** User defined films can be input by typing over existing values or by entering data into empty cells.

<span id="page-54-0"></span>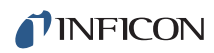

*Figure 4-11 FilmEditor.vi window*

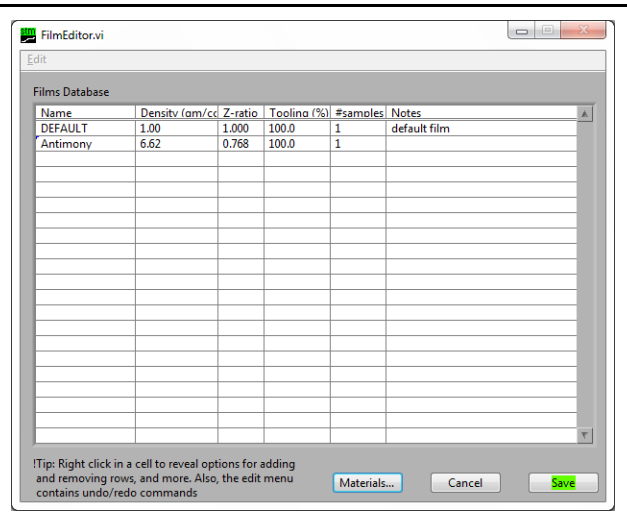

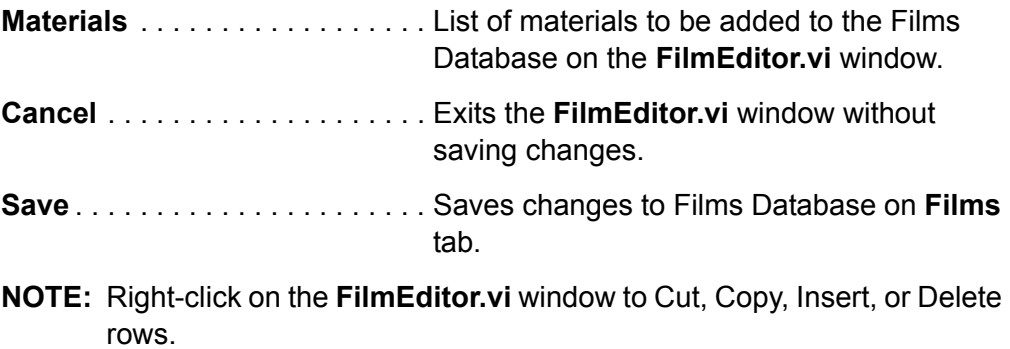

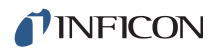

### <span id="page-55-0"></span>*4.3.4 Rate Graph*

Displays a graph of the monitored Rate (see [Figure 4-12](#page-55-2)).

<span id="page-55-2"></span>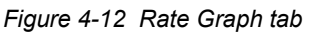

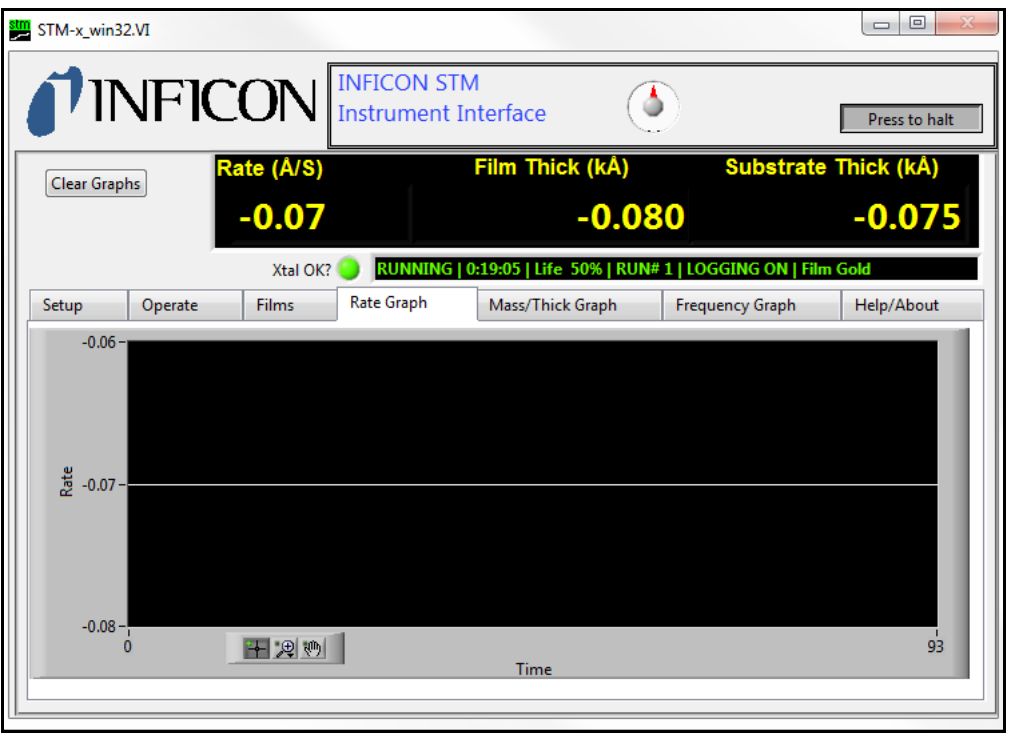

Right-click anywhere on the graph to Copy Data, Export Simplified Image, Clear Chart, Auto Scale X, Auto Scale Y, or Update Mode.

Click the magnifying glass icon to zoom in or out of the graph (see [Figure 4-13](#page-55-1)).

**NOTE:** Zoom in and out are not available if Auto Scale X or Auto Scale Y are selected.

<span id="page-55-1"></span>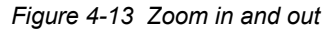

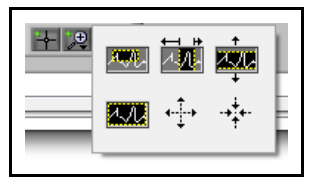

- Click the upper-left icon, then press and drag in the graph pane to select and zoom in on a defined area
- Click the upper-middle icon, then press and drag in the graph pane to select and zoom in on a defined x-range
- Click the upper-right icon, then press and drag in the graph pane to select and zoom in on a defined y-range
- Click the lower-left icon to return to the previous graph
- Click the lower-middle icon, then click anywhere in the graph pane to zoom in on a defined location on the graph

Click the hand icon ( $\ket{\psi}$ ) and then press and drag in the graph pane to move the graph.

### <span id="page-56-0"></span>*4.3.5 Mass/Thick Graph*

Displays a graph of Film Thickness or Film Mass being monitored (see [Figure](#page-56-2)  [4-14\)](#page-56-2).

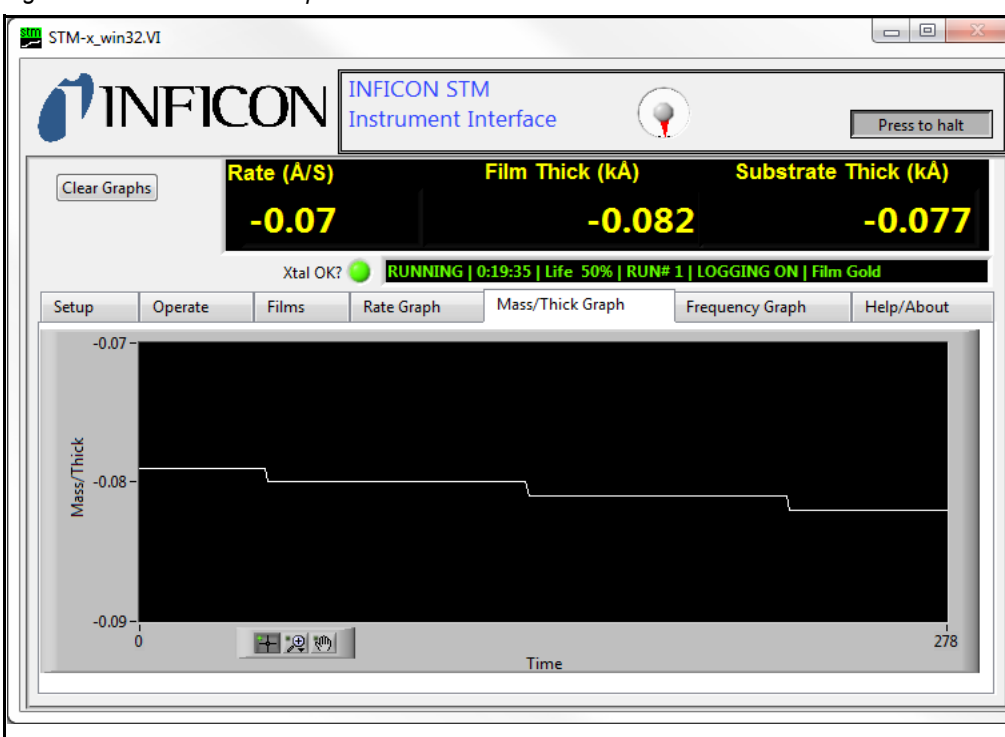

<span id="page-56-2"></span>*Figure 4-14 Mass/Thick Graph tab*

Right-click anywhere on the graph to Copy Data, Export Simplified Image, Clear Chart, Auto Scale X, Auto Scale Y, or Update Mode.

Click the magnifying glass icon to zoom in or out of the graph (see [Figure 4-15](#page-56-1)).

**NOTE:** Zoom in and out are not available if Auto Scale X or Auto Scale Y are selected.

<span id="page-56-1"></span>*Figure 4-15 Zoom in and out*

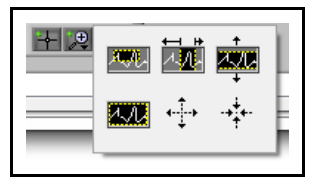

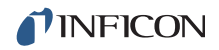

- Click the upper-left icon, then press and drag in the graph pane to select and zoom in on a defined area
- Click the upper-middle icon, then press and drag in the graph pane to select and zoom in on a defined x-range
- Click the upper-right icon, then press and drag in the graph pane to select and zoom in on a defined y-range
- Click the lower-left icon to return to the previous graph
- Click the lower-middle icon, then click anywhere in the graph pane to zoom in on a defined location on the graph

Click the hand icon ( $\binom{m}{k}$ ) and then press and drag in the graph pane to move the graph.

### <span id="page-57-0"></span>*4.3.6 Frequency Graph*

Displays a graph of Frequency of the crystal used to monitor. Also displays a live value in the **Current Freq** pane (see [Figure 4-16\)](#page-57-1).

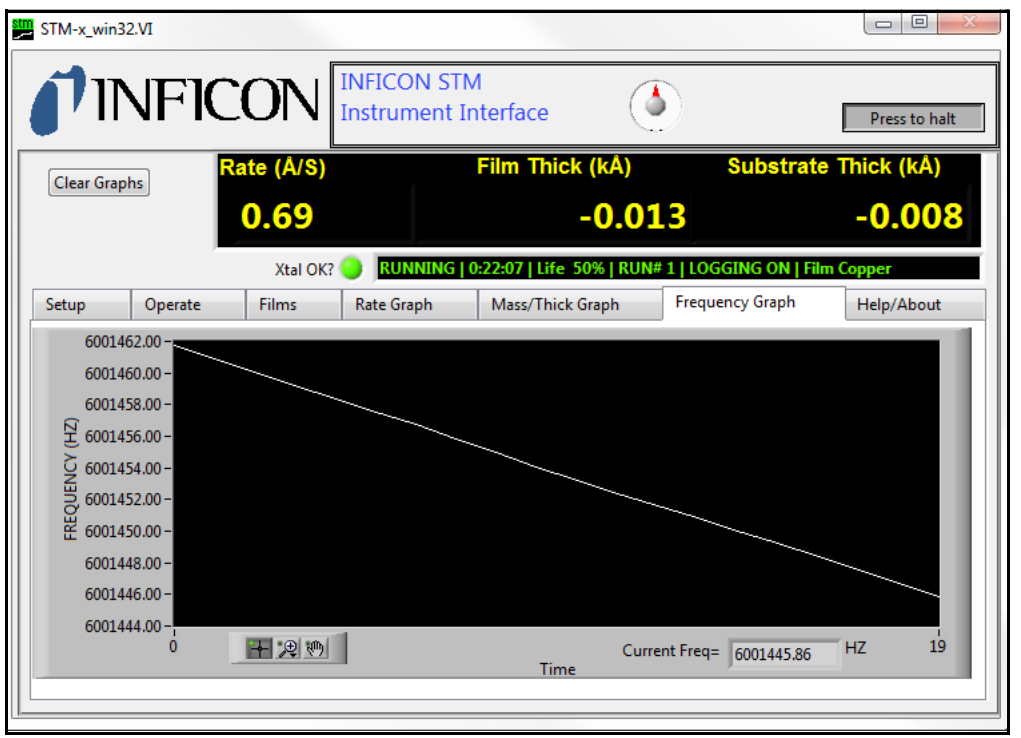

<span id="page-57-1"></span>*Figure 4-16 Frequency Graph tab*

Right-click anywhere on the graph to Copy Data, Export Simplified Image, Clear Chart, Auto Scale X, Auto Scale Y, or Update Mode.

Click the magnifying glass icon to zoom in or out of the graph (see [Figure 4-17](#page-58-0)).

**NOTE:** Zoom in and out are not available if Auto Scale X or Auto Scale Y are selected.

<span id="page-58-0"></span>*Figure 4-17 Zoom in and out*

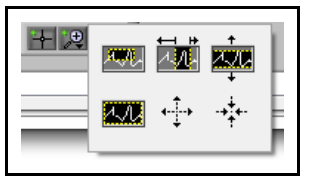

- Click the upper-left icon, then press and drag in the graph pane to select and zoom in on a defined area
- Click the upper-middle icon, then press and drag in the graph pane to select and zoom in on a defined x-range
- Click the upper-right icon, then press and drag in the graph pane to select and zoom in on a defined y-range
- Click the lower-left icon to return to the previous graph
- Click the lower-middle icon, then click anywhere in the graph pane to zoom in on a defined location on the graph

Click the hand icon ( $\binom{m}{k}$ ) and then press and drag in the graph pane to move the graph.

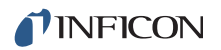

## <span id="page-59-0"></span>*4.3.7 Help/About*

Displays information for troubleshooting and help (see [Figure 4-18\)](#page-59-1).

<span id="page-59-1"></span>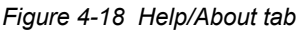

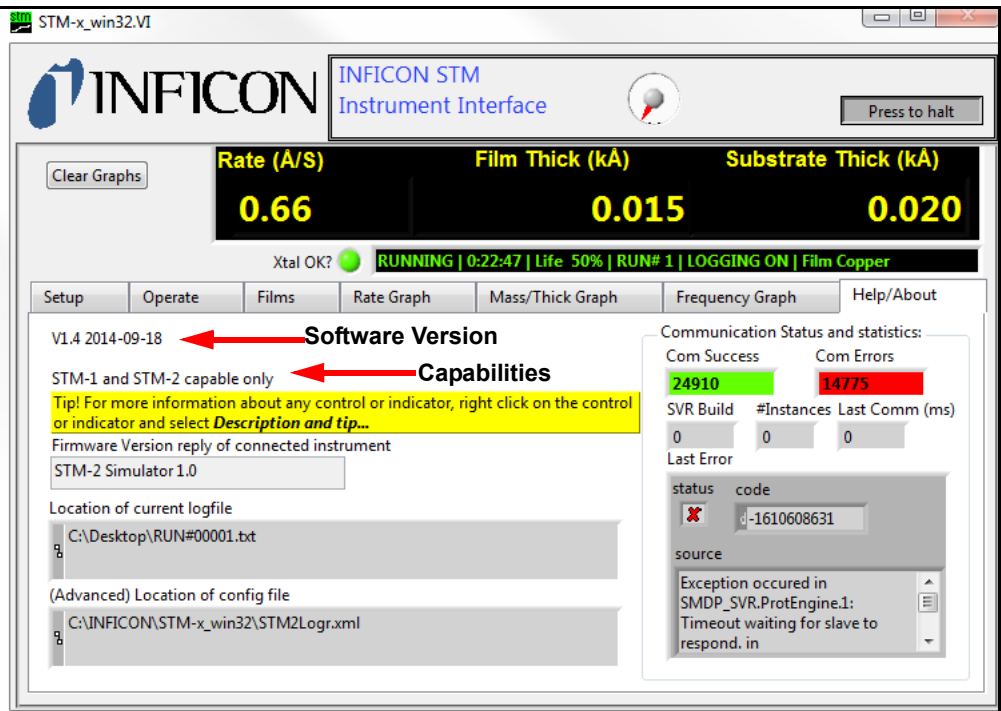

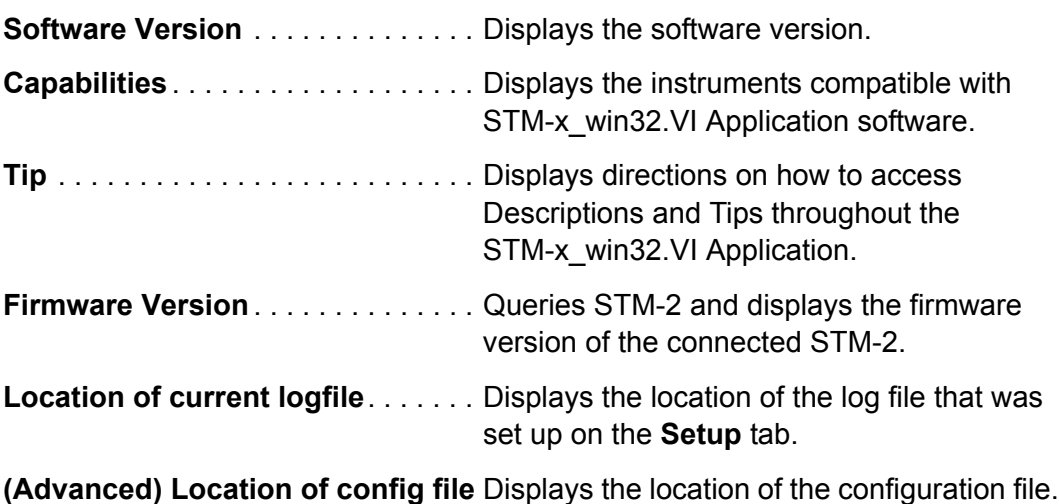

#### **Communication Status and Statistics pane**

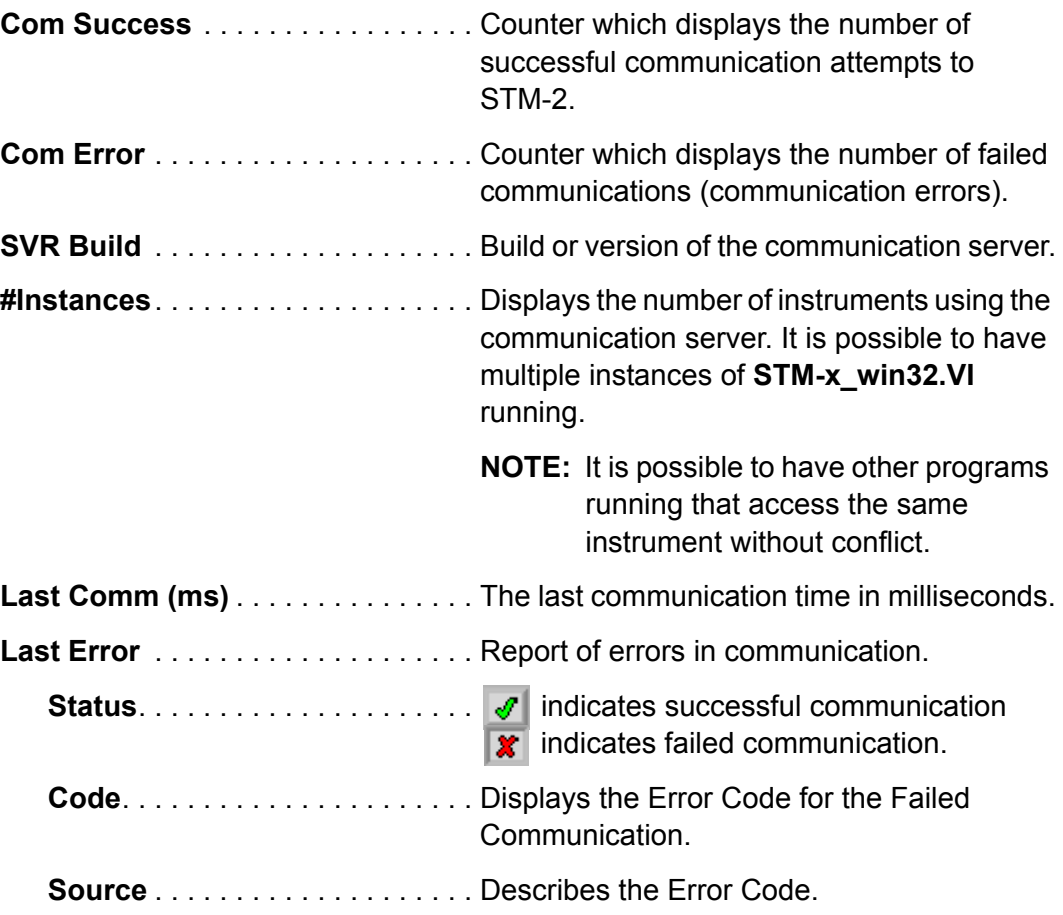

# *Chapter 5 Communication*

## *5.1 Communication Protocol*

Although STM-2 connects via USB, it integrates as a virtual serial port. Therefore, STM-2 may be opened, read from, and written to just like any serial port. STM-2 follows the SMDP (Sycon Multi Drop Protocol), which makes it possible to communicate with STM-2 without following USB protocol (see [section 5.2\)](#page-61-0).

If custom software will be developed on Windows, INFICON provides an ActiveX control that implements the SMDP protocol and manages the serial ports, allowing multiple programs to access the same STM-2. For more information concerning ActiveX and SMDP, contact INFICON (refer to [section 1.3 on page 1-4\)](#page-11-0).

Since each STM-2 connects to the host computer via its own USB-to-serial bridged COM port, there is no need to consider the multidrop addressing function of the SMDP protocol. Each STM-2 is on a private serial connection, so any valid address for SMDP can be used for any or all units. The Windows COM port assignment keeps the communications to each STM-2 unit separate.

## <span id="page-61-0"></span>*5.2 Sycon Multi-Drop Protocol (SMDP)*

SMDP is a byte-packet, binary protocol. All eight bits of the data of a byte/character are used. Standard asynchronous serial conventions apply. A packet begins with STX (ASCII 0x02) and ends with CR (carriage return, 0x0D).

The SMDP specification provides several common, mandated command codes. STM-2 responds to these common messages. For example, the reset command will cause STM-2 to reboot, as though power was cycled. This will set STM-2 into a known state. Another common command queries the product type or ID. This command (0x30) will return an ASCII integer code that identifies the product type (see [section 5.2.1.2 on page 5-4](#page-64-0)). This allows a master computer to poll a network and locate devices by their types and ensure that the proper connection and commands are used for the appropriate product.

**NOTE:** Each field in angle brackets  $($  >  $)$  is a byte, and is not optional. Fields in regular brackets ([ ]) are optional. Ellipses (...) mean one or more of the previous.

## <span id="page-62-1"></span>*5.2.1 Command Format*

<span id="page-62-0"></span>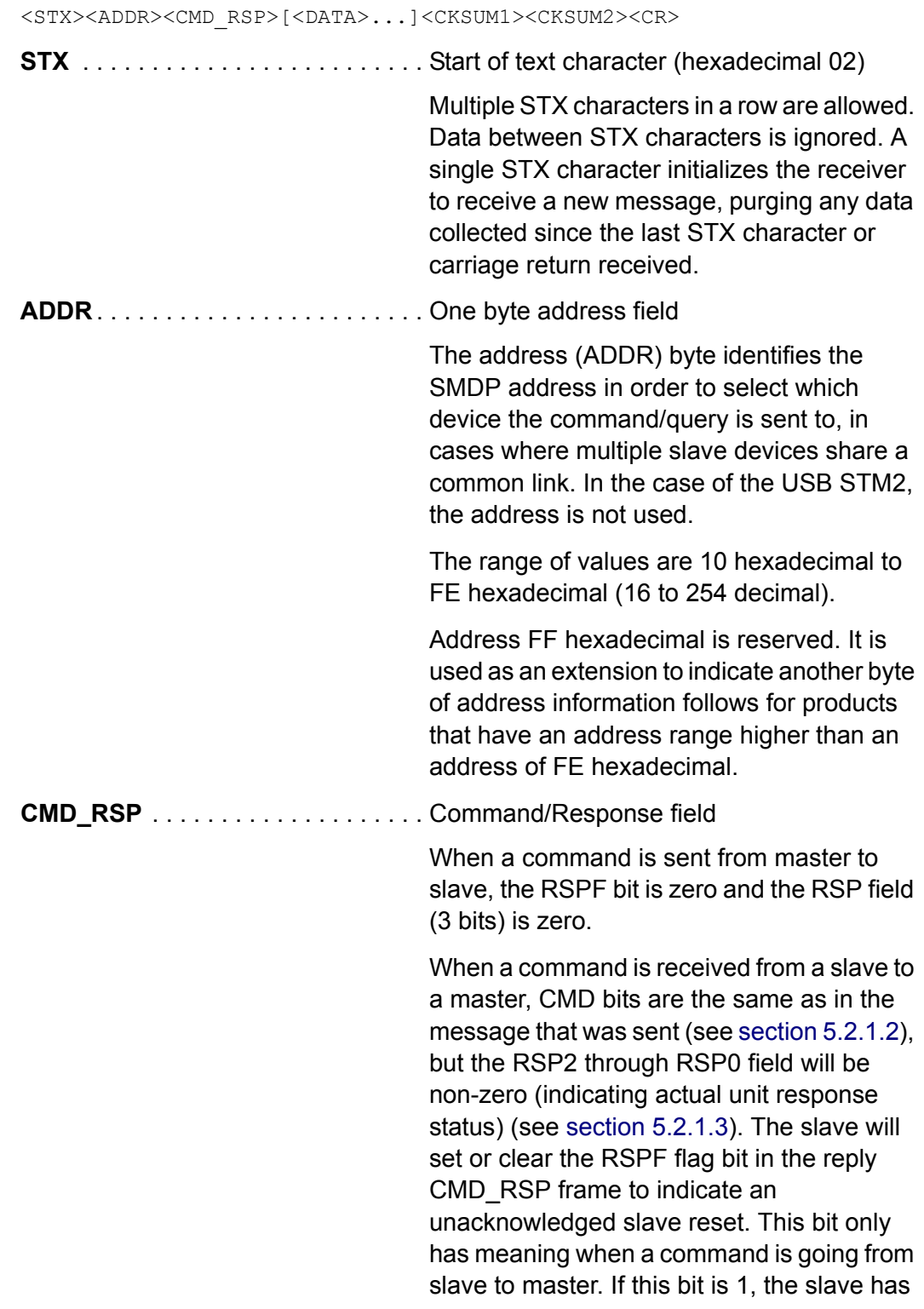

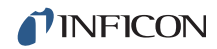

been reset since the last AckPF, acknowledge power fail flag command was received (see [Table 5-1](#page-63-0)[\)](#page-62-0).

*Table 5-1 Command/Response*

<span id="page-63-0"></span>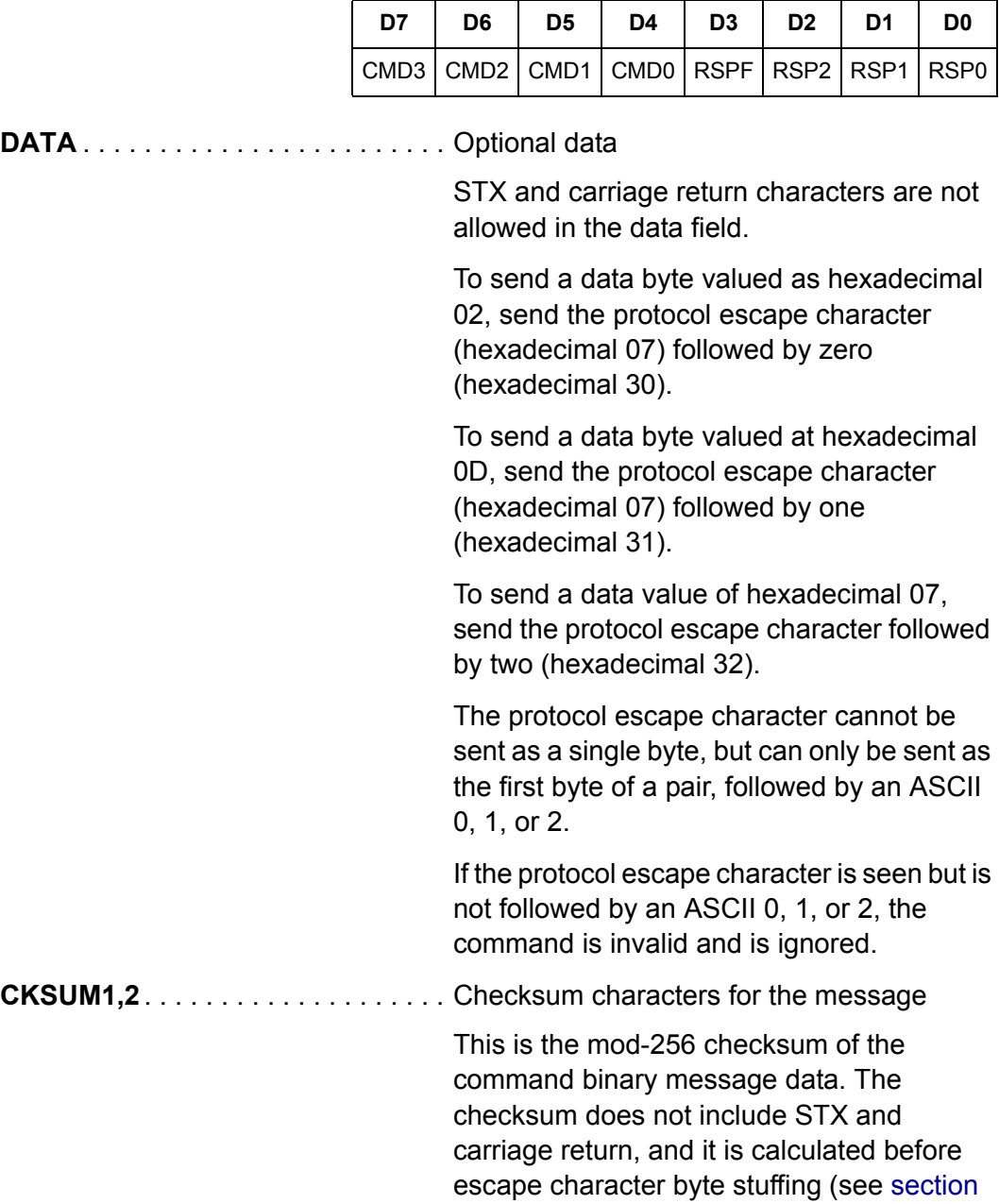

[5.2.1.1\)](#page-64-1).

#### <span id="page-64-1"></span>*5.2.1.1 Checksum*

- Compute the mod 256 checksum of ADDR, CMD\_RSP and DATA fields, before byte stuffing with escape characters. This is the logical content (payload) of the command.
- CKSUM1 is the upper (most significant) four bits of the checksum (read as a nibble, 0 through 15, or right justified) plus hexadecimal 30 (ASCII zero). This yields an ASCII character from zero (hexadecimal 30) to ? (hexadecimal 3f).
- CKSUM2 is the lower (least significant) four bits of the checksum plus hexadecimal 30 (ASCII zero). This yields an ASCII character from zero (hexadecimal 30) to ? (hexadecimal 3f).
	- **NOTE:** If the checksum of the command is invalid (in form or value), the packet is deemed invalid and will be ignored.

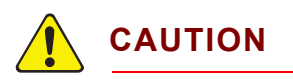

**Invalid commands (bad checksum, too short, corrupt data, bad escape sequences) will be ignored by slaves (and masters). No response will be sent by the slave.** 

#### <span id="page-64-0"></span>*5.2.1.2 Command Packet Format*

<STX><ADDR><CMD\_RSP>[<DATA>...]<CKSUM1><CKSUM2><CR>

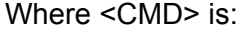

specification.

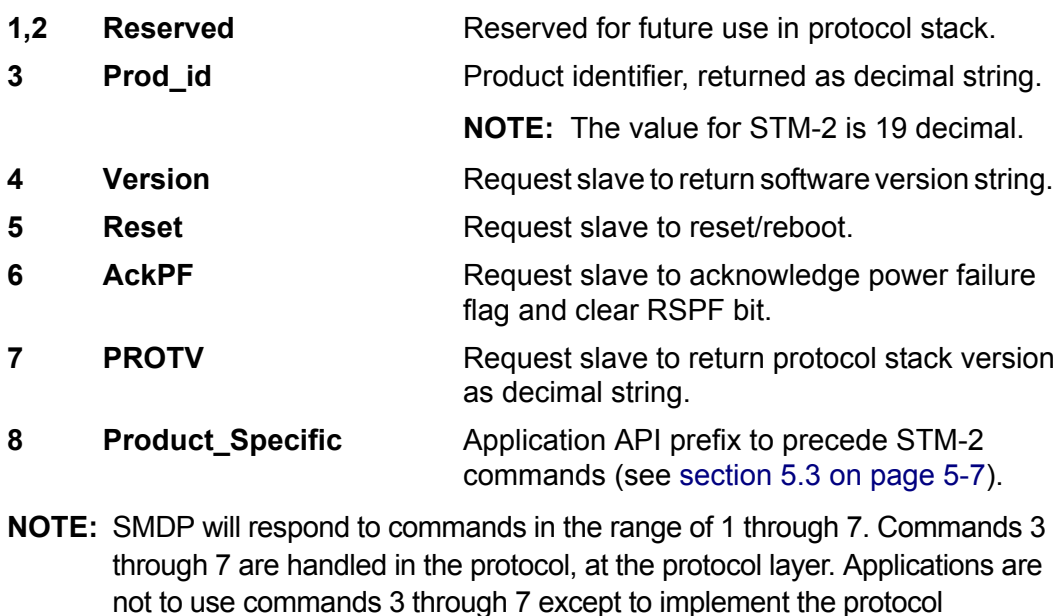

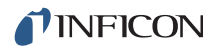

#### <span id="page-65-0"></span>*5.2.1.3 Response Packet Format*

<STX><ADDR><CMD\_RSP>[<DATA>...]<CKSUM1><CKSUM2><CR>

**NOTE:** In the CMD\_RSP byte, the CMD bits are unchanged from the master, but the RSP bits are filled in according to the status of the slave.

Where <RSP> is:

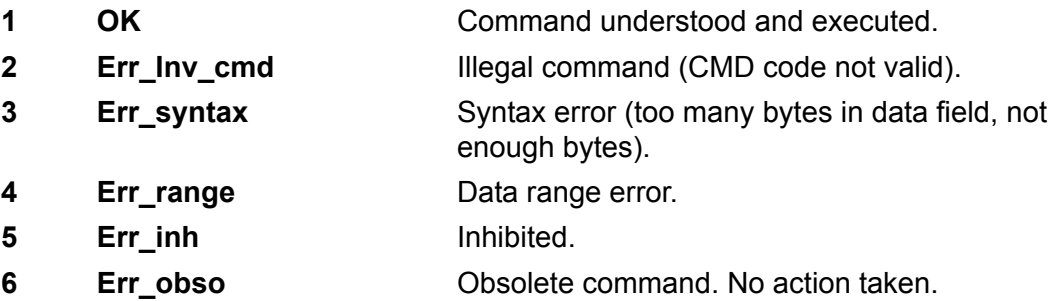

### *5.2.2 Optional Serialization Command Mode*

SMDP (version 3 and greater) allows for a serial number in the command to associate a command from the master with the correct response. This detects errors in serial communications ports where commands are queued and sent out of order. The protocol structure is nearly identical to [section 5.2, Sycon Multi-Drop](#page-61-0)  [Protocol \(SMDP\), on page 5-1](#page-61-0), except:

- A serial number byte must be placed before the checksum bytes. This must be a value greater than or equal to 0x10 (16), otherwise it could be mistaken as a framing or escape character byte (see [section 5.2.2.1](#page-66-0)). This byte is summed as a part of the packet payload in computing the packet checksum value.
- $\bullet$  The checksum character base must be hexadecimal 40 ( $@$ ), instead of hexadecimal 30 (0) to inform the slave that it is receiving a packet with the extra SRLNO field postamble. This makes the last two characters of the command (the checksums) range from @ (0x40) through the letter, O (0x4f).
- For a response, the slave places the corresponding SRLNO byte into its response packet just before the two reply packet checksum characters, also 0x40 based.

In order for this serial command mode to be effective, the master should generate a new SRLNO value for each command that it sends (modulo 255, and greater than 0x10). This allows for 240 unique serial number values before repeating. The value could be an incrementing tag that rolls over from 255 to 16 with the understanding that there would never be 240 outstanding messages. Alternatively, the tag could have a unique value or range of values for each line of communication to the product at a specific address. This will allow the responses to be received by the proper line of communication.

**NOTE:** When an SMDP response packet is received by the master, verify the SRLNO value and use it to associate it with the source of the command/query. This will prevent out-of-sequence replies from being misinterpreted and invalid results being generated.

#### <span id="page-66-0"></span>*5.2.2.1 Optional Serial Command Format*

<STX><ADDR><CMD\_RSP>[<DATA>...]<SRLNO><ACKSM1><ACKSM2><CR>

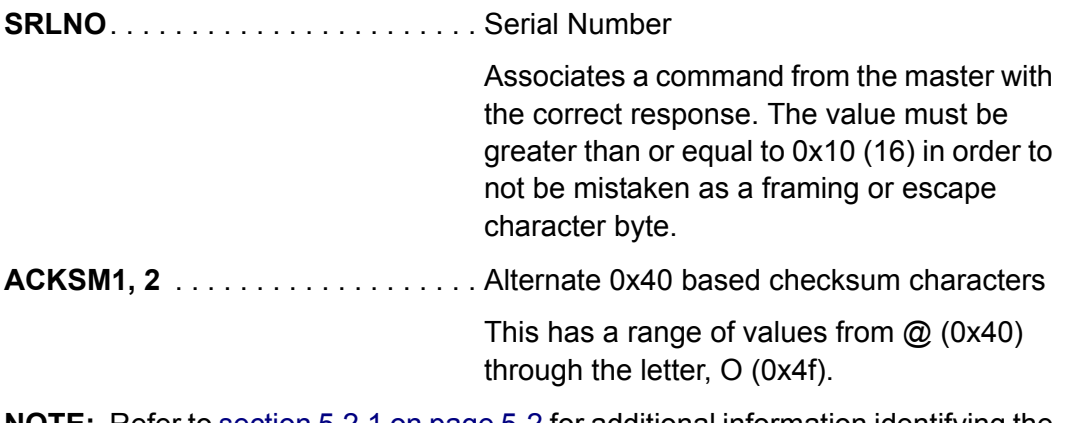

**NOTE:** Refer to [section 5.2.1 on page 5-2](#page-62-1) for additional information identifying the bytes in this command string.

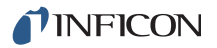

## <span id="page-67-0"></span>*5.3 Communications Commands*

Some processes may require the development of specialized software. The STM-2 command set is listed in [Table 5-2.](#page-67-1)

STM-2 uses command prefix 0x80 to introduce command sequences. The data payload that follows 0x80 are standard ASCII character sequences. This vocabulary is documented in [section 5.2.1.2 on page 5-4](#page-64-0).

Common commands have the same initial character sequences, and are distinguished by variable numeric arguments which further specify the intended action or target of the command/query.

Therefore, only the data payload content which distinguishes these commands are found in this section.

All responses conform to the SMDP specification (refer to [section 5.2 on page 5-1\)](#page-61-0) with the lower four bits of the returned <CMD\_RSP> byte being a non-zero value in the range of 1 to 15. The upper 4 bits are the same as the host command group (CmdOpcode\_xxx), 3 to 8. The lower three bits have the value 1 to 7 as defined in [section 5.2.1.3 on page 5-5](#page-65-0). This value indicates whether the receiver could process the query or found fault with it. If the address is not matched with a slave, the checksum of the frame fails, or the command is otherwise improper, no response is returned by the slave.

The fourth bit (D3, 8 weight) is a power fail flag bit, and the slave replies with this bit set when the platform has been reset, until such a time as the master sends one of the following:

- Acknowledge-power-fail command (CmdOpcode\_ACKPF 0x60), low level SMDP message
- ACKALL ('L') command, application specific command (0x80). This message from the master clears the power fail flag such that the status bit, D3, of all subsequent replies is now zero. This allows the master to detect at the earliest transaction (first valid communications after reboot/reset) that the slave device has been reset and needs to be re-synchronized. This might be considered a fatal error (power supply was reset and system state harmed), a soft error which can be recovered from, or a non-issue requiring no intervention.

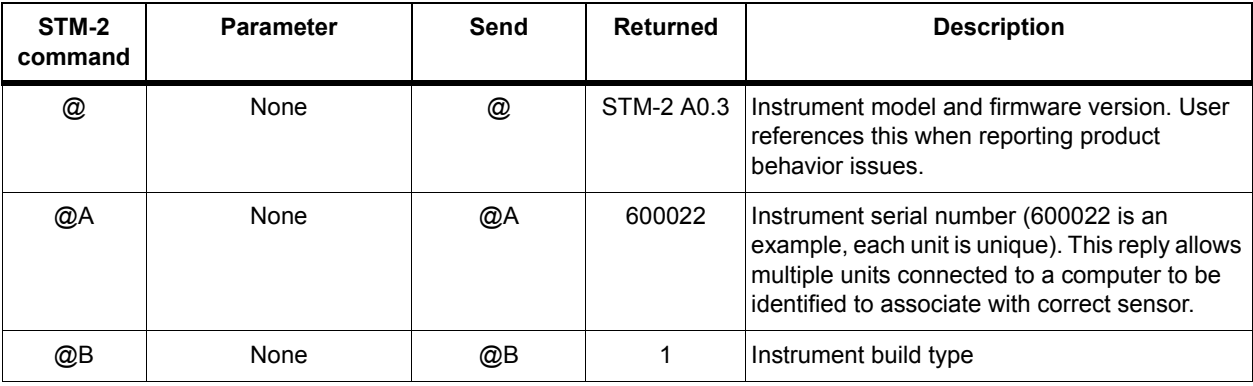

<span id="page-67-1"></span>*Table 5-2 STM-2 command set*

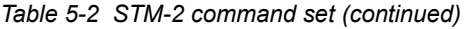

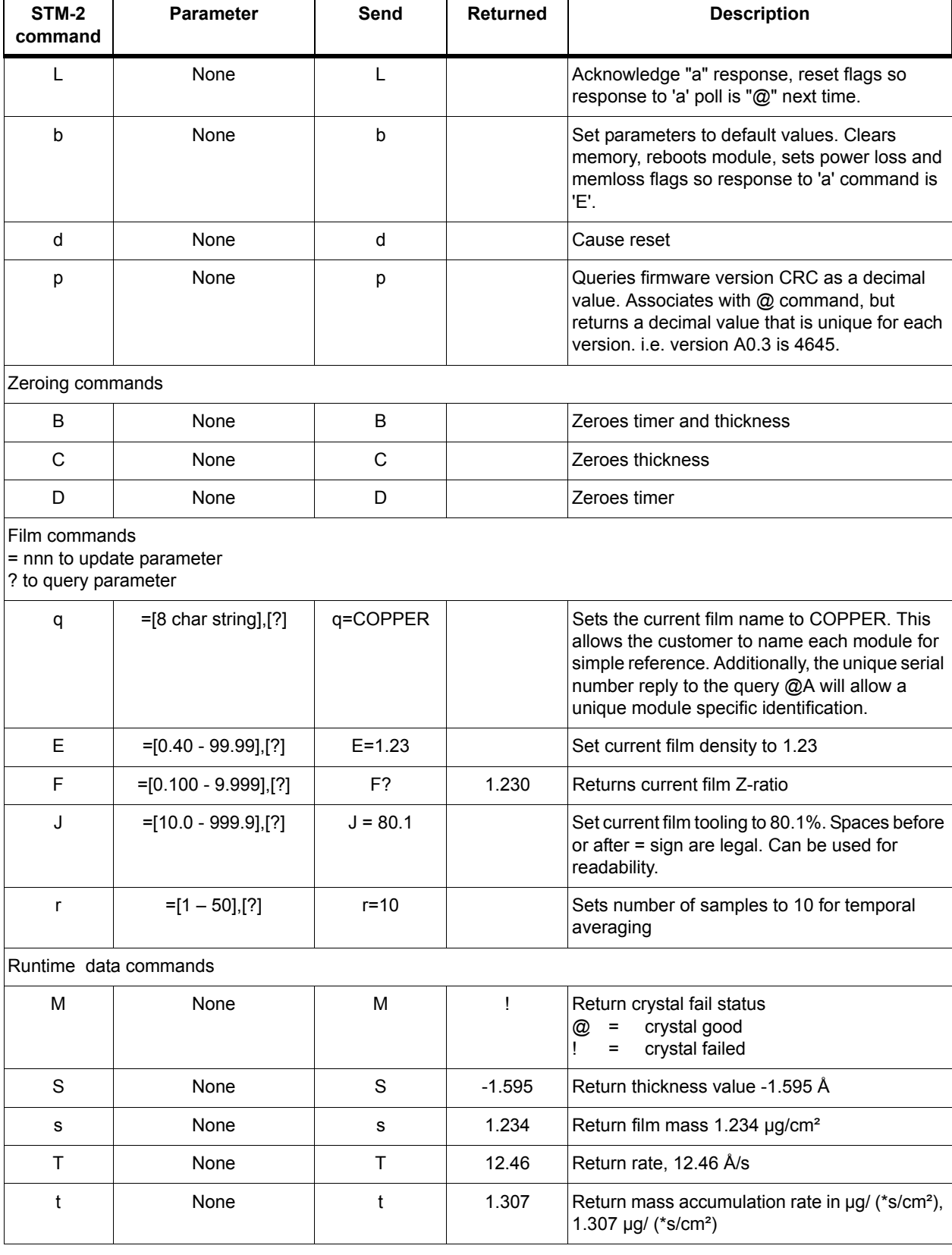

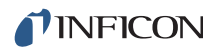

#### *Table 5-2 STM-2 command set (continued)*

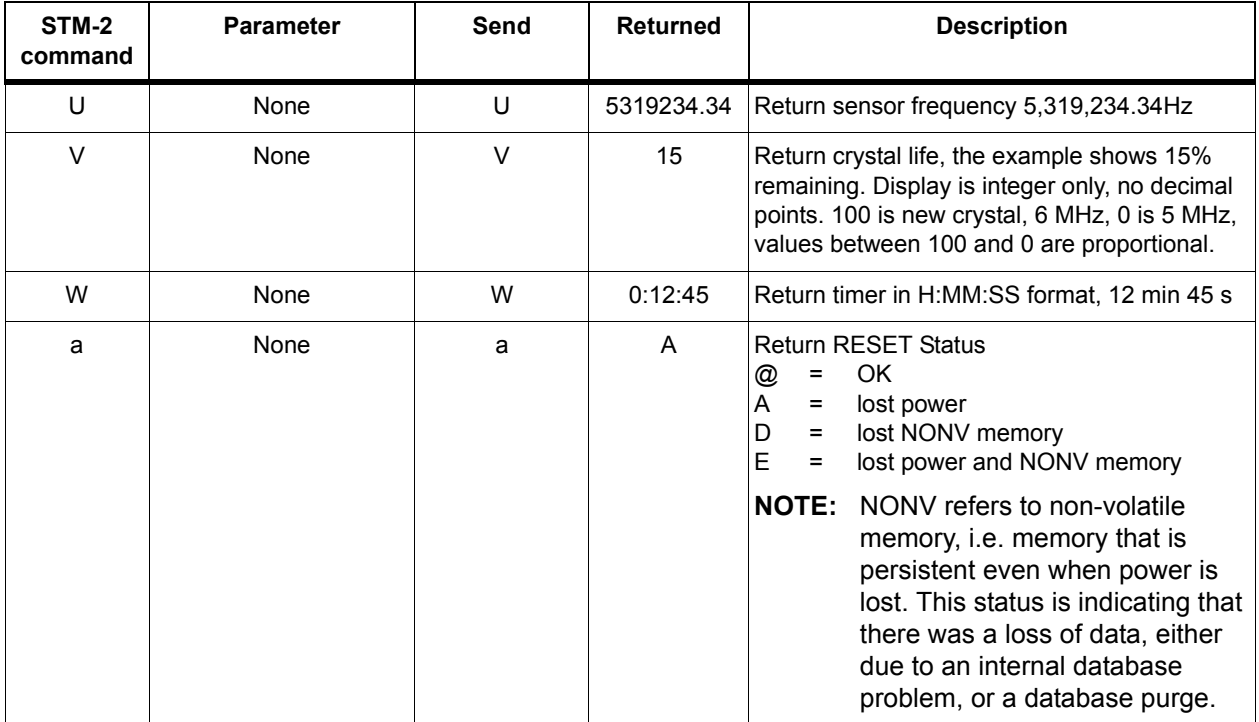

# *Chapter 6 Troubleshooting and Maintenance*

## *6.1 Troubleshooting Guide*

If STM-2 fails to function, or appears to have diminished performance, the following troubleshooting charts may be helpful.

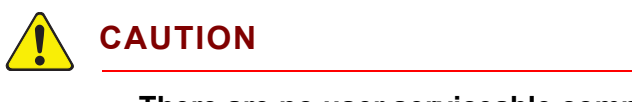

**There are no user serviceable components within the STM-2 case.** 

**Refer all maintenance to qualified personnel.**

### *6.1.1 Indicator*

If there is a problem with STM-2, the indicator will display a signal as to the likely cause, (see [Table 6-1](#page-70-0)).

<span id="page-70-0"></span>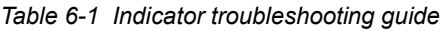

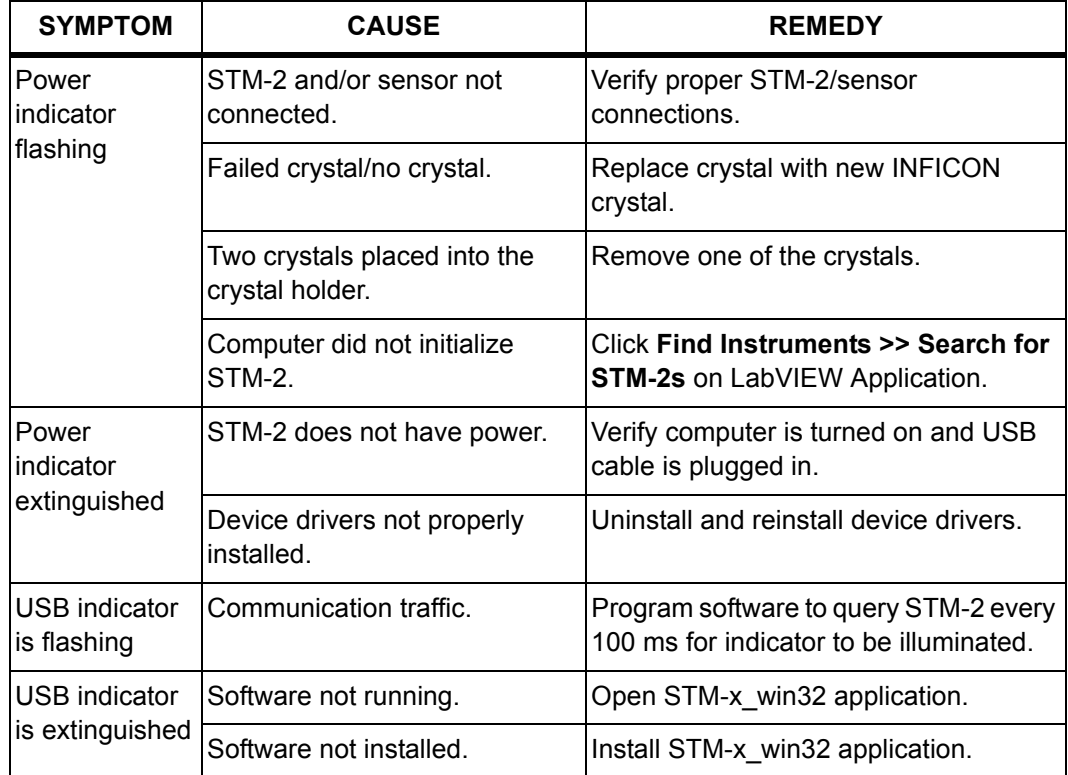

## *6.1.2 General STM-2 Troubleshooting*

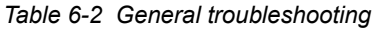

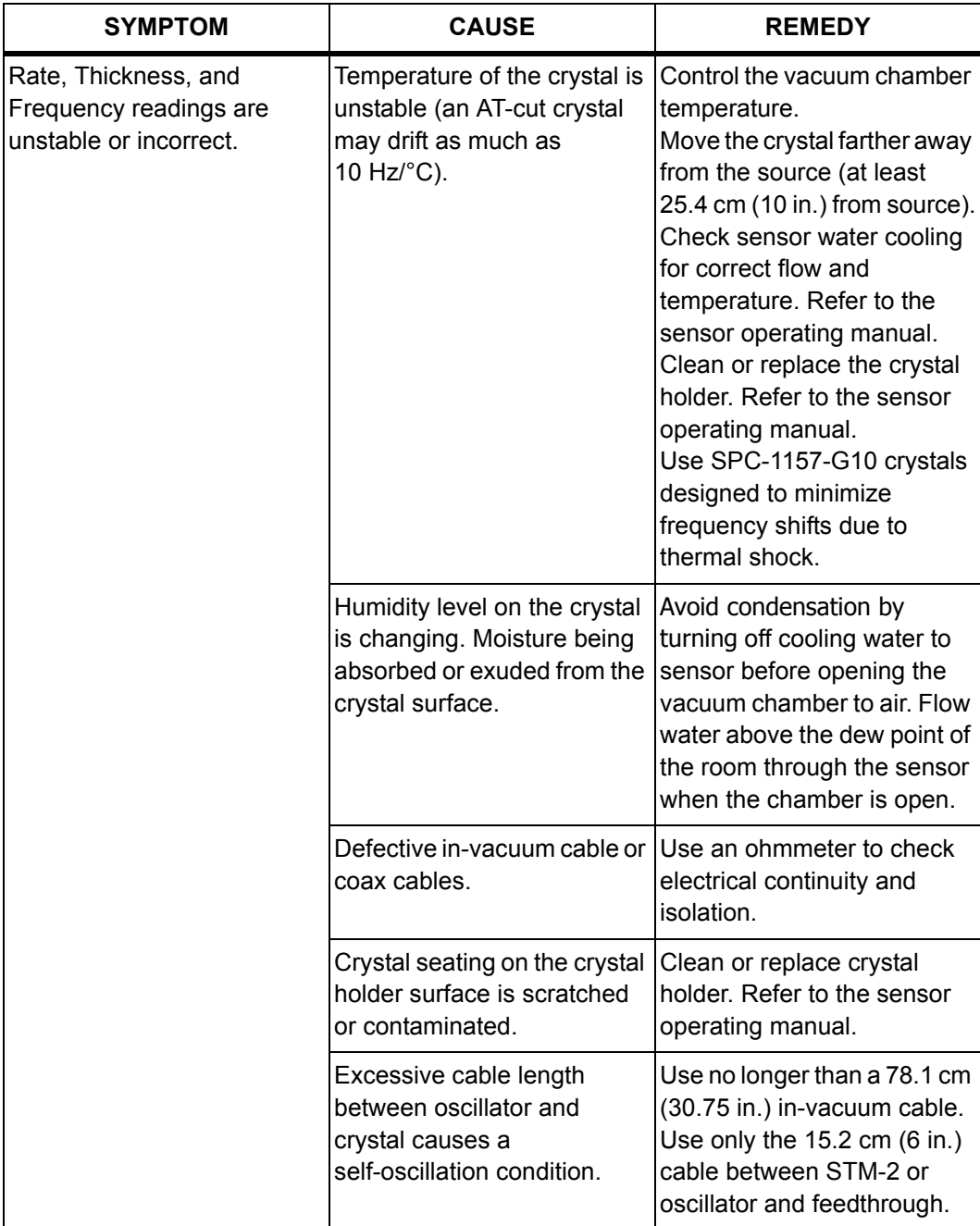
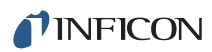

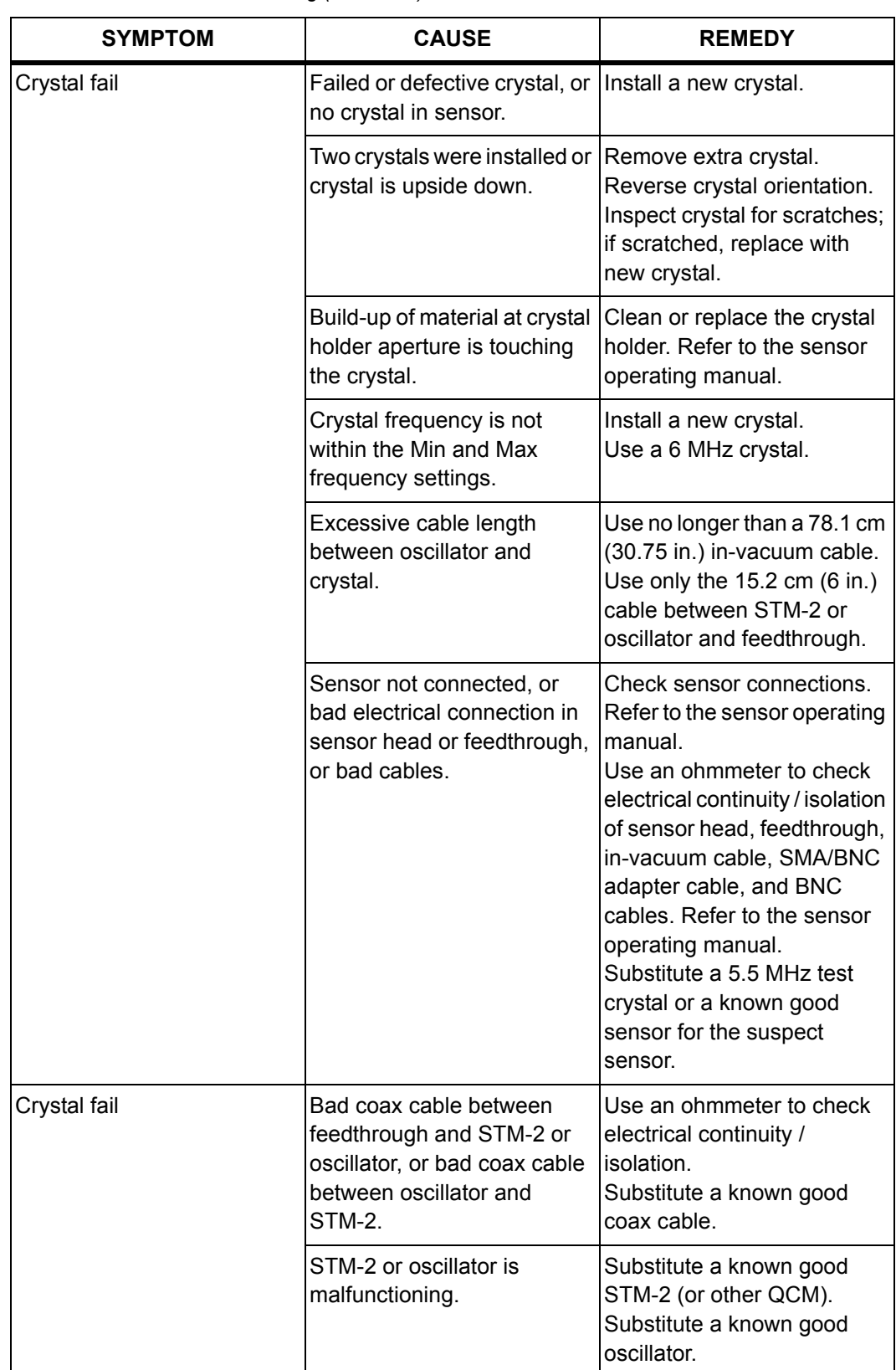

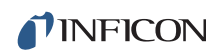

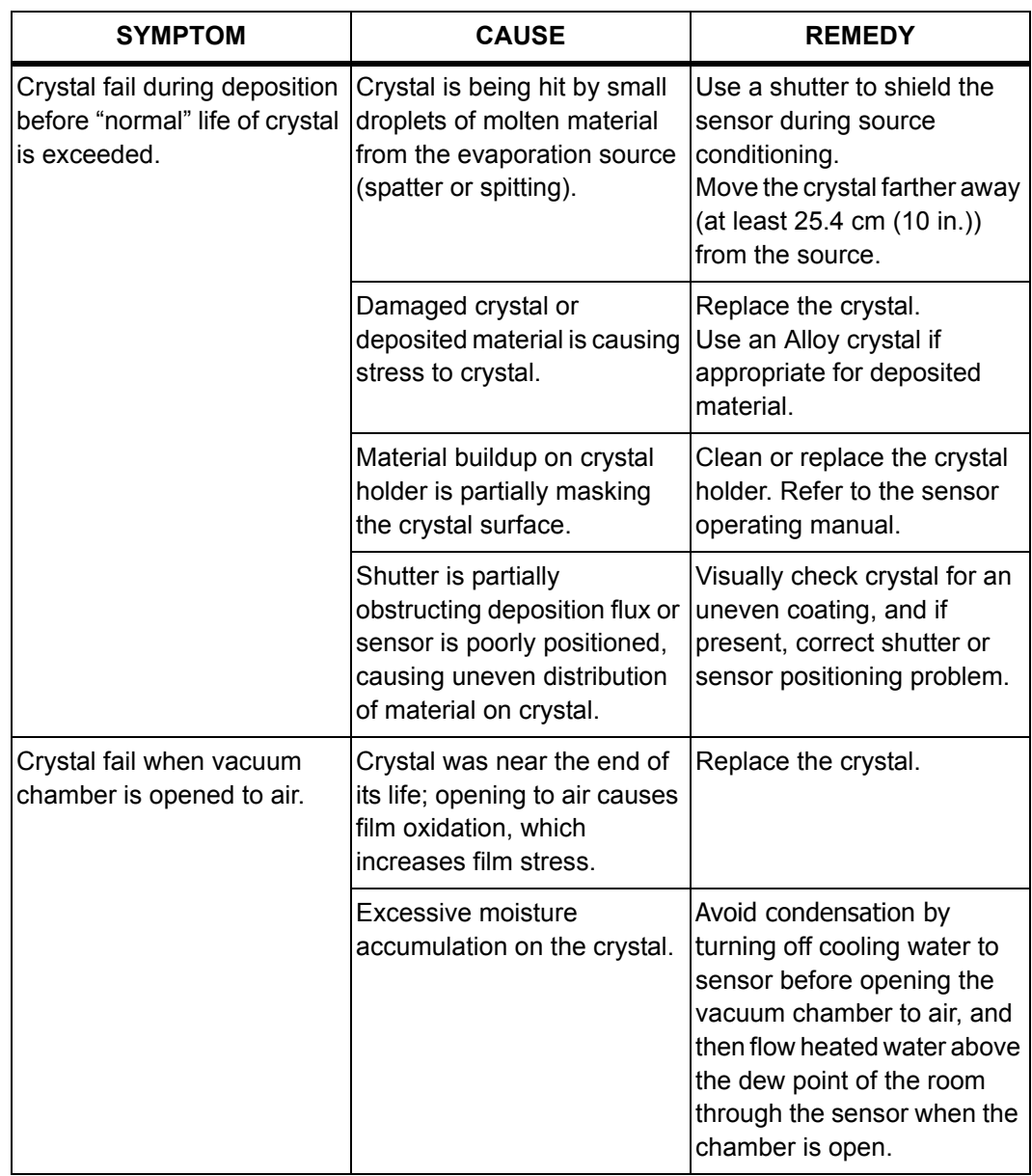

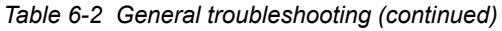

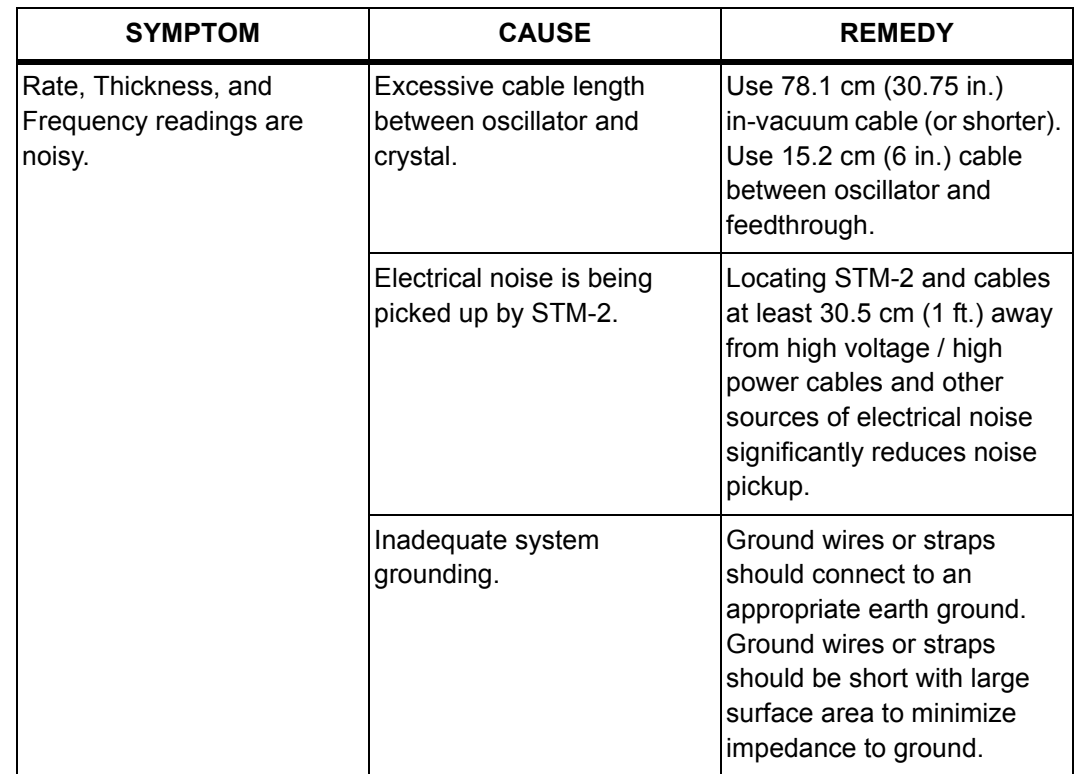

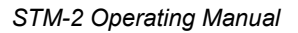

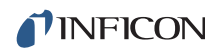

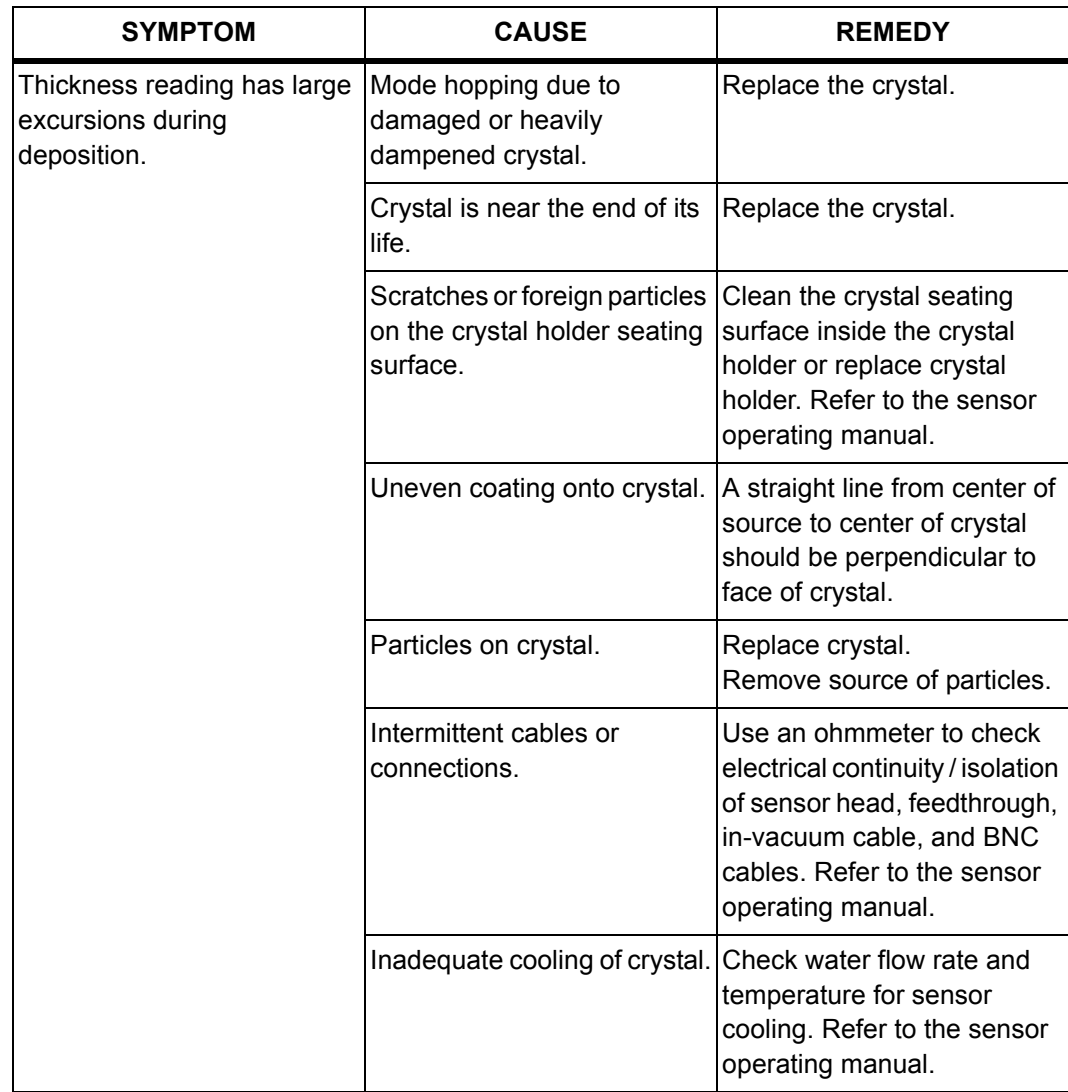

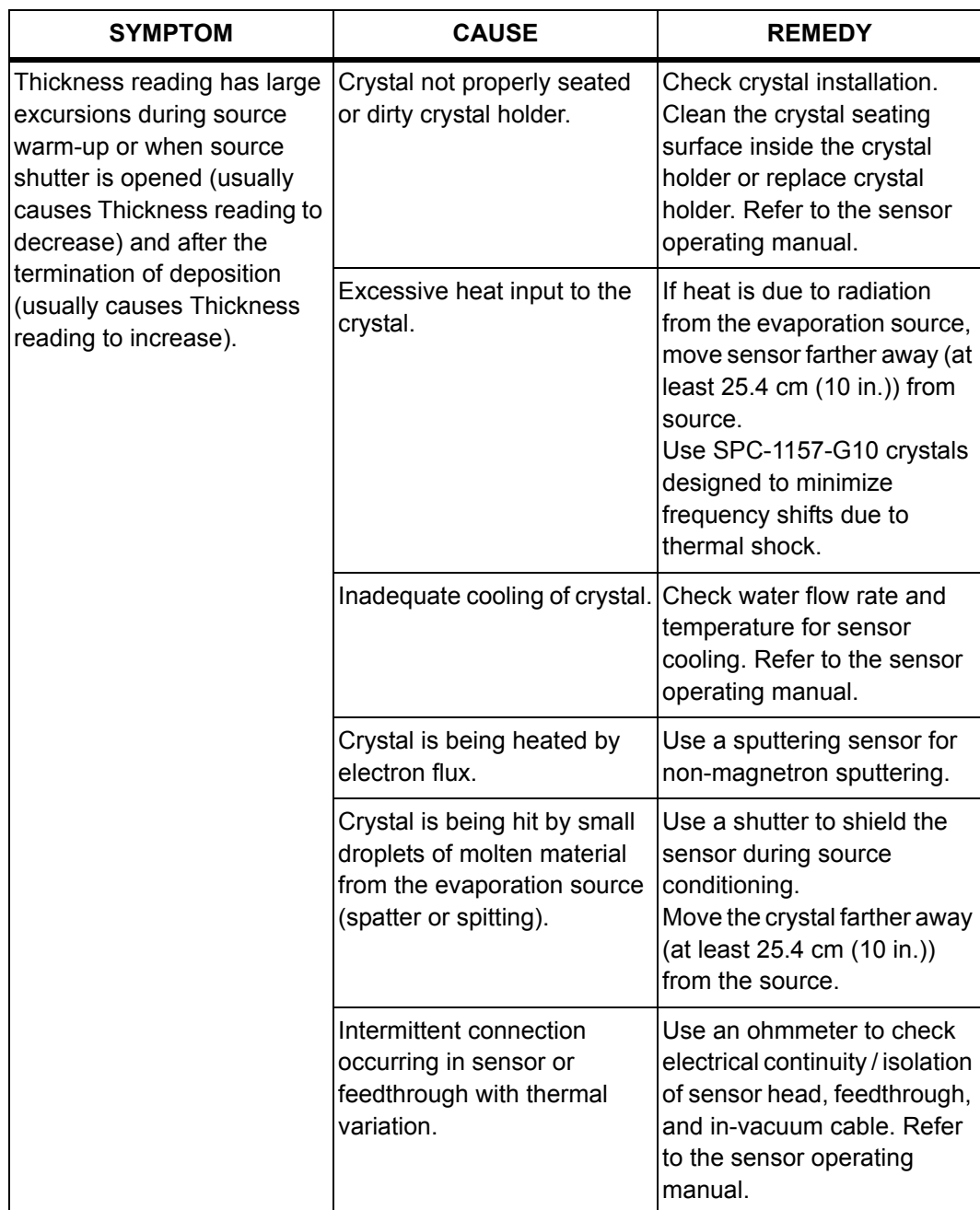

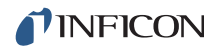

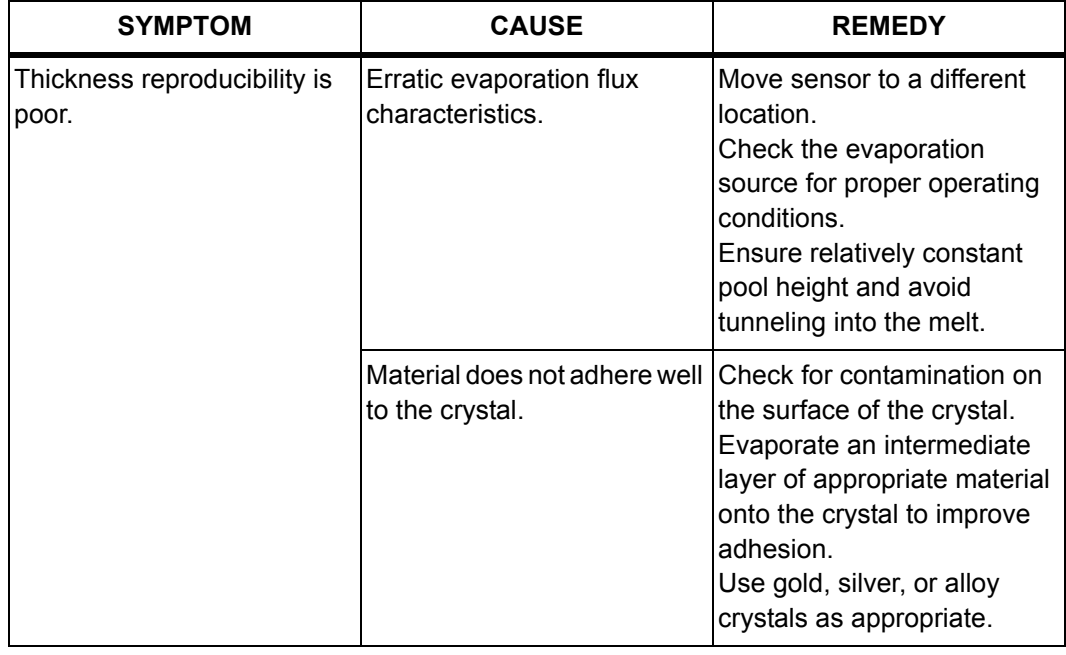

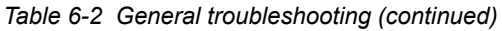

## *6.1.3 Troubleshooting Computer Communications*

*Table 6-3 Troubleshooting computer communications*

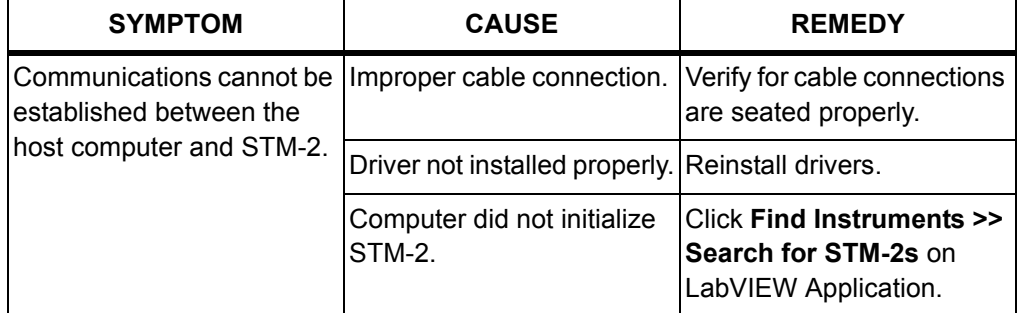

# *Chapter 7 Calibration Procedures*

#### *7.1 Importance of Density, Tooling and Z-Ratio*

The quartz crystal microbalance is capable of precisely measuring the mass added to the face of the oscillating quartz crystal sensor. STM-2 recognizes the density of this added material to allow conversion of the mass information into thickness. In some instances where highest accuracy is required, it is necessary to make a density calibration, as outlined in [section 7.2.](#page-78-0)

Because the flow of material from a deposition is not uniform, it is necessary to account for the different amount of material flow onto the sensor, compared to the substrates;this is accounted for by the Tooling parameter. Tooling can be experimentally established by following the guidelines in [section 7.3 on page 7-2.](#page-79-0)

If the Z-Ratio is not known, it could be estimated from the procedures, as outlined in [section 7.4 on page 7-3](#page-80-0).

## <span id="page-78-0"></span>*7.2 Determining Density*

**NOTE:** The bulk density values retrieved from [Appendix A](#page-88-0) are sufficiently accurate for most applications.

To determine density value:

- *1* Place a substrate (with proper masking for film thickness measurement) adjacent to the sensor, to ensure the same thickness will be accumulated on the crystal and substrate.
- *2* Set Density to the bulk value of the Film material or to an approximate value.
- *3* Set Z-Ratio to 1.000 and Tooling to 100%.
- *4* Place a new crystal in the sensor and make a short deposition (1000 to 5000 Å).
- *5* After deposition, remove the test substrate and measure the Film thickness with either a multiple beam interferometer or a stylus-type profilometer.

<span id="page-79-1"></span>*6* Determine the new Density value with [equation \[1\]](#page-79-1):

Density
$$
(g/cm^3)
$$
 = D<sub>1</sub> $\left(\frac{T_x}{T_m}\right)$  [1]

where:

**TINFICON** 

 $D_1$  = Initial Density setting

 $T_x$  = Thickness reading on STM-2

 $T_m$  = Measured thickness

- *7* A quick check of the calculated Density may be made. If the STM-2 thickness has not been zeroed between the test deposition, enter the calculated Density. Program STM-2 with the new Density value and observe whether the displayed thickness is equal to the measured thickness.
- **NOTE:** Due to variations in source distribution and other system factors, it is recommended that a minimum of three separate evaporations be made, to obtain an average value for Density.
- **NOTE:** Slight adjustment of Density may be necessary, in order to achieve  $T_x = T_m$ .

#### <span id="page-79-0"></span>*7.3 Determining Tooling*

- *1* Place a test substrate in the substrate holder of the system.
- *2* Make a short deposition and determine actual thickness.
- <span id="page-79-2"></span>*3* Calculate Tooling from the relationship shown in [equation \[2\]](#page-79-2):

$$
Tooling (\%) = TF_i \left(\frac{T_m}{T_x}\right)
$$
 [2]

where

 $T_m$  = Actual thickness at substrate holder

 $T<sub>x</sub>$  = Thickness reading in STM-2 software

TF<sub>i</sub> = Initial tooling factor

- *4* Round percent tooling to the nearest 0.1%.
- *5* When entering this new value for Tooling into the program, if calculations are done properly,  $T_m$  will equal  $T_x$ .
- **NOTE:** To account for variations in source distribution and other system factors, obtain an average value for Tooling, using a minimum of three separate evaporations.

#### <span id="page-80-0"></span>*7.4 Laboratory Determination of Z-Ratio*

A list of Z-Ratio values for materials commonly used are available in [Appendix A.](#page-88-0) For other materials, Z-Ratio can be calculated from the following formulas:

$$
Z = \left(\frac{d_q \mu_q}{d_f \mu_f}\right)^{\frac{1}{2}}
$$
 [3]

$$
Z = 9.378 \times 10^5 (d_f \mu_f)^{-\frac{1}{2}}
$$
 [4]

where:

d<sub>f</sub> = Density (g/cm $^3$ ) of deposited film

 $\mu_{\text{f}}$  = Shear modulus (dynes/cm<sup>2</sup>) of deposited film

 $d<sub>q</sub>$  = Density of quartz (crystal) (2.649 g/cm<sup>3</sup>)

- $\mu_{\alpha}$  = Shear modulus of quartz (crystal) (3.32 x 10<sup>11</sup> dynes/cm<sup>2</sup>)
- **NOTE:** The densities and shear moduli of many materials can be found in a number of handbooks.

Laboratory results indicate that Z-Ratio of materials in thin film form are very close to the bulk values; however, for high stress producing materials, Z-Ratio values of thin films are slightly smaller than those of the bulk materials. For applications that require more precise calibration, the following direct method is suggested:

- *1* Establish the correct density value as described in [section 7.2 on page 7-1](#page-78-0).
- **2** Install a new crystal and record its starting Frequency,  $F_{\text{co}}$ . The starting Frequency will be displayed on the **Frequency Graph** tab.
- *3* Make a deposition on a test substrate such that the percent Crystal Life display will read approximately 50%, or near the end of crystal life for the particular material, whichever is smaller.
- **4** Stop the deposition and record the ending crystal Frequency F<sub>c</sub>.
- *5* Remove the test substrate and measure the film thickness with either a multiple beam interferometer or a stylus-type profilometer.

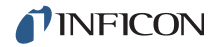

- **6** Using the Density value from step 1 and the recorded values for  $F_{c0}$  and  $F_{c}$ , adjust the Z-Ratio value in thickness [equation \[5\]](#page-81-0) to bring the calculated thickness value into agreement with the actual thickness.
	- If the calculated value of thickness is greater than the actual thickness, increase the Z-Ratio value.
	- If the calculated value of thickness is less than the actual thickness, decrease the Z-Ratio value.

<span id="page-81-0"></span>
$$
T_f = \frac{Z_q \times 10^4}{2\pi zp} \bigg\{ \Big(\frac{1}{F_{co}}\Big) A Tan\Big(zTan\Big(\frac{\pi F_{co}}{F_q}\Big)\Big) - \Big(\frac{1}{F_c}\Big) A Tan\Big(zTan\Big(\frac{\pi F_c}{F_q}\Big)\Big) \bigg\} \hspace{10mm} [5]
$$

where:

 ${\sf T}_{\sf f}$  = Thickness of deposited film (kÅ)

 $F_{\rm co}$  = Starting frequency of the sensor crystal (Hz)

 $F_c$  = Final frequency of the sensor crystal (Hz)

 $F_q$  = Nominal blank frequency = 6045000 (Hz)

z = Z-Ratio of deposited film material

 $Z_q$  = Specific acoustic impedance of quartz = 8765000 (kg/(m<sup>2\*</sup>s))

 $p =$  Density of deposited film (g/cm<sup>3</sup>)

For multiple layer deposition (for example, two layers), the Z-Ratio used for the second layer is determined by the relative thickness of the two layers. For most applications, the following three rules will provide reasonable accuracies:

- If the thickness of layer 1 is large compared to layer 2, use material 1 Z-Ratio for both layers.
- If the thickness of layer 1 is thin compared to layer 2, use material 2 Z-Ratio for both layers.
- $\bullet$  If the thickness of both layers is similar, use a value for Z-Ratio which is the weighted average of the two Z-Ratio values for deposition of layer 2 and subsequent layers.

# *Chapter 8 Measurement and Theory*

## *8.1 Basics*

The Quartz Crystal deposition Monitor (QCM) utilizes the piezoelectric sensitivity of a quartz monitor crystal to added mass. The QCM uses this mass sensitivity to control the deposition rate and final thickness of a vacuum deposition.

When a voltage is applied across the faces of a properly shaped piezoelectric crystal, the crystal is distorted and changes shape in proportion to the applied voltage. At certain discrete frequencies of applied voltage, a condition of sharp electro-mechanical resonance is encountered.

When mass is added to the face of a resonating quartz crystal, the frequency of these resonances are reduced. This change in frequency is very repeatable and is precisely understood for specific oscillating modes of quartz. This heuristically easy-to-understand phenomenon is the basis of an indispensable measurement and process control tool that can easily detect the addition of less than an atomic layer of an adhered foreign material.

In the late 1950's it was noted by Sauerbrey<sup>1,2</sup> and Lostis<sup>3</sup> that the change in frequency,  $DF = F_q - F_c$ , of a quartz crystal with coated (or composite) and uncoated frequencies,  $F_c$  and  $F_q$  respectively, is related to the change in mass from the added material, M<sub>f</sub>, as follows:

$$
\frac{\mathbf{M}_{\rm f}}{\mathbf{M}_{\rm q}} = \frac{(\Delta \rm F)}{\rm F_{\rm q}}
$$
 [1]

where  $M_q$  is the mass of the uncoated quartz crystal. Simple substitutions led to the equation that was used with the first "frequency measurement" instruments:

<span id="page-82-0"></span>
$$
T_f = \frac{K(\Delta F)}{d_f} \tag{2}
$$

where the film thickness,  $T_{\mathsf{f}}$ , is proportional (through K) to the frequency change, DF, and inversely proportional to the density of the film,  $d_f$ . The constant,  $K =$ N<sub>at</sub>d<sub>q</sub>/F<sub>q</sub><sup>2</sup>; where d<sub>q</sub> (= 2.649 g/cm<sup>3</sup>) is the density of single crystal quartz and N<sub>at</sub> (=166100 Hz cm) is the frequency constant of AT cut quartz.

<sup>1.</sup>G. Z. Sauerbrey, Phys. Verhand .8, 193 (1957)

<sup>2.</sup>G. Z. Sauerbrey, Z. Phys. 155,206 (1959)

<sup>3.</sup>P. Lostis, Rev. Opt. 38,1 (1959)

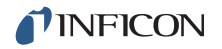

A crystal with a starting frequency of 6.0 MHz will display a reduction of its frequency by 2.27 Hz when 1 angstrom of Aluminum (density of 2.77 g/cm<sup>3</sup>) is added to its surface. In this manner, the thickness of a rigid adlayer is inferred from the precise measurement of the frequency shift of the crystal.

The quantitative knowledge of this effect provides a means of determining how much material is being deposited on a substrate in a vacuum system, a measurement that was not convenient or practical prior to this understanding.

#### *8.1.1 Monitor Crystals*

No matter how sophisticated the electronics surrounding it, the essential device of the deposition monitor is the quartz crystal. The quartz crystal shown in [Figure 8-1](#page-83-0) has a frequency response spectrum that is schematically shown in [Figure 8-2.](#page-84-0) The ordinate represents the magnitude of response, or current flow of the crystal, at the specified frequency.

<span id="page-83-0"></span>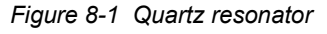

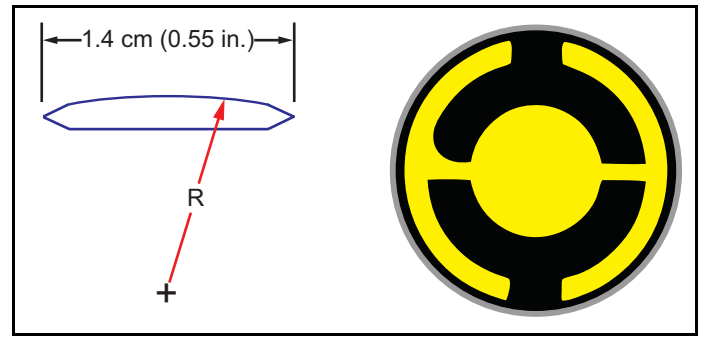

The lowest frequency response is primarily a "thickness shear" mode that is called the **fundamental**. The characteristic movement of the thickness shear mode is for displacement to take place parallel to the major monitor crystal faces. In other words, the faces are displacement antinodes as shown in [Figure 8-3 on page 8-4](#page-85-0).

The responses located slightly higher in frequency are called **anharmonics**; they are a combination of the thickness shear and thickness twist modes. The response at about three times the frequency of the fundamental is called the **third quasiharmonic**. There are also a series of anharmonics slightly higher in frequency associated with the quasiharmonic.

The monitor crystal design depicted in [Figure 8-1](#page-83-0) is the result of several significant improvements from the square crystals, with fully electroded plane parallel faces, that were first used.

The first improvement implemented the use of circular crystals. The resulting increase in symmetry greatly reduced the number of allowed vibrational modes.

The second set of improvements was to contour one face of the crystal and to reduce the size of the exciting electrode. These improvements have the effect of trapping the acoustic energy.

Reducing the electrode diameter limits the excitation to the central area. Contouring dissipates the energy of the traveling acoustic wave before it reaches the edge of the crystal. Energy is not reflected back to the center where it can interfere with other newly launched waves, essentially making a small crystal appear to behave as though it is infinite in extent.

With the vibrations of the crystal restricted to the center, it is practical to clamp the outer edges of the crystal to a holder, and not produce any undesirable effects. Contouring also reduces the intensity of response of the generally unwanted anharmonic modes; hence, the potential for an oscillator to sustain an unwanted oscillation is substantially reduced.

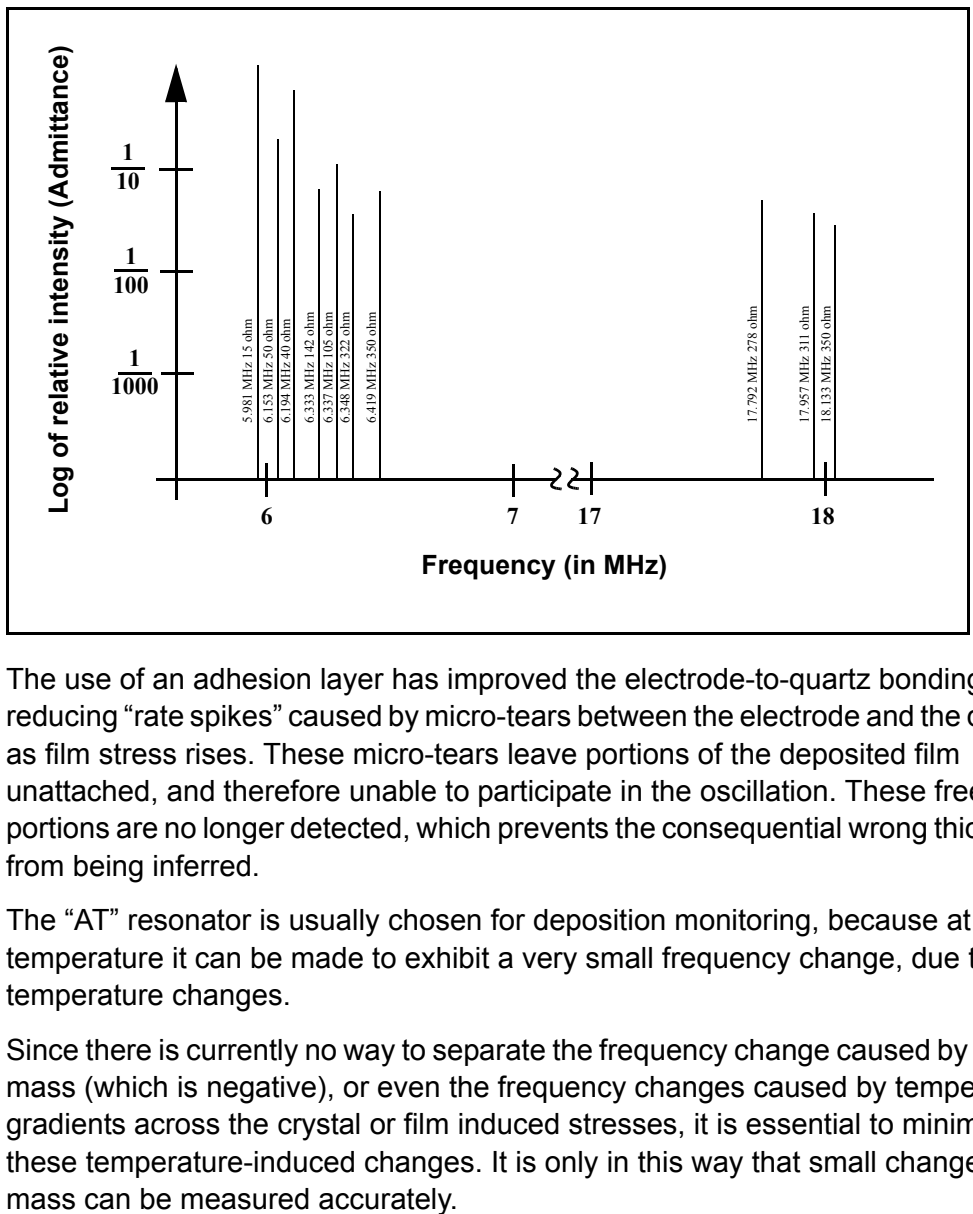

<span id="page-84-0"></span>*Figure 8-2 Frequency response spectrum*

The use of an adhesion layer has improved the electrode-to-quartz bonding, reducing "rate spikes" caused by micro-tears between the electrode and the quartz, as film stress rises. These micro-tears leave portions of the deposited film unattached, and therefore unable to participate in the oscillation. These free portions are no longer detected, which prevents the consequential wrong thickness from being inferred.

The "AT" resonator is usually chosen for deposition monitoring, because at room temperature it can be made to exhibit a very small frequency change, due to temperature changes.

Since there is currently no way to separate the frequency change caused by added mass (which is negative), or even the frequency changes caused by temperature gradients across the crystal or film induced stresses, it is essential to minimize these temperature-induced changes. It is only in this way that small changes in

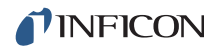

<span id="page-85-0"></span>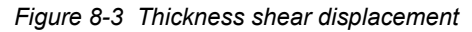

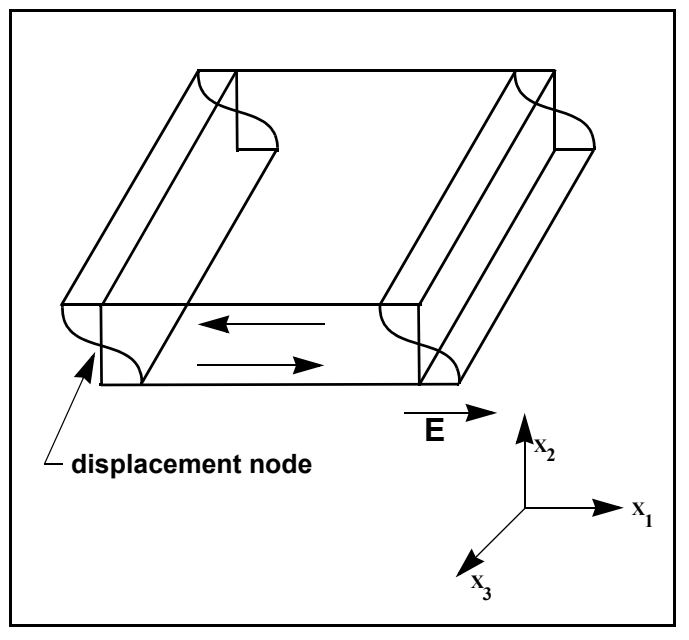

#### *8.1.2 Period Measurement Technique*

Although instruments using [equation \[2\]](#page-82-0) were very useful, it was soon noted that they had a limited range of accuracy, typically holding accuracy for DF less than 0.02  $F_q$ . In 1961, it was recognized by Behrndt<sup>4</sup> that:

<span id="page-85-1"></span>
$$
\frac{M_f}{M_q} = \frac{(T_c - T_q)}{T_q} = \frac{(\Delta F)}{F_c}
$$
\n<sup>(3)</sup>

where  $T_c$  and  $T_q$  are the periods of oscillation of the crystal with film (composite) and the bare crystal, respectively.

The period measurement technique was the outgrowth of two factors:

- the digital implementation of time measurement, and
- the recognition of the mathematically rigorous formulation of the proportionality between the thickness of the crystal,  $I_q$ , and the period of oscillation,  $T_q = 1/F_q$ .

<sup>4.</sup>K. H. Behrndt, J. Vac. Sci. Technol. 8, 622 (1961)

Electronically, the period measurement technique uses a second crystal oscillator, or reference oscillator, not affected by the deposition, which is usually much higher in frequency than the monitor crystal. This reference oscillator is used to generate small precision time intervals, which are used to determine the oscillation period of the monitor crystal. This is done by using two pulse accumulators:

- The first is used to accumulate a fixed number of cycles, m, of the monitor crystal.
- The second is turned on at the same time and accumulates cycles from the reference oscillator until m counts are accumulated in the first.

Since the frequency of the reference is stable and known, the time to accumulate the m counts is known to an accuracy equal to  $\pm 2/F_r$  where  $F_r$  is the reference frequency of the oscillator.

The period of the monitor crystal is  $(n/F<sub>r</sub>)/m$ , where n is the number of counts in the second accumulator. The precision of the measurement is determined by the speed of the reference clock and the length of the gate time (set by the size of m). Increasing one or both of these leads to improved measurement precision.

Having a high frequency reference oscillator is important for rapid measurements (which require short gating times), low deposition rates, and low density materials. All of these require high time precision to resolve the small, mass-induced frequency shifts between measurements.

When the change in frequency between measurements of a monitor crystal is small, that is, on the same order of size as the measurement precision, it is not possible to establish quality rate control. The uncertainty of the measurement injects more noise into the control loop, which can be counteracted only by longer time constants. Long time constants cause the correction of rate errors to be very slow, resulting in relatively long term deviations from the desired rate.

These deviations may not be important for some simple films, but can cause unacceptable errors in the production of critical films such as optical filters or very thin-layered superlattices grown at low rates.

In many cases, the desired properties of these films can be lost if the layer-to-layer reproducibility exceeds one, or two, percent. Ultimately, the practical stability and frequency of the reference oscillator limits the precision of measurement for conventional instrumentation.

#### *8.1.3 Z-match Technique*

After learning of fundamental work by Miller and Bolef <sup>5</sup>, which rigorously treated the resonating quartz and deposited film system as a one-dimensional, continuous acoustic resonator, Lu and Lewis<sup>6</sup> developed the simplifying Z-match™ equation in 1972. Advances in electronics taking place at the same time, namely the micro-processor, made it practical to solve the Z-match equation in "real-time".

Most deposition process controllers/monitors sold today use this sophisticated equation that takes into account the acoustic properties of the resonating quartz and film system as shown in [equation \[4\].](#page-87-0)

<span id="page-87-0"></span>
$$
T_f = \left(\frac{N_{at}d_q}{\pi d_f F_c Z}\right) \arctan\left(Z \tan\left[\frac{\pi (F_q - F_c)}{F_q}\right]\right)
$$
 [4]

where Z=(d<sub>q</sub>u<sub>q</sub>/d<sub>f</sub>u<sub>f</sub>)<sup>1/2</sup> is the acoustic impedance ratio and u<sub>q</sub> and u<sub>f</sub> are the shear moduli of the quartz and film, respectively.

Finally, there was a fundamental understanding of the frequency-to-thickness conversion that could yield theoretically correct results in a time frame that was practical for process control.

To achieve this new level of accuracy requires only that the user enter an additional material parameter, Z, for the film being deposited. This equation has been tested for a number of materials, and has been found to be valid for frequency shifts equivalent to  $F_f = 0.4F_q$ .

Keep in mind that [equation \[2\]](#page-82-0) was valid to only  $0.02F_q$  and [equation \[3\]](#page-85-1) was valid only to  $\sim 0.05F_q$ .

<sup>5.</sup>J. G. Miller and D. I. Bolef, J. Appl. Phys. 39, 5815, 4589 (1968) 6.C. Lu and O. Lewis, J Appl. Phys. 43, 4385 (1972)

# *Appendix A Material Table*

## *A.1 Introduction*

<span id="page-88-0"></span>The following [Table A-1](#page-88-1) represents the density and Z-Ratio for various materials. The list is alphabetical by chemical formula.

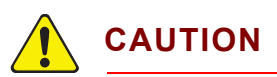

**Some of these materials are toxic. Please consult the material safety data sheet and safety instructions before use.**

 An \* is used to indicate that a Z-Ratio has not been established for a certain material. A value of 1.000 is defaulted in these situations.

<span id="page-88-1"></span>*Table A-1 Material Table*

| Formula                         | <b>Density</b> | Z-Ratio  | <b>Material Name</b> |
|---------------------------------|----------------|----------|----------------------|
| Ag                              | 10.500         | 0.529    | silver               |
| AgBr                            | 6.470          | 1.180    | silver bromide       |
| AgCl                            | 5.560          | 1.320    | silver chloride      |
| Al                              | 2.700          | 1.080    | aluminum             |
| $\text{Al}_2\text{O}_3$         | 3.970          | 0.336    | aluminum oxide       |
| $\text{Al}_4\text{C}_3$         | 2.360          | *1.000   | aluminum carbide     |
| AIF <sub>3</sub>                | 3.070          | *1.000   | aluminum fluoride    |
| <b>AIN</b>                      | 3.260          | *1.000   | aluminum nitride     |
| AISb                            | 4.360          | 0.743    | aluminum antimonide  |
| As                              | 5.730          | 0.966    | arsenic              |
| As <sub>2</sub> Se <sub>3</sub> | 4.750          | *1.000   | arsenic selenide     |
| Au                              | 19.300         | 0.381    | gold                 |
| В                               | 2.370          | 0.389    | boron                |
| $B_2O_3$                        | 1.820          | *1.000   | boron oxide          |
| $B_4C$                          | 2.370          | $*1.000$ | boron carbide        |
| BN                              | 1.860          | *1.000   | boron nitride        |
| Ba                              | 3.500          | 2.100    | barium               |
| BaF <sub>2</sub>                | 4.886          | 0.793    | barium fluoride      |

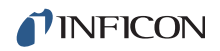

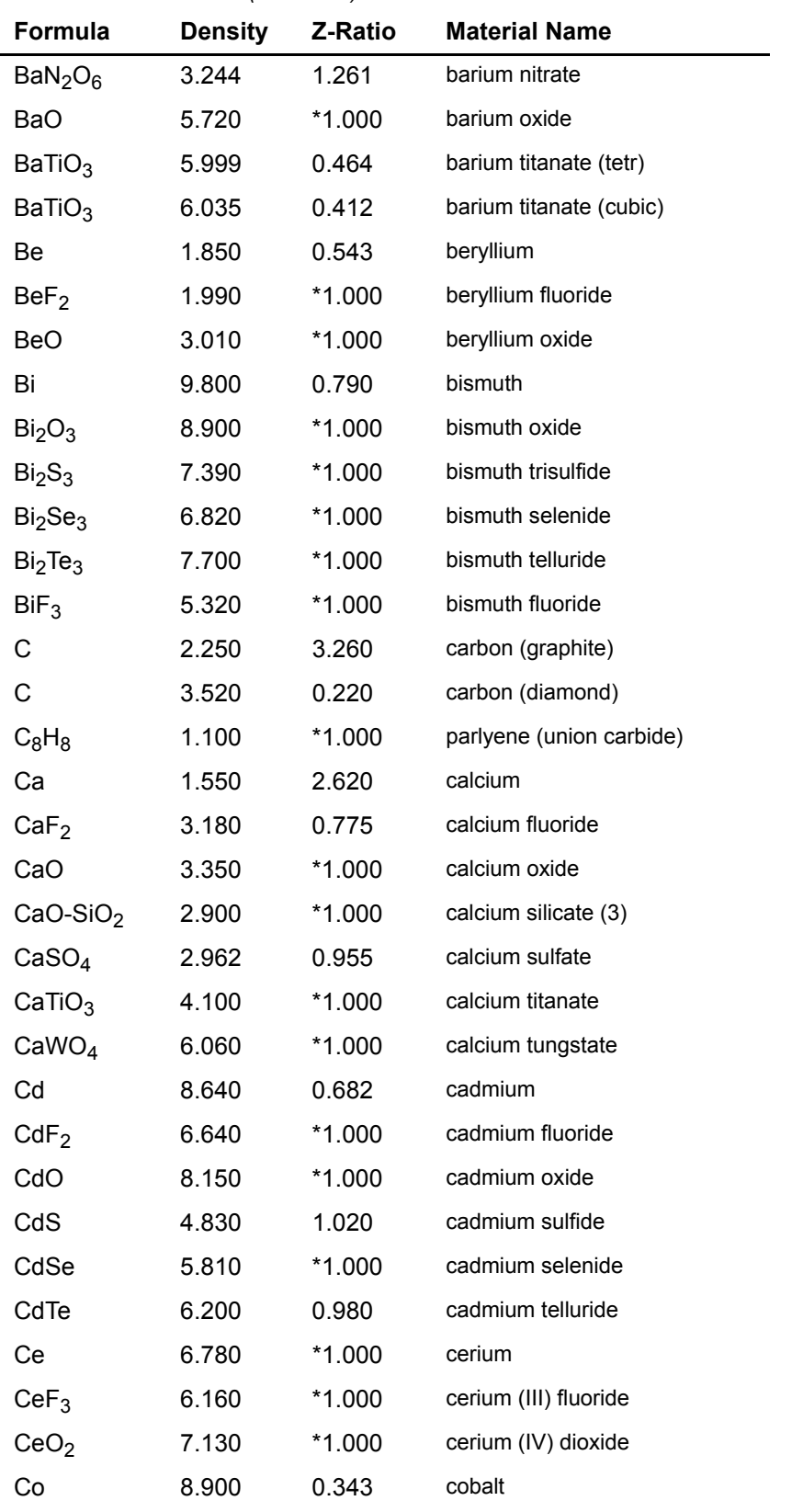

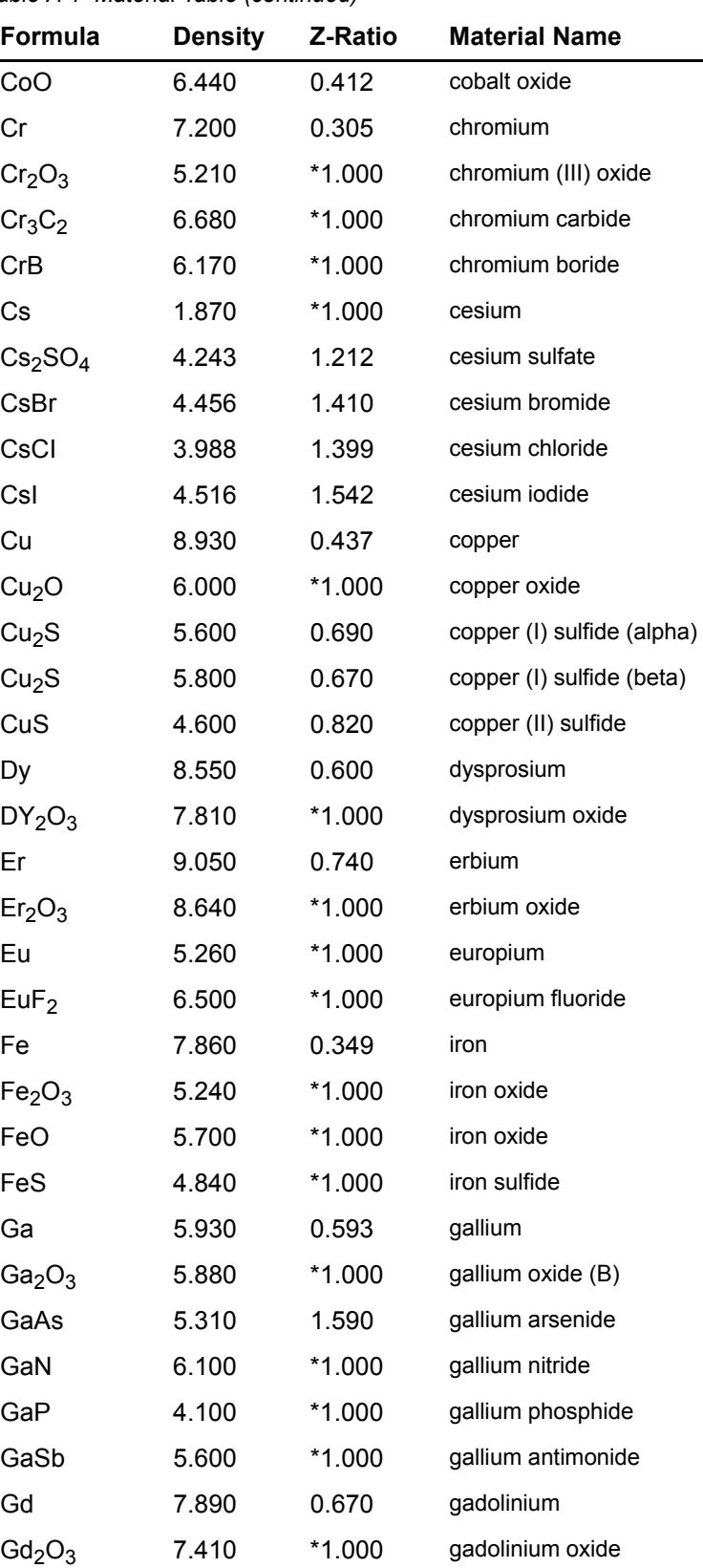

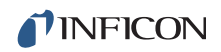

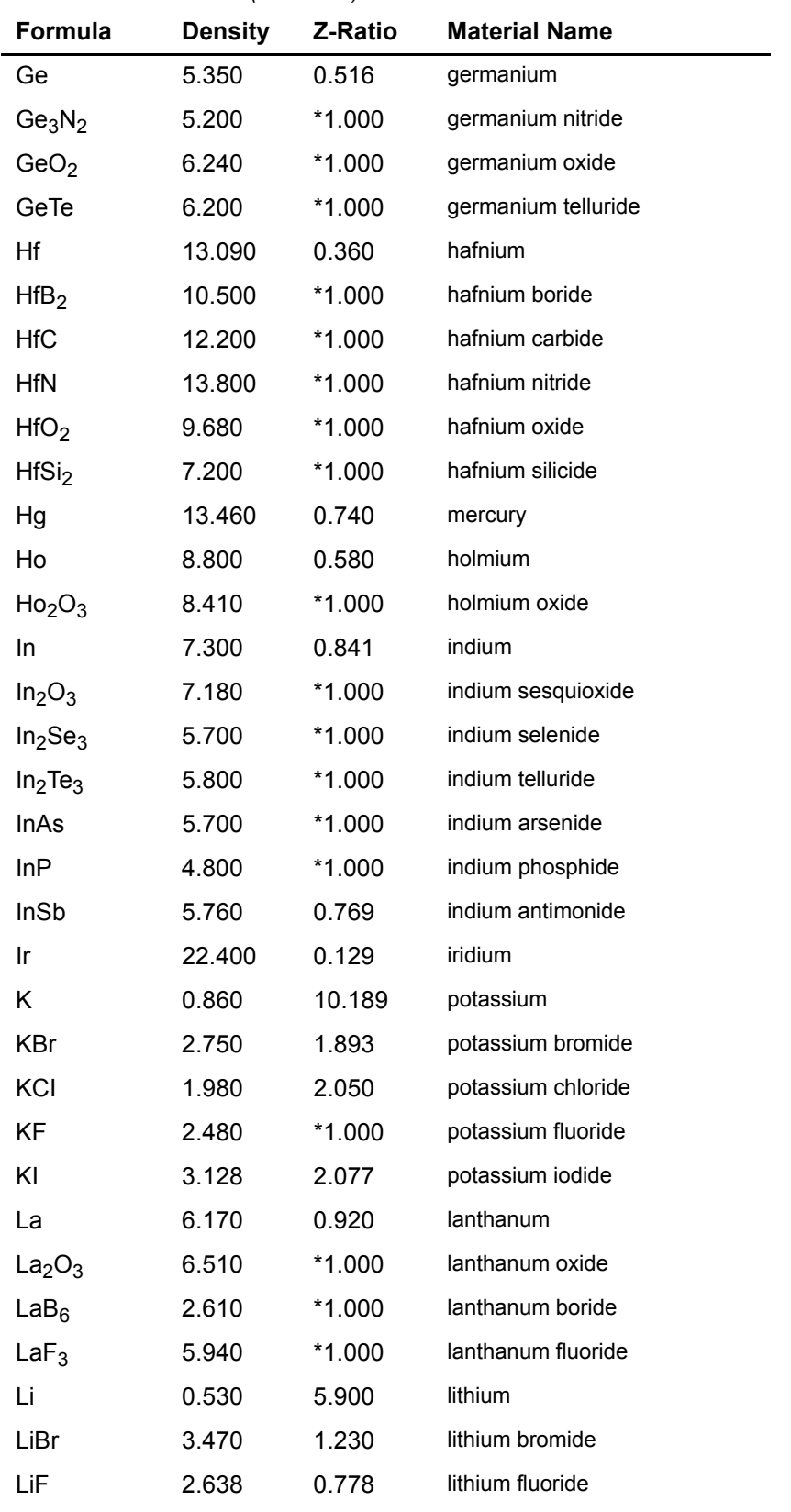

| Formula                                         | <b>Density</b> | Z-Ratio  | <b>Material Name</b>   |
|-------------------------------------------------|----------------|----------|------------------------|
| LiNbO <sub>3</sub>                              | 4.700          | 0.463    | lithium niobate        |
| Lu                                              | 9.840          | $*1.000$ | lutetium               |
| Mg                                              | 1.740          | 1.610    | magnesium              |
| MgAl <sub>2</sub> O <sub>4</sub>                | 3.600          | $*1.000$ | magnesium aluminate    |
| MgAl <sub>2</sub> O <sub>6</sub>                | 8.000          | *1.000   | spinel                 |
| MgF <sub>2</sub>                                | 3.180          | 0.637    | magnesium fluoride     |
| MgO                                             | 3.580          | 0.411    | magnesium oxide        |
| Mn                                              | 7.200          | 0.377    | manganese              |
| MnO                                             | 5.390          | 0.467    | manganese oxide        |
| MnS                                             | 3.990          | 0.940    | manganese (II) sulfide |
| Mo                                              | 10.200         | 0.257    | molybdenum             |
| Mo <sub>2</sub> C                               | 9.180          | *1.000   | molybdenum carbide     |
| MoB <sub>2</sub>                                | 7.120          | *1.000   | molybdenum boride      |
| MoO <sub>3</sub>                                | 4.700          | *1.000   | molybdenum trioxide    |
| MoS <sub>2</sub>                                | 4.800          | *1.000   | molybdenum disulfide   |
| Na                                              | 0.970          | 4.800    | sodium                 |
| Na <sub>3</sub> AIF <sub>6</sub>                | 2.900          | *1.000   | cryolite               |
| Na <sub>5</sub> Al <sub>3</sub> F <sub>14</sub> | 2.900          | *1.000   | chiolite               |
| NaBr                                            | 3.200          | *1.000   | sodium bromide         |
| NaCl                                            | 2.170          | 1.570    | sodium chloride        |
| NaClO <sub>3</sub>                              | 2.164          | 1.565    | sodium chlorate        |
| NaF                                             | 2.558          | 1.645    | sodium fluoride        |
| NaNO <sub>3</sub>                               | 2.270          | 1.194    | sodium nitrate         |
| Nb                                              | 8.578          | 0.492    | niobium (columbium)    |
| Nb <sub>2</sub> O <sub>3</sub>                  | 7.500          | $*1.000$ | niobium trioxide       |
| Nb <sub>2</sub> O <sub>5</sub>                  | 4.470          | $*1.000$ | niobium (V) oxide      |
| NbB <sub>2</sub>                                | 6.970          | *1.000   | niobium boride         |
| <b>NbC</b>                                      | 7.820          | *1.000   | niobium carbide        |
| NbN                                             | 8.400          | *1.000   | niobium nitride        |
| Nd                                              | 7.000          | *1.000   | neodymium              |
| Nd <sub>2</sub> O <sub>3</sub>                  | 7.240          | $*1.000$ | neodymium oxide        |
| $NdF_3$                                         | 6.506          | *1.000   | neodymium fluoride     |
| Ni                                              | 8.910          | 0.331    | nickel                 |

*Table A-1 Material Table (continued)*

![](_page_93_Picture_1.jpeg)

![](_page_93_Picture_202.jpeg)

L.

![](_page_94_Picture_212.jpeg)

![](_page_95_Picture_213.jpeg)

![](_page_96_Picture_53.jpeg)

![](_page_96_Picture_54.jpeg)

![](_page_97_Picture_0.jpeg)

![](_page_97_Picture_2.jpeg)

Due to our continuing program of product improvements, specifications are subject to change without notice. All trademarks are the property of their respective owners.

PN 074-613-P1D ©2016 INFICON